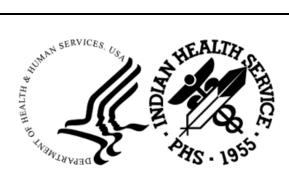

RESOURCE AND PATIENT MANAGEMENT SYSTEM

# Practice Management Application Suite

# (BPRM)

## **Scheduling Module User Manual**

Version 4.0 Patch 2 February 2024

Office of Information Technology Division of Information Technology

## Table of Contents

| Table | of Cont | tents                                          | . ii |
|-------|---------|------------------------------------------------|------|
| Prefa | ce      |                                                | . v  |
| 1.0   | Introdu | iction                                         | . 1  |
| 2.0   | Schedu  | uling Module Operation                         | . 2  |
|       | 2.1     | Scheduling Toolbar                             | . 2  |
|       | 2.1.1   | Full Screen                                    |      |
|       | 2.1.2   | Calendar Selector                              | . 2  |
|       | 2.1.3   | Workspace View                                 | . 4  |
|       | 2.1.4   | Waiting List                                   | . 6  |
|       | 2.1.5   | Search Slot Availability                       |      |
|       | 2.1.6   | Letters                                        | 16   |
|       | 2.1.7   | Zoom                                           | 16   |
|       | 2.1.8   | Assigned Clinics                               | 16   |
|       | 2.1.9   | Refresh                                        | 17   |
|       | 2.2     | Status Panel                                   | 17   |
|       | 2.3     | Selection and Filtering Pane                   | 18   |
|       | 2.3.1   | Calendar Panel                                 |      |
|       | 2.3.2   | Resource Group Panel                           | 19   |
|       | 2.3.3   | Clinics Panel                                  |      |
|       | 2.4     | Scheduling Workspace                           | 20   |
|       | 2.4.1   | Appointment Slots                              | 22   |
|       | 2.5     | Using the Context Menus                        |      |
|       | 2.5.1   | Blank Appointment Slot Context Menu            |      |
|       | 2.5.2   | Scheduled Appointment Slot Context Menu        |      |
|       | 2.5.3   | Schedule an Appointment                        |      |
|       | 2.5.4   | Schedule an Appointment – Register New Patient |      |
|       | 2.6     | Manage Scheduled Appointments                  |      |
|       | 2.6.1   | Change the Length of an Appointment            |      |
|       | 2.6.2   | Copy and Paste Patient Information             |      |
|       | 2.6.3   | Copy to Reschedule                             |      |
|       | 2.6.4   | Appointment Check-In                           |      |
|       | 2.6.5   | Appointment Check-Out                          |      |
|       | 2.6.6   | Appointment Cancel                             |      |
|       | 2.6.7   | Appointment No-Show                            |      |
|       | 2.6.8   | View Appointment Detail                        |      |
|       | 2.7     | Clinic Waiting List                            |      |
|       | 2.7.1   | Open/Close Clinic Waiting List                 |      |
|       | 2.7.2   | Using the Clinic Waiting List                  | 13   |
| 3.0   | Schedu  | uling Configuration                            | 46   |
|       | 3.1     | Access Types                                   | 47   |

|     | 3.1.1  | Add an Access Type                             | . 47 |
|-----|--------|------------------------------------------------|------|
|     | 3.1.2  | Edit an Access Type                            |      |
|     | 3.2    | Configure Clinics.                             |      |
|     | 3.2.1  | Search for a Clinic                            | . 50 |
|     | 3.2.2  | Add a New Clinic                               | . 51 |
|     | 3.2.3  | Edit Clinic Configuration                      | . 53 |
|     | 3.2.4  | Clinic Configuration–General Parameters        | . 54 |
|     | 3.2.5  | Clinic Configuration–Waiting List              |      |
|     | 3.2.6  | Clinic Configuration–Scheduling Parameters     | . 56 |
|     | 3.2.7  | Clinic Configuration–Letter Defaults           |      |
|     | 3.2.8  | Clinic Configuration–Clinic Users              |      |
|     | 3.2.9  | Clinic Configuration–Clinic Providers          |      |
|     | 3.3    | Configure Clinic Availability                  |      |
|     | 3.3.1  | Select Clinic and Availability Timeframe       |      |
|     | 3.3.2  | Create an Access Block                         |      |
|     | 3.3.3  | Change Access Block                            |      |
|     | 3.3.4  | Delete Access Block                            |      |
|     | 3.3.5  | Drag and Drop from Existing Access Blocks Pool |      |
|     | 3.3.6  | Merge Access Blocks                            |      |
|     | 3.3.7  | Move Access Block                              |      |
|     | 3.3.8  | Copy From Week                                 |      |
|     | 3.3.9  | Copy From Day                                  |      |
|     | 3.3.10 |                                                |      |
|     | 3.3.11 | Clear Day                                      | . 74 |
|     | 3.4    | Holiday Configuration                          | . 75 |
|     | 3.4.1  | Add Federal Holidays                           |      |
|     | 3.4.2  | Add Site-Specific Holidays                     |      |
|     | 3.4.3  | Edit Holiday Name                              |      |
|     | 3.4.4  | Delete Holidays                                |      |
|     | 3.5    | Letter Templates                               |      |
|     | 3.5.1  | Create a New Letter Template`                  |      |
|     | 3.5.2  | Modify an Existing Letter Template             |      |
|     | 3.6    | Resource Groups                                | . 88 |
|     | 3.6.1  | Add a Resource Group                           |      |
|     | 3.6.2  | Edit a Resource Group                          |      |
| 4.0 | Schod  | uling Reports                                  |      |
| 4.0 | 4.1    | Reports Module Overview                        |      |
|     | 4.1.1  |                                                |      |
|     | 4.1.1  | Reports – Preview and Print Options            |      |
|     | 4.1.2  | Reports – Page Selection                       |      |
|     | -      | Reports – Zoom Options                         |      |
|     | 4.2    | Scheduling Report Types                        |      |
|     | 4.2.1  | Appointments Requiring Actions Report          |      |
|     | 4.2.2  | Cancelled Appointment Report                   |      |
|     | 4.2.3  | Clinic Schedule Report                         |      |
|     | 4.2.4  | Clinic Workload Report                         | 100  |

Table of Contents

| - 0   | 4.2.5<br>4.2.6<br>4.2.7 | No Show Report<br>Print Letters<br>Waiting List Report | 106<br>108 |
|-------|-------------------------|--------------------------------------------------------|------------|
| 5.0   | Appoir                  | ntments Tab in Registration Module                     |            |
|       | 5.1                     | User Access                                            | 114        |
|       | 5.2                     | Filter Appointments by Date                            | 115        |
|       | 5.3                     | Appointment Information Listed                         | 115        |
|       | 5.4                     | Using the Context Menus                                | 115        |
|       | 5.5                     | Print Options                                          |            |
| Gloss | sary                    |                                                        | 126        |
| Acro  | nym List                | t                                                      | 128        |
| Conta | act Infor               | mation                                                 | 129        |

## Preface

The Practice Management Application Suite (BPRM) is a browser-accessible graphical user interface (GUI) for the Indian Health Service (IHS) Resource and Patient Management System (RPMS) applications.

BPRM provides for the entry of new patients and editing the records of those already registered at a medical facility. The patient data managed with BPRM is crucial to the third-party billing and follow up treatment of patient care. Appropriate caution and checking should be employed to ensure that accurate data is entered into the patient registration system and, subsequently, transmitted to the National Patient Information Resource System.

## 1.0 Introduction

BPRM represents a forward step in the streamlining of IHS record and patient management. Through the use of a consistent GUI and module-based architecture, it simplifies record and patient management and allows for future expansion of the scope and capabilities of the system.

This user manual describes the use of the **BPRM Scheduling** module, schedulingrelated reports provided by the **Reports** module, and options in the **Settings** module that affect appointment scheduling. A separate user manual gives an overview of the **BPRM application suite**, and individual user manuals are available for other modules in the suite.

## 2.0 Scheduling Module Operation

This section describes the features and functions of the **BPRM Scheduling** module.

## 2.1 Scheduling Toolbar

Click **Scheduling** from the **Taskbar** (lower-left corner) and the **Scheduling Toolbar** (Figure 2-1) displays the top of the **Scheduling Module**. Using the **Scheduling Toolbar** controls how (and what) patient scheduling information displays.

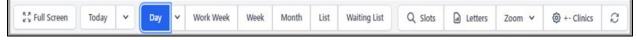

Figure 2-1: Scheduling Toolbar

The Scheduling Toolbar contains the following:

- Full Screen
- Calendar Selector
- Workspace View
- Waiting List
- Search Slot Availability
- Letters
- Zoom
- Assigned Clinics
- Refresh

#### 2.1.1 Full Screen

Click the **Full Screen** control to view the clinic schedules without the **Scheduling Toolbar**, and the **Selection** and **Filtering** pane. Click the **control** again (now displayed on the top-right corner of the screen) to return to **normal** view.

### 2.1.2 Calendar Selector

Use the **Calendar Selector** (Figure 2-2) of the **Scheduling Toolbar** to quickly navigate to the current date, as well as dates in the future.

|          | Today | ~ |
|----------|-------|---|
| 1 Day    |       |   |
| 2 Days   |       |   |
| 1 Week   |       |   |
| 2 Weeks  |       |   |
| 3 Weeks  |       |   |
| 1 Month  |       |   |
| 2 Months |       |   |
| 3 Months |       |   |
| 4 Months |       |   |
| 6 Months |       |   |
| 1 Year   |       |   |

Figure 2-2: Calendar Selector

Click the controls in the Calendar Selector to navigate as follows:

- Today. Click Today to jump back to the current date.
- From Today. Click the drop-down arrow next to Today to jump from the current date to another date in the future. This opens a list of the following points in the future:
  - 1 Day
  - 2 Day
  - 1 Week
  - 2 Weeks
  - 3 Weeks
  - 1 Month
  - 2 Months
  - 3 Months
  - 4 Months
  - 6 Months
  - 1 Year

Select any of these **options** to jump to that point from the current date.

#### 2.1.3 Workspace View

Schedules are available in five different views:

- Day (one day with option to view additional days)
- Work Week (five days)
- Week (seven days)
- Month
- List view

Access each of the views in the **Scheduling Toolbar** (Figure 2-3) to switch between the modes.

| Day | ~ | Work Week | Week | Month | List |
|-----|---|-----------|------|-------|------|
|-----|---|-----------|------|-------|------|

Figure 2-3: Workplace View

The different views are described as follows.

#### 2.1.3.1 Day

Click the **Day** control to see one day view of the **Scheduling Workspace** for the selected clinics. The **Day** view provides maximum detail for a single-day schedule.

Click the **drop-down arrow** next to the **Day** control (Figure 2-4) to view **Today**, plus a number of days. For example, select **2 days** to view the **schedule** for today and tomorrow, and so on.

| Today  | ~ | Day | ~ |
|--------|---|-----|---|
| 1 days |   |     |   |
| 2 days |   |     |   |
| 3 days |   |     |   |
| 4 days |   |     |   |
| 5 days |   |     |   |

Figure 2-4: Day Control dialog

#### 2.1.3.2 Work Week

Click the **Work Week** control to see a **one-week view** of the **Scheduling Workspace** for the selected clinics to display **Monday through Friday** only.

#### 2.1.3.3 Week

Click the **Week** control to see a **one-week view** of the **Scheduling Workspace** for the selected clinics to display **Sunday through Saturday**.

#### 2.1.3.4 Month

Click the **Month** control to see a **one-month view** of the **Scheduling Workspace** for the selected clinics.

**Note:** The **Month** view only displays one clinic at a time.

#### 2.1.3.5 List

Click the **List** control to see a **visual report of appointments** for the selected clinics displaying these columns:

- Patient
- Appointment Date/Length
- Status/Type
- Created On/By
- Check In Time/By
- Check Out Time/By
- No Show-Cancel Time/By
- Comments
- Cancellation Reason/Remarks

**Note:** It may be necessary to use the horizontal scroll bar at the bottom of the page to view the full width of the **List** view.

In addition to the column display, there are multiple filter options available. The first filter is by **Date**, which provides the following options:

- Today
- Past
- Future
- All

The user can continue filtering the data by selecting an **Appointment Status**. The **Appointment Status** options display, as noted below:

- All
- Scheduled
- Checked In
- Checked Out
- No Show
- Cancelled by Patient
- Cancelled by Clinic

The user can select to sort the data in various ways by using the **Sort By** filter that provides the following options:

- Appt Date/Time Desc
- Appt Date/Time
- Check-In Time
- Check-Out Time
- No-Show/Cancel Time
- Patient Name

Finally, the **Clinic** filter provides selections based on the user's **Preferred Resource List**. Users can only select one clinic at a time.

The List View also offers a variety of options for working with patient appointments.

**Note:** These options are only available if the patient is in a clinic that the user has access to.

Right-click anywhere on an existing **appointment line** to open a context menu. Availability and options of context menus are dependent on the appointment status. Refer to Table 2-3 for additional information.

### 2.1.4 Waiting List

Use the **Waiting List** of the **Scheduling Toolbar** (Figure 2-5) to add a patient to a **Clinic's Waiting List** or to manage the **Waiting List** entries as needed.

| Day | *    | Work Week | Week | Month | List | Waiting List | Q Slots | Letters | 8 |             |
|-----|------|-----------|------|-------|------|--------------|---------|---------|---|-------------|
| Wai | ting | List      |      |       |      |              |         |         |   | Add Waiting |

Figure 2-5: Waiting List

Important points about using the **Waiting List** include using the options along the **Navigation Menu** (Figure 2-6) on the left-side of the page to view the **Waiting List** using various filter options, as well as **Sort By** options (see Section 2.7 for information about using the Waiting List from the Scheduling workspace).

|                                                                                      |        | Day                                                             | ~     | Work Week              | Week       | Month | List                     | Waiting List               |
|--------------------------------------------------------------------------------------|--------|-----------------------------------------------------------------|-------|------------------------|------------|-------|--------------------------|----------------------------|
| CASE STATUS                                                                          |        |                                                                 |       |                        |            |       |                          |                            |
| Open                                                                                 | ~      | Wa                                                              | iting | List                   |            |       |                          |                            |
| RECALL DATE                                                                          |        | PAT                                                             | TIENT |                        |            |       | c                        | LINIC / PROVIDE            |
| All                                                                                  | ~      | DE                                                              |       | ST, TERRI SUE (T       | 760.40)    |       |                          | EMO CLINIC                 |
| SORT BY                                                                              |        | DE                                                              |       | 51, TEKKI SUE (1       | 70540)     |       |                          | EMO,DOCTOR                 |
| Recall Date                                                                          | ~      |                                                                 | T,ANG | SELINA CRYSTAL<br>8182 | E (140437) |       |                          | EMO CLINIC<br>DEMO,DOCTOR  |
| CLINIC<br>BLUE CLINIC<br>CZ 20MIN VARIABLE<br>CZ DEMO FAMILY PR/                     | ACTICE | DEMO,FERN (142601)<br>555-555-9187                              |       |                        |            |       |                          | DEMO CLINIC<br>DEMO,DOCTOR |
| CZ DENTAL CLINIC NO<br>CZ PROHIBITED CLINI<br>CZ RPMS CLINIC<br>CZ TEST CLINIC 10MIN | C      | DEMO,PATIENT ABBY (912345)<br>505-505-5055                      |       |                        |            |       |                          | DEMO CLINIC<br>DEMO,DOCTOR |
| (VAR)<br>CZ TEST CLINIC FAM I<br>DEMO CLINIC                                         | PRAC   | DEMO,PATIENT ABBY (912345)<br>505-505-5055                      |       |                        |            |       |                          | EMO CLINIC<br>DEMO, DOCTOR |
| DEMO CLINIC 2<br>DEMO CLINIC 3<br>DEMO CLINIC 4<br>EN TEST                           |        | TEST,AMY - BERRY* (679458)<br>555-555-5555                      |       |                        |            |       |                          | EMO CLINIC<br>DEMO, DOCTOR |
| EN1 -TEST CLINIC<br>EN2 -TEST CLINIC<br>EN5-DEMO-2CLINICO                            | 0N     | DEMO,ALISTER LANE,JR - name,first, jr* (124624)<br>555-555-5994 |       |                        |            |       |                          | EMO CLINIC<br>DEMO, DOCTOR |
| GT WALK IN<br>KELLY CLINIC<br>NONCOUNT CLINIC                                        |        | SHARP,EVELYN (130766)<br>555-555-9346                           |       |                        |            |       | EMO CLINIC<br>EMO,DOCTOR |                            |
|                                                                                      |        | DEMO,SAMSON (146208)<br>555-555-6804                            |       |                        |            |       |                          | EMO CLINIC<br>DEMO, DOCTOR |
|                                                                                      |        | TES                                                             | T,BAB | YIM (999924)           |            |       |                          | EMO CLINIC<br>EMO,DOCTOR   |

Figure 2-6: Waiting List left navigation menu

• The **Case Status** filter provides the ability to view **Open**, **Closed** or **All** Waiting List entries.

- The **Recall Date** filter provides the ability to view **Waiting List** entries for **All Recall Dates** or **Recall Date = Today**.
- The **Sort By** options provide a way to sort the listing by these criteria:
  - Recall Date
  - Patient Name
  - Date Added to List
  - Priority
  - Date Removed
- The Clinic filter provides the ability to view a single or multiple Clinic Waiting List entries.

#### 2.1.4.1 Add a Patient to a Waiting List

Select the **Add Waiting List** button to add a patient to a clinic's **Waiting List**. This displays the **Add to Waiting List** dialog (Figure 2-7). A **Recent Patients** list is available for selection when the user selects the **Select Patient** search box. Refer to Section 2.6 for additional information.

| Select Patient |            |               | [required] |               |            |
|----------------|------------|---------------|------------|---------------|------------|
| Search         |            |               |            |               |            |
| Date Added     | [required] | Reason        | [required] | Priority      |            |
| 01-17-2023     | Ë          | Please Select | *          | Please Select | ~          |
| Clinic         | [required] | Provider      |            | Recall Date   | [required] |
| Please Select  | ~          | Search        |            |               | Ë          |
| Comments       |            |               |            |               |            |
| Discard        |            |               |            |               |            |

Figure 2-7: Add to Waiting List dialog

The Add to Waiting List dialog provides these fields:

- Patient (Required)
- Date Added (Required)
- Reason (Required)

- Priority
- Clinic (Required) These selections include only clinics with an active Waiting List.
- Provider (if available)
- Recall Date (Required) This is the date by or on which the patient should be scheduled.
- Comments

Click Save to transfer the information to the Waiting List (Figure 2-8).

| Waiting List                              |                               |                                    |             |                   |                                 | Add Waiting L |
|-------------------------------------------|-------------------------------|------------------------------------|-------------|-------------------|---------------------------------|---------------|
| PATIENT                                   | CLINIC / PROVIDER             | DATE ADDED                         | RECALL DATE | PRIORITY / STATUS | COMMENTS / RESOLUTION           | DATE REMOVED  |
| DEMO,PATIENT ONE (565758)<br>333-444-1234 | DEMO CLINIC 4                 | 01-18-2023<br>CLERK,SCHEDULING     | 01-16-2023  | HIGH<br>OPEN      | Prefers M/W/F appts             |               |
| TEST,BABYIM (999924)                      | DEMO CLINIC 4                 | 01-18-2023<br>CLERK,SCHEDULING     | 01-17-2023  | MIDDLE<br>OPEN    | Special Needs baby              |               |
| BPRM,ENNEW (567898)                       | DEMO CLINIC 4<br>DEMO, DOCTOR | 12-16-2022<br>SCHEDULING, CLERKONE | 01-31-2023  | HIGH<br>OPEN      | re-schedule due to cancellation |               |
| Showing 1 to 3 of 3 results               |                               |                                    |             |                   |                                 | < 1           |

Figure 2-8: Waiting List example

Each entry in the **Waiting List** shows the following information (if available):

- Patient (Name, HRN, Residence Phone Number)
- Clinic/Provider
- Date Added (Date Added, Added By)
- Recall Date
- Priority/Status
- Comments/Resolution
- Date Removed (Date Removed, Removed By)

### 2.1.4.2 Managing the Waiting List

Right-click an entry in the **Waiting List** to display a context menu offering several options to manage the **Waiting List** entries. Figure 2-9 shows an example of the **Waiting List** context menu.

| Edit     |
|----------|
| Remove   |
| Schedule |

Figure 2-9: Waiting List context menu

#### The Waiting List Context Menu (Table 2-1) contains the following options:

Table 2-1: Waiting List Context Menu

| Option   | Description                                                                         |
|----------|-------------------------------------------------------------------------------------|
| Edit     | Use this option to edit the details for an existing Waiting List entry.             |
| Remove   | Use this option to remove a patient from the Waiting List.                          |
| Schedule | Use this option to add an appointment for the selected patient in the Waiting List. |

#### 2.1.4.2.1 Edit a Waiting List Entry

- 1. Select a **patient** from the **Waiting List** pane (Figure 2-10).
- 2. Right-click the **entry** and select **Edit**.
- 3. Edit Reason, Priority, Recall Date, Provider, and Comments as needed.
- 4. Click **Save** to save the edits or **Discard** to exit without saving the edits.

| HRN: 565758<br>Eligibility Status: DIRECT ONLY<br>Last Updated On: 01-18-2023 |
|-------------------------------------------------------------------------------|
|                                                                               |
|                                                                               |
| ~                                                                             |
|                                                                               |
|                                                                               |
|                                                                               |
|                                                                               |

Figure 2-10: Edit Waiting List example

#### 2.1.4.2.2 Remove a Waiting List Entry

- 1. To remove a patient from the **Waiting List** without creating a **scheduled appointment** (Figure 2-11), right-click the **entry** and select **Remove**.
- 2. Type the Date Removed, Resolution, and Comments, as needed.
- 3. Click **Save** to remove the patient from the **Waiting List** or click **Discard** to keep the patient on the list.

| Remove Waiting List                                                                                                  |                             |                                                                               |
|----------------------------------------------------------------------------------------------------|-----------------------------|-------------------------------------------------------------------------------|
| DEMO, PATIENT ONE<br>04-19-1972 (50 YRS) - MALE<br>PCP: DEMO,LISA M RN<br>DEMO CLINIC 4 Added on 01-18-2023 by CLERK | SCHEDULING                  | HRN: 565758<br>Eligibility Status: DIRECT ONLY<br>Last Updated On: 01-18-2023 |
| Date Removed [required] 01-18-2023 Comments Prefers M/W/F appts                                                      | Resolution<br>Please Select | [required]                                                                    |
| Discard Save                                                                                                    |                             | 11                                                                            |

Figure 2-11: Remove Waiting List example

#### 2.1.4.2.3 Schedule a Waiting List Entry

- 1. Select a **patient** from the **Waiting List** pane.
- 2. Right-click the **entry** and select **Schedule**.
- 3. Select a Clinic.
- 4. Select an **Appointment Length** if the clinic is set up utilizing a variable appointment length.
- 5. Search for, and select, the appropriate Access Type.
- 6. Select the **Time of Day**.
- 7. Click Search to view open appointment slots.
- 8. Select an **open slot** and click **Schedule** at the bottom of the dialog (Figure 2-12). A **dot** displayed in the calendar also indicates an open slot.

|         |          |        |        |     |     |     | Appointment Length |                   | Access Type       |                 |                  |       |
|---------|----------|--------|--------|-----|-----|-----|--------------------|-------------------|-------------------|-----------------|------------------|-------|
| DEMO    | CLINI    | C 4    |        |     | 1   | _   | 30                 |                   | Search            |                 |                  |       |
| ime of  | Day      |        |        |     |     |     |                    |                   |                   |                 |                  |       |
| All day | <i>i</i> |        |        |     | `   |     | Search             |                   |                   |                 |                  |       |
|         |          |        |        |     |     |     |                    |                   |                   |                 |                  |       |
| <       | >        | Januar | y 2023 | ~   |     |     |                    |                   |                   |                 |                  | Today |
| SUN     | MON      | TUE    | WED    | THU | FRI | SAT |                    |                   |                   |                 |                  |       |
| Jan 1   | 02       | 03     | 04     | 05  | 06  | 07  | 7:30 AM-8:00 AM    | 8:00 AM-8:30 AM   | 8:30 AM-9:00 AM   | 9:00 AM-9:30 AM | 9:30 AM-10:00 AM |       |
| 08      | 09       | 10     | 11     | 12  | 13  | 14  | APPOINTMENT        | APPOINTMENT       | APPOINTMENT       | APPOINTMENT     | APPOINTMENT      |       |
| 15      | 16       | 17     | 18     | 19  | 20  | 21  | 10:00 AM-10:30 AM  | 10:30 AM-11:00 AM | 11:00 AM-11:30 AM | 4:00 PM-4:30 PM | 4:30 PM-5:00 PM  |       |
|         | 10       | •      | •      | •   | •   |     | APPOINTMENT        | APPOINTMENT       | APPOINTMENT       | APPOINTMENT     | APPOINTMENT      |       |
| 22      | 23       | 24     | 25     | 26  | 27  | 28  |                    |                   |                   |                 |                  |       |
| 29      | 30       | 31     | Feb *  | 02  | 03  | 04  |                    |                   |                   |                 |                  |       |
|         |          | -      |        |     |     |     |                    |                   |                   |                 |                  |       |

Figure 2-12: Schedule Appointment from Waiting List

9. A scheduling dialog displays (Figure 2-13) with patient name, date, time, and appointment length. The option to remove the patient from the waiting list for a specific clinic is defaulted or the user can choose to leave the patient on the waiting list. The user may choose to do this because the patient was scheduled into another clinic.

| Schedule Appointment - DEM                                                                                 | 10 CLINIC 4              |      |                                                                               |
|----------------------------------------------------------------------------------------------------|--------------------------|------|-------------------------------------------------------------------------------|
| DEMO, PATIENT ONE<br>04-19-1972 (50 YRS) - MALE<br>PCP: DEMO,LISA M RN                                     |                          |      | HRN: 565758<br>Eligibility Status: DIRECT ONLY<br>Last Updated On: 01-18-2023 |
| Schedule Date                                                                                              | Schedule Time            |      | Appointment Length                                                            |
| 01-18-2023                                                                                                 | 08:00 AM                 |      | 30                                                                            |
| Other Info                                                                                                 |                          |      |                                                                               |
| Prefers M/W/F appts                                                                                        |                          |      |                                                                               |
| Patient is on waiting list(s)<br>Remove Patient from waiting list                                          | Waiting Lists            |      |                                                                               |
|                                                                                                    | DEMO CLINIC 4 - 01-18-20 | 23 ~ |                                                                               |
| Patient has (2) future appointmer     CZ DENTAL CLINIC N 01-31-202     BLUE CLINIC 02-03-202  Discard Save | 3 08:00 AM               |      |                                                                               |

Figure 2-13: Scheduling dialog

10. Click **Save** to create the scheduled appointment for the patient and remove the patient from the **Waiting List** (if checked) or click **Discard** to NOT create the appointment keep the patient on the Waiting List.

### 2.1.5 Search Slot Availability

**Search Slots** (Figure 2-14) allows a search for open slots to schedule new appointments.

Q Slots

Figure 2-14: Search Slots button

Click Slots to open the Search Appointment Slots dialog (Figure 2-15).

| llinic     |       |        |        |     |     |     | Appointment Length |   | Access Type |    |
|------------|-------|--------|--------|-----|-----|-----|--------------------|---|-------------|----|
| DEMO C     | UNIC  |        |        |     |     |     | v 30               | ~ | Search      |    |
| Time of Da | ay    |        |        |     |     |     |                    |   |             |    |
| All day    |       |        |        |     |     |     | ✓ Search           |   |             |    |
|            |       |        |        |     |     |     |                    |   |             |    |
| < :        | >     | Januar | y 2023 | ~   |     |     |                    |   |             | Te |
| SUN M      | ION . | TUE    | WED    | THU | FRI | SAT |                    |   |             |    |
| Jan 1      | 02    | 03     | 04     | 05  | 06  | 07  | No events          |   |             |    |
| 08         | 09    | 10     | 11     | 12  | 13  | 14  |                    |   |             |    |
| 15         | 16    | 17     | 18     | 19  | 20  | 21  |                    |   |             |    |
| 22         | 23    | 24     | 25     | 26  | 27  | 28  |                    |   |             |    |
| 29         | 30    | 31     | Feb 1  | 02  | 03  | 04  |                    |   |             |    |

Figure 2-15: Search Available Slots dialog

To set up a **search** for available appointment slots:

- 1. Choose one **clinic** from the list of available clinics on the left.
- 2. If the selected clinic is set up utilizing a variable appointment length, select an **Appointment Length** that is needed for the appointment (for example, 15 minutes or 30 minutes). Otherwise, the selected clinic's default appointment length will be displayed and not editable.
- 3. Search for, and select, the appropriate **Access Type**, if applicable, to limit the search to a specific appointment type.
- 4. Select All Day, AM, or PM to further limit the search.
- 5. Click **Search**. When complete, a listing of available appointment times and dates displays (Figure 2-16). Dots on the calendar indicate availability on those days.

| linic     |       |         |       |         |     |     | Appointment Le               | ngth                            |                                | Access T | ype                            |                                |                                |                                |      |
|-----------|-------|---------|-------|---------|-----|-----|------------------------------|---------------------------------|--------------------------------|----------|--------------------------------|--------------------------------|--------------------------------|--------------------------------|------|
| DEMO      | CLINK |         |       |         |     |     | × 30                         |                                 | *                              | Search   | 1                              |                                |                                |                                |      |
| lime of l | Day   |         |       |         |     |     |                              |                                 |                                |          |                                |                                |                                |                                |      |
| All day   | 2     |         |       |         |     |     | ✓ Search                     |                                 |                                |          |                                |                                |                                |                                |      |
|           |       |         |       |         |     |     |                              |                                 |                                |          |                                |                                |                                |                                |      |
| <         | >     | January | 2023  | ~       |     |     |                              |                                 |                                |          |                                |                                |                                |                                | Toda |
| SUN       | MON   | TUE     | WED   | THU     | FRI | SAT |                              |                                 |                                |          |                                |                                |                                |                                |      |
| Jan 1     | 02    | 03      | 04    | 05      | 06  | 07  | 8:00 AM-8:30 AM              | 8:30 AM-9:00 AM                 | 9:00 AM-9:30 A                 | м        | 9:30 AM-10:00 AM               | 10:00 AM-10:30 AM              | 10:30 AM-11:00 AM              | 11:00 AM-11:30 AM              |      |
| 08        | 09    | 10      | 11    | 12      | 13  | 14  | WALK IN                      | WALK IN                         | WALK IN                        |          | WALK IN                        | WALKIN                         | WALK IN                        | WALK IN                        |      |
| 15        | 16    | 17      | 18    | 19<br>• | 20  | 21  | 11:30 AM-12:00 PM<br>WALK IN | 12:30 PM-1:00 PM<br>APPOINTMENT | 1:00 PM-1:30 PI<br>APPOINTMENT | М        | 1:30 PM-2:00 PM<br>APPOINTMENT | 2:00 PM-2:30 PM<br>APPOINTMENT | 2:30 PM-3:00 PM<br>APPOINTMENT | 3:00 PM-3:30 PM<br>APPOINTMENT |      |
| 22        | 23    | 24      | 25    | 26      | 27  | 28  | 3:30 PM-4:00 PM              | 4:00 PM-4:30 PM                 |                                |          |                                |                                |                                |                                |      |
| 29        | 30    | 31      | Feb 1 | 02      | 03  | 04  | APPOINTMENT                  | APPOINTMENT                     |                                |          |                                |                                |                                |                                |      |

Figure 2-16: Select an Available Slot

6. Select the desired **available appointment** to highlight it, and then click **Schedule**. The **Schedule Appointment** dialog (Figure 2-17) displays.

| Schedule Date |   | Schedule Time |   | Appointment Length |  |
|---------------|---|---------------|---|--------------------|--|
| 09-12-2022    | Ē | 08.00 AM      | 0 | 30                 |  |

Figure 2-17: Schedule Appointment dialog

- 7. Use the **Patient Search** field to specify the **patient** to schedule for this slot or use the **Recent Patient** list to select a patient. Refer to Section 2.6 for additional information.
- 8. Verify the **Schedule Date**, **Schedule Time**, and **Appointment Length** and add any additional information necessary.

9. Click **Save** to create the appointment or click **Discard** to exit without creating the appointment.

#### 2.1.6 Letters

The Letters button on the Scheduling Toolbar provides the user with Batch Letter Printing ability for all Letter Types (Pre-Appointment, Clinic Cancelled, Appointment Cancelled, and No-Show).

**Batch Letter Printing** provides the ability to print one or more pre-configured appointment letters to be sent to patients. These letters can serve as reminders about upcoming or missed appointments.

The **Print Letters** option on the Scheduling **Reports** menu works the same as the **Letters** button on the **Scheduling Toolbar**. See Section 4.2.6 for additional details on **Batch Letter Printing**.

**Note:** Each letter type must be configured before it can be used at the clinic. See Section 3.5 for more information about configuring **Letter Templates** in the **Settings** module.

#### 2.1.7 Zoom

Use the **Zoom** button (Figure 2-18) to zoom in and out of the **Scheduling Workspace**.

| Zoom 🗸  | (i) +- Clinic: |
|---------|----------------|
| Q € Ver | tical          |
| Ҿ € Но  | rizontal       |

Figure 2-18: Zoom buttons

Zoom provides following options:

- Vertical. Use the Vertical (+) and (-) buttons to zoom in and out of the vertical view of the Scheduling Workspace.
- Horizontal: Use the **Horizontal (+)** and **(-)** buttons to zoom in and out of the horizontal view of the **Scheduling Workspace**.

## 2.1.8 Assigned Clinics

Use the **Assigned Clinics** of the **Scheduling Toolbar** (Figure 2-19) to **Add/Remove** clinics from the user's **Preferred Resource List**.

Figure 2-19: Assigned Clinics

The Assigned Clinics group has these options:

- Add. Click Add then enter the desired clinic to add to the user's **Preferred Resource List**. Only "active" clinics will display for selection.
- Remove. Click **Remove** next to the clinic to remove from the user's **Preferred Resource List**.

#### 2.1.9 Refresh

Use the **Refresh** button (Figure 2-20) to refresh the **schedule listing**. This is useful to ensure that the latest scheduling changes are displayed, including those made by others.

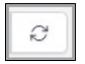

Figure 2-20: Refresh button

## 2.2 Status Panel

To view the **appointment status** (Figure 2-21) look at the top of the page to the right of the **Scheduling Toolbar**.

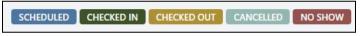

Figure 2-21: Status Legend

Use the **Status panel** to identify the **Appointment Status**, as each type is identified by color. Each option on the **Status panel** is an option button. Select or clear these options to filter appointments that display in the **Scheduling Workspace** based on the status.

The different status options shown are listed below:

- Scheduled–SC
- Checked In–CI
- Checked Out–CO

- Cancelled–CN
- No Show–NS

## 2.3 Selection and Filtering Pane

The **Selection and Filtering** pane (Figure 2-22) on the left side of the **Scheduling** module display provides a means to select dates and clinics, and filter the information displayed in the **Scheduling Workspace**.

| SU     MO     TU     WE     TH     FR     S       28     29     30     31     1     2       4     5     6     7     8     9     1       11     12     13     14     15     16     1 |
|----------------------------------------------------------------------------------------------------|
| 4 5 6 7 8 9 1                                                                                                    |
|                                                                                                    |
| 11 12 13 14 15 16 1                                                                                                    |
|                                                                                                    |
| 18 19 20 21 22 23 2                                                                                                    |
| 25 26 27 28 29 30                                                                                                    |
| RESOURCE GROUP                                                                                                    |

Figure 2-22: Selection and Filtering pane

### 2.3.1 Calendar Panel

The Calendar panel (Figure 2-23) is at the top of the Selection and Filtering pane.

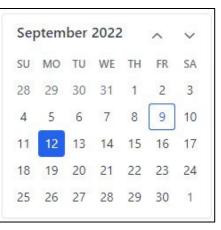

Figure 2-23: Calendar panel

In most cases, the **Calendar** panel shows the current month.

• Use the **Up** and **Down arrows** at the top of the calendar to navigate to a particular month (and year), then click the **date** to view.

## 2.3.2 Resource Group Panel

Use the **Resource Group** panel (Figure 2-24) to select the **Resource Group** that you want to view, which is a group of clinics assigned to a resource group.

| RESOURCE GROUP            |
|---------------------------|
| ~                         |
|                           |
| AAA - TEST RESOURCE GROUP |
| CZ FAMILY PRACTICE OFFICE |
| DEMO                      |
| DEMO FOR BETA             |
| DR. JAMES                 |
| PS Clinics                |

Figure 2-24: Resource Group panel

If you no longer want to view a particular resource group, clear the **Selection Resource group** drop-down by selecting the first entry that is blank.

## 2.3.3 Clinics Panel

Use the **Clinics** panel (Figure 2-25) to select the clinics that you want to view or set patient appointments. The list of clinics displayed in the **Clinics** panel is your **Preferred Resource List**.

| C | LINICS      |
|---|-------------|
|   | BLUE CLINIC |
|   | DEMO CLINIC |
|   | PEDIATRICS  |

Figure 2-25: Clinics panel

The clinics included in the preferred resource list (and displayed in the **Clinics** panel) will vary, depending on the access level granted to you.

If you no longer want to view appointments for a particular clinic, clear the **selection box** to the left of the clinic name. To remove the clinic permanently from the preferred resource list, use the **Assigned Clinics** option in the **Scheduling** toolbar.

## 2.4 Scheduling Workspace

The **Scheduling Workspace** (Figure 2-29) is the primary calendar and appointment display space of the **Scheduling module**.

Select a Clinic or multiple Clinics, and select Today, or Day, or Work Week/Week.

Once the Clinic(s) and Day/Week are selected, the Scheduling will display the Clinics side by side on the Scheduling Workspace:

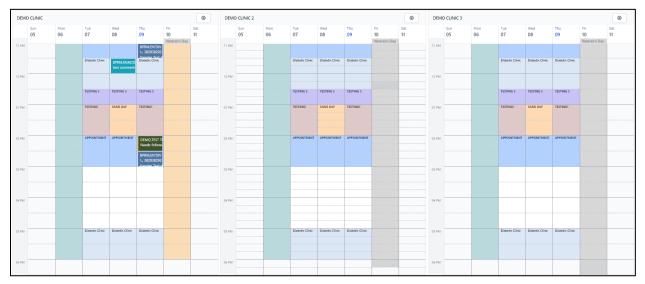

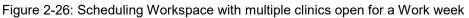

Scrolling down and up (or right to left) on the Scheduling Workspace will keep the Clinic name and Calendar header fixed to the top of the display.

At the top right of each Clinic will display a Gear setting icon:

| DEMO | CLINIC |     |     |     |     |               | Ø   |
|------|--------|-----|-----|-----|-----|---------------|-----|
|      | Sun    | Mon | Tue | Wed | Thu | Fri           | Sat |
|      | 05     | 06  | 07  | 08  | 09  | 10            | 11  |
|      |        |     |     |     |     | Veteran's Dav |     |

Figure 2-27: Gear setting icon on top right of each Clinic

Selecting the Gear setting icon will bring up the Edit Availability for the Clinic (within the Settings tab). Users will be able to Edit the Availability for the Clinic with the appropriate privileges or Key.

Once the user is in Edit Availability for the Clinic, selecting the BACK button in the top left corner will bring the user back to the Scheduling Workspace in Scheduling.

| Back            |             |    |          |    |          |    | -         | DEMO CLINIC     Applicable from: 11-05-2023 to 11-25-2023 |                      |                             |
|-----------------|-------------|----|----------|----|----------|----|-----------|-----------------------------------------------------------|----------------------|-----------------------------|
| November 2023 A |             |    |          |    | ∽<br>sa  |    | Sun<br>05 | Mon<br>06                                                 | Tue<br><b>07</b>     |                             |
| 29              |             |    | 1        |    |          | 4  | 07 AM     |                                                           |                      |                             |
| 5               | 6           | 7  | 8        |    |          | 11 |           |                                                           | TW-TEST2<br>Slots: 0 | APPOINTMENT<br>Slots: 1     |
| 12<br>19        | 13<br>20    |    | 15<br>22 |    | 17<br>24 |    | 08 AM     |                                                           |                      |                             |
| 26              | 27          | 28 | 29       | 30 | 1        | 2  | 09 AM     |                                                           | -                    | -                           |
|                 | Today       |    |          |    |          |    |           |                                                           | • · · · ·            |                             |
| АРР             | APPOINTMENT |    |          |    |          |    | 10 AM     |                                                           | -<br>-               |                             |
| TES             | TESTING 5   |    |          |    |          |    |           |                                                           |                      | _                           |
| TES             | TESTING1    |    |          |    |          |    | 11 AM     |                                                           |                      | Diabetic Clinic<br>Slots: 0 |

Figure 2-28: Back button from the Edit Availability screen

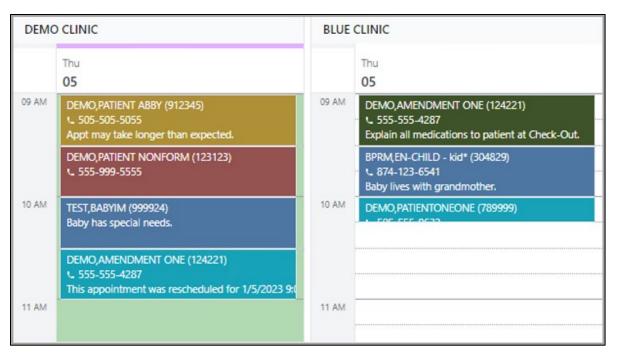

Figure 2-29: Scheduling Workspace

## 2.4.1 Appointment Slots

Each **appointment slot** (Figure 2-30 and Figure 2-31) within the **Scheduling Workspace** shows the **Patient Name** and **HRN**, and when sufficient space permits, the patient's **Phone Number** and appointment's **Other Info**.

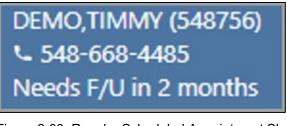

Figure 2-30: Regular Scheduled Appointment Slot example

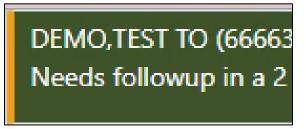

Figure 2-31: Walkin Appointment slot example with yellow bar

The color of each **appointment slot** varies depending on the status of that appointment. Different colors are displayed for **Scheduled**, **Checked In**, **Checked Out**, **Cancelled**, and **No Show** appointments. See Section 2.2 and Figure 2-21.

To see more details about an individual appointment, hover the mouse cursor over the **Appointment Panel**. This displays a pop-up window showing additional details about the appointment.

**Note:** An **Overbook** or **Walkin** indicator will display if the appointment is an overbook or walkin.

Figure 2-32 shows examples of a typical **Appointment Details** pop-up window.

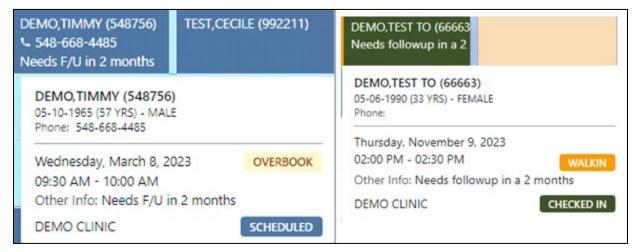

Figure 2-32: Appointment Details examples

The **Appointment Details** pop-up window includes the following information:

- Patient Name (Patient HRN)
- DOB (Age)
- Sex
- Patient home phone number
- Appointment date (with Overbook indicator or Walkin, if available)
- Beginning and ending times of the appointment
- Other Info (such as any comments added to the appointment listing)
- Remarks (if available) for No-show and Cancelled appointment
- Clinic name
- Appointment status

## 2.5 Using the Context Menus

Right-click within the **Scheduling Workspace** to open a context menu (Figure 2-35) offering a variety of options for creating and working with patient appointments. The options available will vary, depending on whether you right-click a blank appointment slot or in a previously scheduled appointment slot.

## 2.5.1 Blank Appointment Slot Context Menu

When you right-click a blank appointment slot, the options shown in Figure 2-33 are offered:

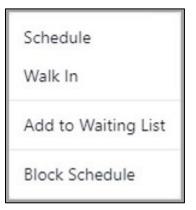

Figure 2-33: Blank appointment slot context menu example

In this example, the context menu offers the options shown in Table 2-2:

| Option              | Description                                                                                                    |  |  |
|---------------------|----------------------------------------------------------------------------------------------------|--|--|
| Schedule            | Select this option to schedule an appointment for a patient.                                                                                                    |  |  |
| Walk-In             | Select this option to schedule a walk-in appointment for a patient. Note that this option is only available for the <b>current day</b> . Once the walk-in appointment is scheduled, the appointment workspace tile will display a yellow bar along the left border as well as the text Walk-in indicator on the Hover and when you select to View Appointment Details.                    |  |  |
| Add to Waiting List | Select this option to add a patient to the Waiting List. Once<br>a patient is added to the Waiting List, the patient can be<br>given an appointment slot from the Waiting List option in the<br>Scheduling Toolbar. See Section 2.7.2 for how to move<br>patients off the Waiting List.                                                                                                   |  |  |
| Block Schedule      | Select one or more unscheduled access blocks then use<br>this option to block schedule availability for the selected<br>access blocks. This option is only available to <b>Scheduling</b><br><b>Supervisors</b> . This also creates a new schedule entry in the<br>Clinic Availability that is only in effect for that specific week.<br>Requires the Scheduling Supervisor Key (SDZSUP). |  |  |

Table 2-2: Blank appointment slot context menu options

| 02 PM | DEMO,TEST TO (66663)                                                    |          |
|-------|-------------------------------------------------------------------------|----------|
|       | DEMO,TEST TO (66663)<br>05-06-1990 (33 YRS) - FEMALE<br>Phone:          | <b>I</b> |
| 03 PM | Thursday, November 9, 2023<br>02:00 PM - 02:30 PM WALKIN<br>Other Info: |          |
|       | DEMO CLINIC CHECKED IN                                                  |          |

Figure 2-34: Walkin appointment displays yellow bar on appointment bar and Walkin indicator on hover

## 2.5.2 Scheduled Appointment Slot Context Menu

The **Context Menu** changes the options available based on the action taken on the scheduled appointment. The options shown in Figure 2-35 are offered when the initial appointment is made:

| Check-In                     |
|------------------------------|
| Cancel                       |
| No-Show                      |
| View Appointment Detail      |
| Schedule Parallel            |
| Сору                         |
| Copy to Reschedule           |
| Add to Waiting List          |
| Print Routing Slip           |
| Print Wellness Handout       |
| Print Wrist Band             |
| Print Pre Appointment Letter |
| Print Future Appointments    |
| View Patient Demographics    |
| Select Patient in EHR        |

Figure 2-35: Scheduled appointment slot context menu example

Table 2-3 lists the available **Context Menu** options depending on the status of the appointment:

| Table 2-3: Context me | nu options |
|-----------------------|------------|
|-----------------------|------------|

| Option                  | Description                                                                                                    |  |  |  |
|-------------------------|----------------------------------------------------------------------------------------------------|--|--|--|
| Check-In                | Select this option to mark an appointment as checked in. Note that this option is only available for the current day or earlier.                                                                                                    |  |  |  |
|                         | This action also creates the visit for this<br>appointment in PCC if the Create Visit at Check In<br>option has been selected in the Clinic Configuration.<br>See Section 3.2 for more information about Clinic<br>Configuration. In EHR, the status will update to<br>Ambulatory once that appointment has been<br>checked in. |  |  |  |
| Check-Out               | Select this option to mark an appointment as<br>checked out. This will only show as an option for a<br>patient who has already been Checked-In. Note that<br>this option is only available for the current day or<br>earlier.                                                                                                   |  |  |  |
| Cancel                  | Select this option to mark an appointment as cancelled.                                                                                                    |  |  |  |
| No-Show                 | Select this option to mark an appointment as a no-<br>show. This option only shows for an appointment<br>where the patient has not been Checked<br>In/Checked Out. Note that this option is only<br>available for the current date/time or earlier.                                                                             |  |  |  |
| Undo Check-In           | Select this option to reverse a checked in<br>appointment. In EHR, the status will be removed.<br>This option will only show for patients who have<br>been Checked-In.                                                                                                    |  |  |  |
| Undo Check-Out          | Select this option to reverse a checked-out<br>appointment. This option will only show when a<br>patient has been Checked-Out.                                                                                                    |  |  |  |
| Undo No-Show            | Select this option to reverse a no-show<br>appointment. This option will only show when an<br>appointment has been marked as a No-Show.                                                                                                    |  |  |  |
| Undo Cancel             | Select this option to reverse a cancelled<br>appointment. This option only shows when an<br>appointment has been Cancelled.                                                                                                    |  |  |  |
| View Appointment Detail | Select this option to see detailed information about the selected appointment.                                                                                                    |  |  |  |
| Schedule Parallel       | Select this option to schedule an appointment for an additional patient in the selected appointment slot. The number of allowable parallel appointments is controlled by the number of slots designated for that Access Block. See Section 3.3.2 for more information about Access Blocks.                                      |  |  |  |

| Option                       | Description                                                                                                    |  |  |
|------------------------------|----------------------------------------------------------------------------------------------------|--|--|
| Parallel Walk-In             | Select this option to schedule a walk-in appointment<br>for an additional patient in the selected appointment<br>slot. Note that this option is only available for the<br>current day.<br>The number of allowable parallel appointments is<br>controlled by the number of slots designated for that<br>Access Block. See Section 3.3.2 for more<br>information about Access Blocks. |  |  |
| Сору                         | Use this option to copy the selected patient's information for an appointment in order to pasted into one or more other appointment slots on the same clinic or another clinic.                                                                                                    |  |  |
| Copy to Reschedule           | Select this option to copy the appointment details<br>and reschedule the appointment to a different date<br>and/or time. This option will cancel the original<br>appointment as well as create the new appointment.                                                                                                    |  |  |
| Add to Waiting List          | Select this option to add the patient to the Waiting<br>List. This Clinic will default to the appointment Clinic<br>but can be changed by the user.                                                                                                    |  |  |
| Print Routing Slip           | Select this option to print a routing slip for the selected patient. The routing slip includes current appointment including checked -in time and future appointments.                                                                                                    |  |  |
| Print Wellness Handout       | Select this option to print a patient wellness handout (PWH) for the selected patient. Depending on the PWH setup at your site, the list of handouts may vary.                                                                                                    |  |  |
| Print Wrist Band             | Select this option to print a Wrist Band for the patient.                                                                                                    |  |  |
| Print Pre-Appointment Letter | Select this option to print the Pre-Appointment<br>letter. This option shows when an appointment has<br>been scheduled but the patient has not been<br>Checked-In.<br>These letters can serve as reminders about<br>upcoming or missed appointments and are                                                                                                    |  |  |
|                              | configured in the Settings module via Letter<br>Templates described in Section 3.5.                                                                                                    |  |  |
|                              | If a Letter Template default is NOT set for the clinic<br>for the Pre-Appointment letter type, the user will be<br>given a drop-down list to select the appropriate Pre-<br>Appointment Letter Template to use for printing.<br>See Section 3.2.7 for information on setting Letter<br>Defaults for the clinic.                                                                     |  |  |

| Option                    | Description                                                                                                    |
|---------------------------|----------------------------------------------------------------------------------------------------|
| Print No-Show Letter      | Select this option to print the No-Show letter. This<br>option shows when an appointment has been<br>updated to No-Show status.<br>These letters can serve as reminders about<br>upcoming or missed appointments and are<br>configured in the Settings module via Letter<br>Templates described in Section 3.5.<br>If a Letter Template default is NOT set for the clinic<br>for the No-Show letter type, the user will be given a<br>drop-down list to select the appropriate No-Show<br>Letter Template to use for printing.<br>See Section 3.2.7 for information on setting Letter<br>Defaults for the clinic.                                                                                                    |
| Print Cancellation Letter | Select this option to print the Cancellation letter.<br>This option shows when an appointment has been<br>updated to Cancellation status. Cancellations can<br>be made by the Clinic or by the Patient.<br>These letters can serve as reminders about<br>upcoming or missed appointments and are<br>configured in the Settings module via Letter<br>Templates described in Section 3.5.<br>If a Letter Template default is NOT set for the clinic<br>for the Clinic Cancelled/Appointment Cancelled<br>letter type, the user will be given a drop-down list to<br>select the appropriate Clinic Cancelled/Appointment<br>Cancelled Letter Template to use for printing. See<br>Section 3.2.7 for information on setting Letter<br>Defaults for the clinic. |
| Print Future Appointments | Select this option to print a Future Appointments<br>report for the selected patient. The report will<br>display a list of the patient's upcoming appointment<br>date and times.                                                                                                    |
| View Patient Demographics | Select this option to view and edit patient demographics for the scheduled patient. User requires the Registration Key (AGZMENU).                                                                                                    |
| Select Patient in EHR     | Select this option to open the patient's record in the<br>Electronic Health Record (EHR) application. EHR<br>must be running for the same user in order to run<br>options. User requires EHR access.                                                                                                    |

## 2.5.3 Schedule an Appointment

To create a patient appointment:

1. Select the **clinic** in which you want to create the appointment from the **Clinics** panel (see Section 2.3.3).

 Right-click the access block for the time and day the appointment will start and select Schedule. (Select Schedule Parallel if there are already one or more appointments scheduled during the desired time slot.) Any free text entered in Other Info can be copied. If another appointment is entered in another Clinic or Division, the same text can be pasted. The Schedule Appointment dialog (Figure 2-36) displays.

| Schedule Appoin | ntment - BL | UE CLINIC     |         |                                        |            |              |
|-----------------|-------------|---------------|---------|----------------------------------------|------------|--------------|
| Select Patient  |             |               |         |                                        |            | [[] (Ctrl) - |
| Schedule Date   |             | Schedule Time |         | Appointment Length                     | [required] |              |
| 09-26-2022      | Ë           | 08:15 AM      | $\odot$ | 15                                     | ~ )        |              |
| Other Info      |             |               |         | 15<br>30<br>45<br>60<br>75<br>90       |            |              |
| Discard         | wo          |               |         | 105<br>120<br>135<br>150               |            |              |
|                 |             |               |         | 165<br>180<br>195<br>210<br>225<br>240 |            |              |

Figure 2-36: Schedule Appointment dialog with Appointment Length drop-down

3. Type all or part of the patient's name (using a LAST,FIRST format) in the **Select Patient** field. If the name is found, click the patient's name in the listing displayed. If the name is not found, you are given the option to register the patient via the **Mini Registration** option shown in Figure 2-41.

A **Recent Patients** list (Figure 2-37) is also available to select a patient from. The list includes patients that have been previously selected. The list displays a maximum of **five patients**, with the latest patient that was accessed displaying first on the list.

| Schedule Appointment - DEMO                         | CLINIC              |                               |
|-----------------------------------------------------|---------------------|-------------------------------|
| Nurse Clinic                                        |                     |                               |
| Select Patient                                      | [required]          |                               |
| Recent Patients                                     |                     | Appointment Length [required] |
| DEMO, PATIENT ABBY<br>PCP: DEMO, DOCTOR             | HRN: 912345         | 30 ~                          |
| 01-17-1958 (65 YRS) - FEMALE                        | Phone: 505-505-5055 |                               |
| DEMO, PATIENT NONFORM                               | HRN: 123123         |                               |
| PCP: DEMO, DOCTOR<br>02-01-1978 (44 YRS) - MALE     | Phone:              |                               |
| TEST, BABYIM                                        | HRN: 999924         |                               |
| PCP: DEMO,LISA M RN<br>12-12-2021 (13 MOS) - FEMALE | Phone:              | NIMENI Ireatment Doctor       |
| DEMO, AMENDMENT ONE                                 | HRN: 124221         |                               |
| PCP: DEMO,DOCTOR<br>04-19-1954 (68 YRS) - FEMALE    | Phone: 555-555-4287 |                               |
| DEMO, PATIENTONEONE                                 | HRN: 789999         |                               |
| PCP: DEMO,DOCTOR<br>10-31-1968 (54 YRS) - MALE      | Phone: 505-555-9632 |                               |

Figure 2-37: Recent Patients list

- 4. Verify the schedule date and time in the respective fields and specify the appointment length. If the clinic is a variable length clinic, use the drop-down option for Appointment Length. The Appointment Length drop-down options are based on the specified Display Increments up to the maximum Appointment Length defined for your clinic. An appointment can be increased up to 240 minutes if the clinic has been defined to allow up to 240 minutes for Appointment Length. For example, if a Clinic is set with an Appointment Length of 240 and Increments/Display of 30, the drop-down options will show 30, 60, 90, 120, 150, 180, 210, and 240.
  - Use the **Other Info** field to enter other information if necessary.
- 5. Optional. If the patient is on one or more waiting lists, users may choose to remove the patient from any of those lists by selecting the Remove Patient from Waiting List check box (Figure 2-38) and choosing the appropriate waiting list using the clinic name and recall date. If the patient has one or more Future Appointments, the appointments are listed (Figure 2-38 and Figure 2-39) when the down-arrow key is clicked.

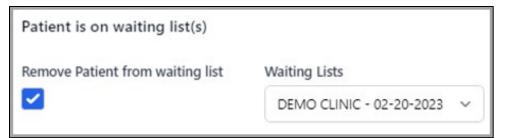

Figure 2-38: Removed Patient from Waiting List dialog

| <ul> <li>Patient has (3) futu</li> </ul> | re appointment(s)   |
|------------------------------------------|---------------------|
| DEMO CLINIC                              | 03-08-2023 09:00 AM |
| DEMO CLINIC                              | 03-14-2023 09:30 AM |
| DEMO CLINIC                              | 03-29-2023 09:30 AM |

Figure 2-39: Future Appointment list

6. Click **Save** to save the scheduled appointment or click **Discard** to return to the **Scheduling Workspace** without saving the appointment.

### 2.5.4 Schedule an Appointment – Register New Patient

To schedule a patient appointment for a specific clinic, the patient must first be registered at that facility. If the patient is not registered or their record cannot be found when you attempt to schedule an appointment, the **Register New Patient** option (Figure 2-40) displays.

| Schedule Ap    | pointment - BLUE CLINIC |               |
|----------------|-------------------------|---------------|
| Nurse Clinic   |                         |               |
| Select Patient |                         |               |
| Demo, John     |                         | ×             |
| Register New F | Patient                 |               |
| <i>←</i>       | Displaying 1 - 1        | $\rightarrow$ |

Figure 2-40: Register New Patient option

Select the **patient's name** to open the **Register New Patient** form (Figure 2-41).

| Mini Registratio | on         |                        |            |                   |            |
|------------------|------------|------------------------|------------|-------------------|------------|
| Name             |            |                        | [required] | Date Of Birth     | [required] |
|                  |            |                        | ~          |                   | Ē          |
| Birth Sex        | [required] | Social Security Number | [required] | Reason For No SSN |            |
| Please Select    | ~          |                        |            | Please Select     | ~          |
| Autogenerate HRN |            |                        |            |                   |            |
| <b>~</b>         |            |                        |            |                   |            |
| Discard          | Save       |                        |            |                   |            |

Figure 2-41: Mini Registration form

Enter the patient's **registration** information in the appropriate fields on the form. Required fields are noted on the form. If the **Auto generate HRN** option is enabled, a temporary **Health Record Number** is automatically generated for the patient. If the option is not enabled, a field is provided for you to enter the patient's HRN.

**Note:** Check with your **HIMS department** for HRN policy and procedures.

Once the form is completed, click **Save** to save the new patient registration, or click **Discard** to cancel the registration and return to the **Scheduling Workspace** without saving the registration.

# 2.6 Manage Scheduled Appointments

The **BPRM Scheduling** module has several features to simplify how you manage patient appointments. These features are discussed in this section.

# 2.6.1 Change the Length of an Appointment

To lengthen or shorten an appointment (variable length clinic only):

- 1. Position the **mouse cursor** on the top or bottom edge of the **scheduled appointment slot**.
- 2. Click and hold the left-mouse button and move the edge of the slot to the desired time. This is based on the **Length of Appointment** defined in **Clinic Settings**.

3. At clinics that allow variable length appointments, the appointment slot can be overlapped with other appointments, up to the limit of slots allowed for that **Access Block**. See Section 3.3.2 for more information about **Access Blocks**.

# 2.6.2 Copy and Paste Patient Information

Use this option to copy any patient's information within an appointment. It will also copy any Other Information entered on the appointment being copied. The copied appointment can be pasted on another appointment slot from one day to another or to a different week at the same clinic or another clinic. Only one patient appointment can be copied at a time within the same Division. If the user has access to multiple Divisions, once the division is changed or if the user logs off BPRM, the Schedule option will no longer display.

To copy and paste an appointment (one patient appointment only at a time):

- 1. Right-click the **current patient appointment** and select the option **Copy** from the right-click menu.
- 2. Search for an **appointment slot** in the desired **Clinic schedule**.
- 3. Right-click the **appointment slot** and select the option **Schedule <Lastname,Firstname> (HRN #)** (Figure 2-42).

| Schedule                             |
|--------------------------------------|
| Add to Waiting List                  |
| Schedule DEMO, PATIENT ABBY (912345) |

Figure 2-42: Copy context menu example

Figure 2-36, Schedule Appointment dialog, then displays.

4. Click **Save** to schedule the appointment or **Discard** to return to the scheduling workspace without saving.

# 2.6.3 Copy to Reschedule

To move (reschedule) an appointment from one appointment slot to another:

- 1. Right-click the **old appointment** and select **Copy to Reschedule**.
- 2. Right-click the **new appointment slot** and select **Reschedule Patient Name**. The **Reschedule Appointment** dialog (Figure 2-43) displays.

• Optional. Using an alternate method, the user can drag and drop the original appointment to the new slot. Once the appointment is in the new slot, the **Reschedule Appointment** dialog (Figure 2-43) displays.

| Reschedule Appoir                                                | ntment - DEMO        | CLINIC                 |                   |                                                                          |            |  |
|------------------------------------------------------------------|----------------------|------------------------|-------------------|--------------------------------------------------------------------------|------------|--|
| TEST, BABYIM<br>12-12-2021 (15 MOS) - FEN<br>PCP: DEMO,LISA M RN | <b>MALE</b>          |                        |                   | HRN: 999924<br>igibility Status: DIRECT ONLY<br>t Updated On: 01-06-2023 |            |  |
| Cancellation Type                                                | [required]           | Cancellation Reason    | [required]        |                                                                          |            |  |
| Please Select                                                    | ~                    | Please Select          | ~                 |                                                                          |            |  |
| Cancellation Type is a<br>Cancellation Remarks                   | required field.      | Cancellation Reason is | a required field. |                                                                          |            |  |
| This appointment was re                                          | escheduled for 3/8/2 | 023 9:30 AM            |                   |                                                                          |            |  |
| Schedule Date                                                    | [required]           | Schedule Time          | [required]        | Appointment Length                                                       | [required] |  |
| 03-08-2023                                                       | Ē                    | 09:30 AM               |                   | 30                                                                       | ~          |  |
| Other Info                                                       |                      |                        |                   |                                                                          |            |  |
| Patient is on waiting li<br>Remove Patient from wai              |                      | Waiting Lists          |                   |                                                                          |            |  |
| <ul> <li></li> </ul>                                             |                      | DEMO CLINIC - 02-20-20 | 23 ~              |                                                                          |            |  |
| Patient has (3) future                                           | e appointment(s)     |                        |                   |                                                                          |            |  |
| Discard                                                          |                      |                        |                   |                                                                          |            |  |

Figure 2-43: Reschedule Appointment dialog

- 3. Complete the required **Cancellation** type and **Cancellation Reason** from the drop-down options in the **Reschedule Appointment** dialog. The cancellation remarks defaults with a reschedule comment for **date/time**.
- 4. Verify the new **date/time**, **appointment length**, and provide **other info** as needed.
- 5. If the patient is on one or more **waiting list**, users may choose to remove the patient by selecting the check box and choosing the appropriate **waiting list** using the **Clinic Name** and **Recall Date**.
- 6. If the patient has one or more **Future Appointments**, the appointment will be listed when the **down-arrow** key is selected.
- 7. Click **Save** to save the scheduled appointment or click **Discard** to return to the **Scheduling Workspace** without cancelling the original appointment or creating the new appointment.

**Notes:** The rescheduled appointment will be displayed in two locations (and two different colors). The original appointment slot will be displayed as canceled, and the new appointment slot will be displayed as scheduled.

If you are moving an appointment to the same date and time, but to a different clinic, the original appointment will be deleted instead of cancelled.

Also, appointments can only be moved in the Day or Week display modes.

# 2.6.4 Appointment Check-In

The appointment **Check-in** option can be used to update the appointment status to **Check In**, and to create a **PCC/EHR** visit if this is setup under the **Clinic Configuration**.

Right-click the **appointment** and select **Check-in**.

| TEST,ANN<br>06-08-1945 (77 YRS) - FEMALE<br>PCP:<br>OVERBOOK SCHEDULED on 03-06- | 2023 09:30 AM at DEMO                           | CLINIC     |                         | HRN: 445577<br>ty Status: DIRECT ONLY<br>lated On: 02-27-2023 |
|----------------------------------------------------------------------------------|-------------------------------------------------|------------|-------------------------|---------------------------------------------------------------|
| Check-In Date 03-06-2023 Clinic Stop Code [required] GENERAL Other Info          | Check-In Time<br>04:21 PM<br>Print Routing Slip | [required] | Provider<br>DEMO,DOCTOR | [required]                                                    |
| Discard Save                                                                     |                                                 |            |                         |                                                               |

Figure 2-44 shows an example of the Check-In Appointment dialog.

#### Figure 2-44: Check-in Appointment dialog

The form displays the **clinic** and **appointment date/time** that is selected. Information from the patient header is also displayed at the top of the form. The form contains the following fields:

| Field              | Description                                                                                                    |
|--------------------|----------------------------------------------------------------------------------------------------|
| Check-in Time      | Date field defaults to current time. User can change the time if needed for a Clinic set up to <i>Ask for Check-In/Check-Out Time</i> . See Section 3.2.3 for more information on Clinic Configurations.                                                                                                    |
| Provider           | Field will auto-populate if a default provider is specified in<br>Clinic Configurations. User can change the default provider<br>or search for a different provider if needed.<br>This field can be set as required under Clinic Configurations<br>and is needed to create a visit. See Section 3.2.3 for more<br>information on Clinic Configurations. |
| Clinic Stop Code   | Field will auto-populate with the specified clinic code set in<br>the Clinic Configuration.<br>If the Multiple Clinic Code Used field is selected under Clinic<br>Configurations, then the user is allowed to search for and<br>select other clinic codes. See Section 3.2.3 for more<br>information on clinic configurations.                          |
| Print Routing Slip | Select this check box to print the routing slip on an RPMS<br>Device printer after clicking Save. The routing slip includes<br>current appointments, future appointments, and check-in<br>time. See Figure 2-45.                                                                                                    |
| Other Info         | Use this field to enter additional information related to the appointment.                                                                                                    |

Once the fields have been populated, click **Save** to complete the check-in or click **Discard** to return to the previous window.

\*\*Confidential Patient Data\*\* FACILITY: 2013 DEMO HOSPITAL PAGE 1 OUTPATIENT ROUTING SLIP DEMO, PATIENT ABBY HRCN: 912345 DOB: 01/17/1958 APPT DT: 3/6/2023 123456 BAKER STREET TANG PANG KO PEACH, NEW MEXICO 92112 \*\*CURRENT APPOINTMENTS\*\* TIME CLINIC CHECK-IN LOCATION PHONE 9:00 AM DEMO CLINIC 03:58 PM DEMO Abby is diabetic. \*\*FUTURE APPOINTMENTS\*\* \*\*\*\*\* DATE TIME CLINIC LOCATION 03/09/2023 11:00 AM DEMO CLINIC DEMO DATE PRINTED: Mar 07, 2023@16:01 Requested by: SCHEDULING, CLERKTWO

Figure 2-45: Sample Patient Routing slip displaying Current and Future Appointments

# 2.6.5 Appointment Check-Out

The appointment **Check-Out** option can be used to update the appointment status to **Checked Out**. To do this, right-click the **Checked-In appointment** and select **Check-Out**. The **Check-out Time** field auto-populates with the current time. You can also select a different time for a clinic set up to **Ask for Check-In/Check-Out Time**. See Section 3.2.3 for more information on Clinic Configurations.

| Check-Out Appoint                                                            | ment - DEMO C      | LINIC          |            |                                                               |            |
|------------------------------------------------------------------------------|--------------------|----------------|------------|---------------------------------------------------------------|------------|
| DEMO, TOMMY<br>04-04-1965 (58 YRS) - MALE<br>PCP:<br>CHECKED IN on 11-15-202 |                    | ) CLINIC       |            | HRN: 523659<br>igibility Status:<br>tt Updated On: 03-16-2023 |            |
| Check-Out Date                                                               |                    | Check-Out Time | [required] |                                                               |            |
| 11-17-2023                                                                   | Ë                  | 12:37 PM       | 0          |                                                               |            |
| Other Info                                                                   |                    |                |            |                                                               |            |
| Other info on checked in                                                     | appt               |                |            |                                                               |            |
| Add to waiting list                                                          | [required]         | Priority       |            | Recall Date                                                   | [required] |
| CLOSED CLINIC                                                                | ~                  | нідн           | ~          | 11-17-2023                                                    | Ē          |
| Comments Patient needs Follow Discard Save                                   | v-up appointment / | ASAP.          |            |                                                               |            |

Figure 2-46: Check-out Appointment dialog with Add to waiting list check box

The user may choose to add the patient to the Clinic Waiting List during Check-Out by clicking the Add to Waiting List button. If selected, the user must enter Reason and Recall Date with Priority and Comment as optional data.

Once the fields have been populated, click **Save** to complete the check-out or click **Discard** to return to the previous window.

#### 2.6.6 Appointment Cancel

The appointment **Cancel** option can be used to update the appointment status to **Cancelled.** There are two types of cancelled appointments: **Cancelled by Patient** or **Cancelled by Clinic.** To do this, right-click the **Scheduled appointment** and select **Cancel.** Select the appropriate **Cancellation Type** and **Cancellation Reason**. Enter **Cancellation Remarks** as needed.

Figure 2-47 shows an example of the **Cancel Appointment** dialog.

| Cancel Appointmen                                                       | t - DEMO CLIN   | lic                                  |            |                                                          |  |
|-------------------------------------------------------------------------|-----------------|--------------------------------------|------------|----------------------------------------------------------|--|
| DEMO, TIMMY<br>05-10-1965 (57 YRS) - MALE<br>PCP:<br>OVERBOOK SCHEDULED |                 | 00 AM at DEMO CLINIC                 |            | HRN: 548756<br>Status: CHS & DIRECT<br>ed On: 02-20-2023 |  |
| Cancellation Type<br>Please Select<br>Cancellation Remarks              | [required]<br>~ | Cancellation Reason<br>Please Select | [required] |                                                          |  |
| Discard Save                                                            |                 |                                      |            |                                                          |  |

Figure 2-47: Cancel Appointment dialog

Once the fields have been populated, click **Save** to complete the cancellation or click **Discard** to return to the previous window.

#### 2.6.7 Appointment No-Show

The appointment **No-Show** option can be used to update the appointment status to **No-Show.** To do this, right-click the **Scheduled appointment** and select **No-Show**. Enter **No-Show Remarks** as needed.

Figure 2-48 shows an example of the No-Show Appointment dialog.

| No-Show Appointment - DEMO CLINIC                                                                                                    |                                                                                             |
|----------------------------------------------------------------------------------------------------|---------------------------------------------------------------------------------------------|
| TEST,ANN           06-08-1945 (77 YRS) - FEMALE           PCP:           OVERBOOK         SCHEDULED         on 03-06-2023 09:30 AM at D | HRN: 445577<br>Eligibility Status: DIRECT ONLY<br>Last Updated On: 02-27-2023<br>EMO CLINIC |
| No-Show Remarks                                                                                                    |                                                                                             |

Figure 2-48: No-Show Appointment dialog

Once the fields have been populated, click **Save** to complete the no-show or click **Discard** to return to the previous window.

#### 2.6.8 View Appointment Detail

Select this option to see detailed information about the selected appointment. Users are also able to add or edit an appointment's **Other Info** or add/edit **Remarks for No-show** and **Cancelled** appointments. Walkin indicator will now display next to the Status of the appointment under the PCP (i.e., Walkin, Checked in)

#### 2.6.8.1 Add/Edit Comments to an Existing Appointment

When users create an appointment, the **Other Info** field is used to add comments about the appointment. You can add comments to an existing appointment in a similar manner. To do this, right-click the appointment and select **View Appointment Detail**. The **View Appointment Detail** (Figure 2-49) dialog displays. Use the **Other Info** field to add comments about the appointment in the dialog displayed.

| EMO, PATIENT ABE                    |                     |                      | HRN: 912345<br>lity Status: CHS & DIRECT<br>idated On: 02-01-2023 |
|-------------------------------------|---------------------|----------------------|-------------------------------------------------------------------|
| Created On                          | Scheduled Time      | Scheduled By         | Type Of Visit                                                     |
| 04-18-2023 02:15 PM                 | 04-26-2023 09:15 AM | SCHEDULING, CLERKONE | REGULAR                                                           |
| Other Info<br>Reschedule -Test info |                     |                      |                                                                   |

Figure 2-49: View Appointment Detail dialog

#### 2.6.8.2 Add/Edit Cancelled Remarks

When an appointment is **cancelled** users can also add comments to the dialog in the **Cancelled Remarks** field (Figure 2-50). Click **Save** once all comments have been added.

| Cancelled Remarks |  |  |  |
|-------------------|--|--|--|
| Other Info        |  |  |  |
| Discard Save      |  |  |  |

Figure 2-50: Cancelled Remarks field example

#### 2.6.8.3 Add/Edit No Show Remarks

When a patient is a **no show**, users can also add comments to the dialog in the **No Show Remarks** field (Figure 2-51). Click **Save** once all comments have been added.

| No Show Remarks |  |  |  |
|-----------------|--|--|--|
| Other Info      |  |  |  |
| Discard Save    |  |  |  |

Figure 2-51: No Show Remarks field example

# 2.7 Clinic Waiting List

There are multiple ways to access the Clinic Waiting List.

1. The Waiting List from the Scheduling Tool bar will access the list of patients on a specific Clinic or multiple Clinics. Add Waiting List button can be used to add a patient to any Clinic.

2. Open the **Clinic Waiting List** icon (clipboard) after the Clinic is selected and it will display on the right-side pane. The user can drag and drop a patient from the **waiting list** to the **Scheduling Workspace**. The option is available on the **Clinic**, on **Day and Week/Work week mode**, and when only **one clinic** is selected in the **Scheduler Workspace**.

**Note:** Patients can also be added to the Clinic Waiting List from the Scheduling Workspace for a Clinic. Right click on any blank slot or any appointment and the Add to Waiting List will display on the context menu.

# 2.7.1 Open/Close Clinic Waiting List

After selecting a **clinic**, click the **Open/Close** button to alternately display or hide the **Clinic Waiting List** pane (Figure 2-52) on the right side of the **Scheduling Workspace**. The **Clinic Waiting List** pane shows patients (if any) waiting for an appointment at the selected clinic sorted by **Recall Date** then **Priority**.

| DEMC | CLINIC    | Î |
|------|-----------|---|
|      | Tue<br>17 |   |

Figure 2-52: Open/Close Waiting List example

# 2.7.2 Using the Clinic Waiting List

When enabled, the **Clinic Waiting List** displays on the right side of the **Scheduling Workspace**. An example of a typical waiting list is shown in Figure 2-53.

The **Waiting List** displayed defaults to the selected clinic. However, the user may access the **Waiting List** of a different clinic by using the drop-down.

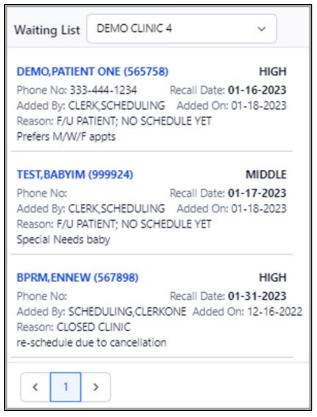

Figure 2-53: Clinic Waiting List example

Each entry in the waiting list shows the following information (if available)

- Patient Name
- Patient HRN
- Patient Phone Number
- Appointment Priority
- Added By
- Added On
- Reason
- Recall Date
- Comments

When an **appointment** becomes available, select a patient from the **Waiting List**, then **drag and drop** the selection into the appropriate time slot for the clinic.

To remove the **patient** from **Waiting List** without scheduling an appointment, rightclick an **entry** and click **Remove**. The entry can also be edited by clicking **Edit**.

| BPRM,ENNEW (56789                              | 8)     | HIGH             |
|------------------------------------------------|--------|------------------|
| Phone No:                                      | Recal  | Date: 01-31-2023 |
| Added By: SCHEDULIN                            | Edit   | d On: 12-16-2022 |
| Reason: CLOSED CLINI<br>re-schedule due to car | Remove |                  |

Figure 2-54: Waiting List Menu example

The Clinic Waiting List context menu (Table 2-5) contains the following options:

Table 2-5: Clinic Waiting List context menu options

| Option | Description                                                             |
|--------|-------------------------------------------------------------------------|
| Edit   | Use this option to edit the details for an existing Waiting List entry. |
| Remove | Use this option to remove a patient from the Waiting List.              |

The following are some important points about using the Clinic Waiting List.

- Use the **drop-down** at the top of the **Clinic Waiting List** to select the **clinic** for which the **waiting list** is displayed.
- The **waiting list** displays five entries per page and a **pager** will display at the bottom to select more entries.
- The waiting list is sorted based on the Recall Date, then Priority.

# 3.0 Scheduling Configuration

The **Scheduling Settings** control a variety of application settings for scheduling, allowing users to change or add such things as access types, holiday configurations, letter templates, resource groups, and clinics. Changes made within the Settings module are typically done by a supervisor or site manager. In most cases, once these settings have been established, they will rarely need to be changed.

**Notes:** The options available in the **Settings** module may vary for different users, depending on the RPMS functionality enabled at your site, and the access permissions granted to each user.

You must log off and log back in to the BPRM application for any scheduling configuration changes to take effect.

Open the **Settings** module by clicking **Settings** in the lower-left corner, as shown in Figure 3-1.

| <b>.</b> | Registration |
|----------|--------------|
| H        | ADT          |
| Ë        | Scheduling   |
| 0        | Settings     |
|          | Reports      |

Figure 3-1: Taskbar with Settings module highlighted

The **Scheduling Selection** pane (Figure 3-2) located above the **Settings** module displays a list of available options. The information displayed on the right side of the window varies, depending on the option selected.

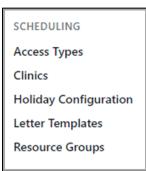

Figure 3-2: Scheduling Selection pane

# 3.1 Access Types

As described in **Configure Clinic Availability**, scheduling availability for a clinic is divided into **Access Blocks**, which are color-coded representations of the amount of time allotted for a specific type of clinic access (such as appointments).

Selecting the **Access Types** option on the **Settings** module opens the Access Types window (Figure 3-3). This provides a way to define the types of **Access Blocks** available. You can add new **Access Types** and edit existing ones.

| Access Types            |          |                | Add Access Type |
|-------------------------|----------|----------------|-----------------|
|                         |          |                | Filter by Name  |
| ACCESS TYPE             | INACTIVE | PREVENT ACCESS | COLOR           |
| ACUTE CARE              | NO       | NO             | Ed              |
| APPOINTMENT             | NO       | NO             | Ed              |
| Administrative          | NO       | NO             | Ed              |
| DR. CHEM                | NO       | NO             | Ed              |
| Diabetic Clinic         | YES      | NO             | Ed              |
| Inpatient               | YES      | NO             | Ed              |
| LUNCH                   | NO       | YES            | Ed              |
| Nurse Clinic            | NO       | NO             | Ed              |
| OFF - OUT OF OFFICE     | NO       | YES            | Ed              |
| PEDIATRIC CLINIC        | NO       | NO             | Ed              |
| Showing 1 to 10 results |          | < 1 2          | 3 4 5 6 >       |

Figure 3-3: Access Types window

# 3.1.1 Add an Access Type

To add a new Access Type:

1. From the Access Types window of the Settings module, select Add Access Type in the upper-right corner of the window. The Access Type dialog (Figure 3-4) displays.

| Access Type     |                     |                |
|-----------------|---------------------|----------------|
| Access Type     | [required] Inactive | Prevent Access |
| NEW ACCESS TYPE | Yes No              | Yes No         |
| Color           |                     |                |
| Color           |                     |                |
|                 |                     |                |
| Discard Save    |                     |                |
|                 |                     |                |

Figure 3-4: Access Type dialog

- 2. Type a name for the new Access Type in the Name field.
  - Optionally, at the Inactive toggle, click **Yes** to create the new **Access Type** without making it active. Select No if it will be active.
  - Also optionally, at the **Prevent Access** toggle, select **Yes** to use this **Access Block** as a time period during which appointments cannot be scheduled.
- 3. Select a **color** from the **Color** selection dialog (Figure 3-5).

| Color |    |    |     |   |
|-------|----|----|-----|---|
|       |    |    | 0   |   |
| l     |    |    |     |   |
|       |    |    |     |   |
| ð     |    | 0  | )   | - |
| ð     | 67 | 64 | 221 |   |

Figure 3-5: Color Selection dialog

4. When done, click **Save** to save the new **Access Type** or click **Discard** to close the window without saving.

#### 3.1.2 Edit an Access Type

To edit an existing Access Type:

- 1. On the Access Types window of the Settings Module, select the Access Type to edit. One of these methods can also be used to find the Access Type you want to edit:
  - Use the Left and Right arrows in the lower-right corner of the window to navigate through each window of the Access Type listing.
  - Type the first few letters of the Access Type name in the Filter by Name field in the upper-right corner of the window, and then press Enter.
- 2. Select the Access Type to edit and click Edit to the right of the name. The Access Type dialog (Figure 3-3) displays again and can be edited.
- 3. Make any changes necessary to the Access Type name, color, Inactive status, and Prevent Access.
- 4. Click **Save** to save the changes or click **Discard** to close the window without saving the changes.

In the example shown in Figure 3-6, the name has been changed from **TEST ACCESS TYPE** to **DENTAL SPECIALTY** and the color has been changed from pale blue to bright red.

| Access Type      |             |         |    |         |        |
|------------------|-------------|---------|----|---------|--------|
| Access Type [r   | required] I | nactive |    | Prevent | Access |
| DENTAL SPECIALTY |             | Yes     | No | Yes     | No     |
| Color            |             |         |    |         |        |
| Discard          |             |         |    |         |        |

Figure 3-6: Access Type after editing

# 3.2 Configure Clinics

Click **Settings** then **Clinics** (under **Scheduling**) to access the **Clinics** window. An example of the **Clinics** window is shown below in Figure 3-7.

|                         |                         |                                          |        |                |                | Filter by Name          |
|-------------------------|-------------------------|------------------------------------------|--------|----------------|----------------|-------------------------|
| NAME / ABBREVIATION     | RESOURCE NAME           | DIVISION / INSTITUTION                   | ACTIVE | INACTIVATED ON | REACTIVATED ON |                         |
| DEMO CUNIC<br>DCI       | DEMO CLINIC             | 2013 DEMO HOSPITAL<br>2013 DEMO HOSPITAL | YES    |                |                | Edit   Edit Availabilit |
| DEMO CUNIC 2<br>DC2     | DEMO CLINIC 2           | 2013 DEMO HOSPITAL<br>2013 DEMO HOSPITAL | YES    |                |                | Edit   Edit Availabilit |
| DEMO CLINIC 3<br>DC3    | DEMO CLINIC 3           | 2013 DEMO HOSPITAL<br>2013 DEMO HOSPITAL | YES    |                |                | Edit   Edit Availabilit |
| DEMO CUNIC 4<br>DC4     | DEMO CLINIC 4           | 2013 DEMO HOSPITAL<br>2013 DEMO HOSPITAL | YES    |                |                | Edit   Edit Availabilit |
| DEMO CUNIC 5<br>DCS     | DEMO CLINIC 5           | 2013 DEMO HOSPITAL<br>2013 DEMO HOSPITAL | YES    |                |                | Edit   Edit Availabilit |
| DEMO DENTAL CLINIC      | DEMO DENTAL CLINIC      | 2013 DEMO HOSPITAL<br>2013 DEMO HOSPITAL | YES    |                |                | Edit   Edit Availabilit |
| DEMO DERMATOLOGY CLINIC | DEMO DERMATOLOGY CLINIC | 2013 DEMO HOSPITAL<br>2013 DEMO HOSPITAL | YES    |                |                | Edit   Edit Availabilit |
| DEMO PEDIATRICS         | DEMO PEDIATRICS         | 2013 DEMO HOSPITAL<br>2013 DEMO HOSPITAL | YES    |                |                | Edit   Edit Availabilit |
| DEMO RADIOLOGY<br>DR    | DEMO RADIOLOGY          | 2013 DEMO HOSPITAL<br>2013 DEMO HOSPITAL | YES    |                |                | Edit   Edit Availablin  |
| DEMO TRAUMA CENTER      | DEMO TRAUMA CENTER      | 2013 DEMO HOSPITAL<br>2013 DEMO HOSPITAL | YES    |                |                | Edit   Edit Availabili  |

Figure 3-7: Settings Module – Clinics window

Use the **Clinics** window of the **Settings** module to add or remove clinics from those available to the BPRM suite, and to set or modify various parameters for each clinic.

# 3.2.1 Search for a Clinic

The **Clinics** window of the **Settings** module lists all of the clinics in the **RPMS** database. Each window of the display shows 10 clinics. Use the **left** and **right** arrows or select a **number** at the lower-right corner of the window (Figure 3-8) to navigate to other windows. The current window number is highlighted.

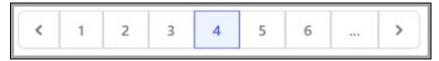

Figure 3-8: Clinic window navigation

Use the **Filter by Name** field (Figure 3-9) in the upper-right corner of the window to narrow down the search for a specific clinic. Type any part of a **clinic name** in the field and press **Enter**. The filtered list of clinics displays.

Once Clinic Edits are complete, the user will return to the filtered results without having to re-enter the search text. The Filter by Name that was last entered will continue to display and will not be cleared.

| Filter by Name |
|----------------|
|                |

Figure 3-9: Filter by Clinic field

# 3.2.2 Add a New Clinic

To add a new clinic, click the **Add Clinic** button (Figure 3-10) in the upper-right corner of the **Clinics** window to set up a new clinic.

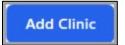

Figure 3-10: Add Clinic button

The Add Clinic dialog (Figure 3-11) displays.

| Name                    |            |                         | [required] | Abbreviation [require         | 1                  | [required] |
|-------------------------|------------|-------------------------|------------|-------------------------------|--------------------|------------|
|                         |            |                         |            |                               | Please Select      | ×          |
| Institution             | [required] | Clinic Code             | [required] | Clinic Meets At This Facility | Non Count Clinic   |            |
| Search                  |            | Search                  |            |                               |                    |            |
| Length Of Appt          | [required] | Display Increments/Hour | [required] | Max Overbooks/Day             | Allowable No-Shows |            |
|                         |            | Please Select           | ~          | 0                             | 0                  |            |
| Future Booking Max Days | [required] |                         |            |                               |                    |            |
|                         |            |                         |            |                               |                    |            |

Figure 3-11: Add Clinic dialog

# 3.2.2.1 Fields On the Add Clinic Dialog

The fields on the **Add Clinic** dialog are shown in Table 3-1. Many of these fields affect the **Scheduling** module in regard to this clinic. Required fields are noted on the dialog:

| Field                            | Description                                                                                                    |  |
|----------------------------------|----------------------------------------------------------------------------------------------------|--|
| Name                             | Required field. Use this field to enter the name of the clinic.                                                                                                    |  |
|                                  | <b>Note:</b> BPRM automatically assigns the Clinic name to the Resource name. Some earlier versions of scheduling software allowed the Clinic and Resource names to be different. This is no longer the case.                                                                                                 |  |
| Abbreviation                     | Required field. Use this field to enter the abbreviated name of the clinic.                                                                                                    |  |
| Division                         | Required field. Use this field to specify the division with<br>which the clinic is associated. Click within the field then<br>choose one of the divisions shown on the list to populate<br>this field.                                                                                                    |  |
| Institution                      | Required field. This field can be different from the Division mostly used for multi-divisional sites.                                                                                                    |  |
| Clinic Code                      | Required field. Use this field to specify the Stop Code for<br>the clinic. Click within the field then choose one of the<br>codes shown on the list to populate this field, or enter the<br>Stop Code and select the appropriate entry.                                                                       |  |
| Clinic Meets at This<br>Facility | Select this check box if the clinic meets at this facility.                                                                                                    |  |
| Non Count Clinic                 | Select this check box if the clinic is a non-count clinic for<br>workload purposes. Clear the check box if this clinic is to be<br>included in workload statistics.                                                                                                    |  |
| Length of Appt                   | Required field. Use this field to specify the default length of appointment (in minutes) used by the clinic. Maximum length allowed is 240 minutes.                                                                                                    |  |
| Display Increments / Hour        | Required field. Use this field to specify the number of<br>increments per hour to show when viewing schedules set<br>for the clinic. Click within the field then choose one of the<br>increments shown on the list to populate this field.                                                                    |  |
| Max Overbooks / Day              | Use this field to set the maximum number of overbooks that<br>will be allowed per day. If overbooks are not allowed at this<br>clinic, set this field to zero.                                                                                                    |  |
| Allowable No-Shows               | Use this field to set the number of times in a row a patient<br>can be a no-show before being flagged for possible<br>discharge from the clinic. The Allowable No-Shows number<br>is used in combination with the No-Show Waiting Period<br>field described in Clinic Configuration-Scheduling<br>Parameters. |  |

| Table 3-1: Fields | on the | Add | Clinic | dialog |
|-------------------|--------|-----|--------|--------|
|-------------------|--------|-----|--------|--------|

Scheduling Configuration

| Field                   | Description                                                                                                    |
|-------------------------|----------------------------------------------------------------------------------------------------|
| Future Booking Max Days | Required field. Use this field to specify the number of days<br>into the future that appointments can be booked. This will<br>be the maximum number of days that will be available when<br>searching for open appointment slots in the future. |

After entering the appropriate information, click **Save** to save the new clinic or click **Discard** to close the form without saving the entries.

# 3.2.3 Edit Clinic Configuration

Select a clinic from the **Clinics** window as described in **Search for a Clinic** and then click **Edit** to the right of the clinic name to edit the parameters for that clinic. This opens the **Clinic Configuration** dialog.

The **Clinic Configuration** dialog provides access to a variety of clinic parameters and is displayed in multiple sections:

- General Parameters
- Waiting List
- Scheduling Parameters
- Letters Templates
- Clinic Users
- Clinic Providers

The parameters available in each pane are described in the following sections:

- Section 3.2.4 Clinic Configuration–General Parameters
- Section 3.2.5 Clinic Configuration–Waiting List
- Section 3.2.6 Clinic Configuration–Scheduling Parameters
- Section 3.2.7 Clinic Configuration–Letter Defaults
- Section 3.2.8 Clinic Configuration–Clinic Users
- Section 3.2.9 Clinic Configuration–Clinic Providers

When editing the parameters, you are given these options at the bottom of the window:

- Save. Use this option to save the changes, close the Clinic Configuration dialog, and return to the Clinics window.
- **Discard**. Use this option to close the **Clinic Configuration** dialog and return to the **Clinics** window without saving any of the changes.

# 3.2.4 Clinic Configuration–General Parameters

When first opened, the **Clinic Configuration** dialog (Figure 3-12) initially displays the general parameters section as shown below:

| Clinic Configuration                            |                           |                         |                            |
|-------------------------------------------------|---------------------------|-------------------------|----------------------------|
| Name [required]                                 |                           | Abbreviation [required] | Division [required]        |
| DEMO CLINIC                                     |                           | DC1                     | 2013 DEMO HOSPITAL         |
| Institution [required]                          | Treating Specialty        | Principal Clinic        | Clinic Code [required]     |
| 2013 DEMO HOSPITAL                              | GENERAL MEDICINE V        |                         | GENERAL                    |
| Service                                         | Telephone                 | Reactivate Date         | Inactivate Date            |
| MEDICINE ~                                      |                           | Ö                       |                            |
| Multiple Clinic Codes Used                      | Prohibit Access To Clinic | Non Count Clinic        | Include On File Room Lists |
|                                                 |                           |                         |                            |
| Clinic Meets At This Facility Physical Location |                           |                         |                            |
|                                                 | DEMO                      |                         |                            |

Figure 3-12: General Parameters dialog

The parameters in the **General** section of the **Clinic Configuration** dialog are shown in Table 3-2. Some of these fields are populated when the clinic is first added to the RPMS system. Required fields are noted in the dialog.

| Field              | Description                                                                                                    |
|--------------------|----------------------------------------------------------------------------------------------------|
| Name               | Required field. Shows the name of the clinic, as entered when the clinic was added to the system.                                                                                                    |
| Abbreviation       | Required field. Shows the abbreviated name of the clinic, as entered when the clinic was added to the system.                                                                                                    |
| Division           | Required field. Shows the division with which the clinic is associated, as entered when the clinic was added to the system.                                                                                                    |
| Institution        | Required field. This field shows the institution with which the clinic is associated, as determined when the clinic was added to the system. This field can be different from the Division mostly used for multi-divisional sites.                                                                                                    |
| Treating Specialty | Use this field to specify the treating specialty of the clinic. Click within the field then choose one of the specialties shown on the list to populate this field.                                                                                                    |
| Principal Clinic   | Use this field to specify the principal clinic with which this clinic is<br>associated (if any). If enrollment in this clinic is equivalent to<br>enrollment in a larger one, this field should contain the name of<br>the larger clinic. To search for a principal clinic, click within the<br>field and type one or more of the letters contained in the clinic<br>name to display a list of search results. Select a clinic name to<br>populate the field. |

Table 3-2: Clinic Configuration – General tab fields

| Field                            | Description                                                                                                    |
|----------------------------------|----------------------------------------------------------------------------------------------------|
| Clinic Code                      | Required field. This is the clinic Stop Code assigned to a specific location, as entered when the clinic was added to the system.                                    |
| Service                          | Use this field to specify the service provided by the clinic. Click within the field then choose one of the options shown on the list to populate this field.        |
| Telephone                        | Use this field to enter the telephone number for the clinic.                                                                                                    |
| Reactivation Date                | Use this field to indicate the date on which an inactivated clinic was reactivated.                                                                                  |
| Inactivation Date                | Use this field to indicate the date on which the clinic was inactivated.                                                                                             |
| Multiple Clinic Codes<br>Used    | Select this check box to allow the user to select a clinic Stop<br>Code when a patient is checked in for an appointment.                                             |
| Prohibit access to clinic        | Select this check box to allow only users with sufficient access<br>rights to add this clinic to the Preferred Resource List or book<br>appointments at this clinic. |
| Non-Count Clinic                 | Select this check box if the clinic is a non-count clinic for<br>workload purposes. Clear the check box if this clinic is to be<br>included in workload statistics.  |
| Include on File Room<br>list     | Select this check box if this is a non-count clinic that should be included on the file room lists.                                                                  |
| Clinic Meets at this<br>Facility | Select this check box if the clinic meets at this facility.                                                                                                    |
| Physical Location                | Use this field to show the physical location of the clinic.                                                                                                    |

After entering the appropriate information, click **Save** to save the clinic data or click **Discard** to close the form without saving the entries.

# 3.2.5 Clinic Configuration–Waiting List

Select the **Waiting List** check box to activate the **Waiting List** for the clinic. Activating this functionality allows users to add patients to the clinic's **Waiting List**. Figure 3-13 shows the **Waiting List** check box.

| Waiting List |  |
|--------------|--|
| Active       |  |

Figure 3-13: Waiting List pane

#### 3.2.6 Clinic Configuration–Scheduling Parameters

Use the **Scheduling** portion of the **Clinic Configuration** dialog to configure various scheduling parameters for the selected clinic. Figure 3-14 shows an example of the **Scheduling** dialog.

| Scheduling                       |                                    |                      |                             |
|----------------------------------|------------------------------------|----------------------|-----------------------------|
| Length Of Appointment [required] | Display Increments/Hour [required] | Max Overbooks/Day    | Allowable No-Shows          |
| 30                               | 30-MIN V                           | 5                    | 3                           |
| No-Show Waiting Period           | Future Booking Max Days [required] | Hour Display Begins  | Visit Service Category      |
| 20                               | 90                                 | 8                    | AMBULATORY ~                |
| Ask For Check-In/Check-Out Time  | Schedule Holidays                  | Required X-ray Films | Variable Appointment Length |
|                                  |                                    |                      |                             |
| Create Visit At Check-in         | Provider Required For Visit        |                      |                             |
|                                  |                                    |                      |                             |

Figure 3-14: Scheduling Parameters dialog

The parameters in the **Scheduling** section of the **Clinic Configuration** are shown in Table 3-3. Some of these fields are populated when the clinic is first added to the **RPMS** system. These settings affect the **Scheduling** module in regard to the selected clinic. Required fields are noted in the dialog.

| Field                     | Description                                                                                                    |
|---------------------------|----------------------------------------------------------------------------------------------------|
| Length of Appointment     | Required field. Use this field to specify the default length<br>of appointment (in minutes) used by the clinic. The<br>maximum length is 240 minutes.                                                                                                    |
| Display Increments / Hour | Required field. Use this field to specify the number of<br>increments per hour to show when viewing schedules<br>set for the clinic. Click within the field then choose one<br>of the options shown on the list to populate this field. If<br>variable appt length is set, this field will also set the<br>display of the appointment length when scheduling an<br>appointment. |
| Max Overbooks / Day       | Use this field to set the maximum number of overbooks<br>that will be allowed per day. If overbooks are not<br>allowed at this clinic, set this value to zero.                                                                                                    |
| Allowable No-Shows        | Use this field to set the number of times in a row a patient can be a no-show before being flagged for possible discharge from the clinic. The Allowable No-Shows number is used in combination with the No-Show Waiting Period field.                                                                                                    |
| No-Show Waiting Period    | Use this field to specify the number of days in the past<br>to be included when searching for previous no-shows at<br>this clinic.                                                                                                    |

| Field                       | Description                                                                                                    |  |
|-----------------------------|----------------------------------------------------------------------------------------------------|--|
| Future Booking Max Days     | Required field. Use this field to specify the number of<br>days into the future that appointments can be booked.<br>This will be the maximum number of days that will be<br>available when searching for open appointment slots in<br>the future.                                                                                                    |  |
| Hour Display Begins         | Use this field to specify the time of day when the clinic<br>availability schedule for this clinic begins. This field<br>accepts whole numbers from 0 through 16, representing<br>times from 12:00 midnight to 4:00 PM, respectively.<br>This parameter works in conjunction with the<br>Appointment Access Blocks established with the Clinic<br>Availability Configuration window.                                                                                                    |  |
| Visit Service Category      | Use this field to specify the visit service category for the clinic. Click within the field then choose one of the categories shown on the list to populate this field.                                                                                                    |  |
| Ask for Check In / Out Time | This option is used during patient Check-In and Check-<br>Out events. The Check-In/Check-Out date and time will<br>default to the current date and time. When this option is<br>enabled, the user can edit the time only. When this<br>option is not enabled, the user cannot edit anything and<br>must take the current date/time.<br>If an appointment is scheduled retroactively, then the<br>same rules apply. The only difference is that the default<br>date will be the date of the appointment. The default<br>time will be the current time. |  |
| Schedule Holidays           | Select this check box to allow appointments to be scheduled on holidays at this clinic.                                                                                                    |  |
| Required X-ray Films        | Select this check box if x-ray films are required for patients at the selected clinic.                                                                                                    |  |
| Variable Appt Length        | Select this check box to allow appointments of variable lengths to be set at the selected clinic. This allows users to change the length of appointment.                                                                                                    |  |
| Create Visit at Check In    | Select this check box to automatically create a PCC/EHR visit when a patient checks in at this clinic.                                                                                                    |  |
| Provider Required for Visit | Select this check box if the Create Visit at Check In<br>option has also been selected. This will require that a<br>provider is specified when checking in an appointment<br>as part of the PCC visit creation process.                                                                                                    |  |

After entering the appropriate information, click **Save** to save the clinic data or click **Discard** to close the dialog without saving the entries.

# 3.2.7 Clinic Configuration–Letter Defaults

Once the letter template is created for a specific letter type, you can use the **Letter Templates** section of the **Clinic Configuration** dialog to set the default for these appointment letters for the clinic as shown in Figure 3-15. See Letter Templates for additional information on how to create the letter templates.

| Letter Templates       |   |                         |   |                              |   |                  |   |
|------------------------|---|-------------------------|---|------------------------------|---|------------------|---|
| Pre Appointment Letter |   | Clinic Cancelled Letter |   | Appointment Cancelled Letter |   | No-Show Letter   |   |
| DEMO PRE APPT          | ~ | PS CLINIC CANCELLED     | ~ | PS APPOINTMENT CANCELLED     | ~ | PS NoShowGeneral | ~ |
|                        |   |                         |   |                              |   |                  |   |

Figure 3-15: Letter Defaults dialog

For each letter type, use the drop-down selection list to select the **Letter Template** to use for the selected clinic. Users should consider the information in the following table (Table 3-4) when selecting the clinic default for each letter type.

Table 3-4: Clinic Defaults for Letter Types

| Field                        | Description                                                                                                    |
|------------------------------|----------------------------------------------------------------------------------------------------|
| Pre-Appointment Letter       | Use this letter type to print a letter for an appointment that was scheduled but the patient was not Checked-In. (Appointment status = SCHEDULED).           |
| Clinic Cancelled Letter      | Use this letter type to print a letter for an appointment that was cancelled by the clinic. (Appointment status = CANCELLED BY CLINIC).                      |
| Appointment Cancelled Letter | Use this letter type to print a letter for an appointment that was cancelled. (Appointment status = CANCELLED BY PATIENT).                                   |
| No-Show Letter               | Use this letter type to print a letter for an appointment<br>that was marked a No Show due to the patient not<br>showing up. (Appointment status = NO SHOW). |

#### 3.2.8 Clinic Configuration–Clinic Users

Use the **Clinic Users** section of the **Clinic Configuration** dialog to specify scheduling users for the selected clinic. Figure 3-16 shows an example of the **Clinic Users** section. **Clinic Users** are displayed alphabetically by last name.

| Clinic Users  |                     |                 |          |                 | Add          |
|---------------|---------------------|-----------------|----------|-----------------|--------------|
| NAME          | MODIFY APPOINTMENTS | MODIFY SCHEDULE | OVERBOOK | MASTER OVERBOOK |              |
| TEST, CLERK   | YES                 | NO              | NO       | NO              | Edit   Remov |
| TEST,RCIS     | YES                 | YES             | NO       | NO              | Edit   Remov |
| TESTER, APPLE | YES                 | YES             | YES      | YES             | Edit   Remov |

Figure 3-16: Clinic Users window

Use the **Clinic User** dialog (Figure 3-17) to name the **BPRM Scheduling** users at the selected clinic, and to specify the access rights each user is granted. These access rights apply to users assigned to the **Scheduling Clerk** role.

| Clinic Use                           | r  |                     |                 |          |  |
|--------------------------------------|----|---------------------|-----------------|----------|--|
| User<br>TESTER,APPI<br>Master Overbo |    | Modify Appointments | Modify Schedule | Overbook |  |
| Cancel                               | ок |                     |                 |          |  |

Figure 3-17: Clinic User dialog

To access the **Clinic User** dialog, perform one of the following actions:

- Click Add in the upper-right corner of the Clinics Users section to add a new Clinic User. Within the User field, type some or all of the user's name, using a LAST, FIRST name format.
- Click **Edit** (on the right) for an existing user.

The parameters in the **Clinic User** section of the **Clinic Configuration** are shown in Table 3-5. Required fields are noted in the dialog.

Enter or verify the **user's name** in the **User** field (required field) then select the appropriate check boxes (Table 3-5) for each user to grant these access rights:

Table 3-5: Clinic Configuration – Clinic User parameters

| Field | Description                                     |
|-------|-------------------------------------------------|
| User  | Required field. This is the Clinic User's name. |

| Field               | Description                                                                                                    |
|---------------------|----------------------------------------------------------------------------------------------------|
| Modify Appointments | Users with Modify Appointment rights can change appointment times and dates, and also change other aspects of patient appointments.                                                                                                    |
| Modify Schedule     | Users with Modify Schedule rights can add and change Access Blocks to manage Clinic Availability.                                                                                                    |
| Overbook            | Users with Overbook rights are allowed to overbook<br>appointment slots in the Scheduling module. They can<br>overbook slots up to the limit established by the Max<br>Overbooks/Day parameter set up as part of Clinic<br>Configuration.           |
| Master Overbook     | Users with Master Overbook rights are allowed to<br>overbook appointment slots in the Scheduling module.<br>They are also allowed to bypass any limits established<br>by the Max Overbooks/Day parameter set up as part of<br>Clinic Configuration. |

**Note:** If a user is set up in a **Scheduling Supervisor** role via **RPMS** security keys, the security keys override any of the user settings established in the Users panel. See the *BPRM Technical Manual* for more information about security keys.

To remove a **Clinic User**, click **Remove** to the right of the user's name on the list.

After entering the appropriate information, click **Ok** to save the **Clinic User** or click **Cancel** to close the dialog without saving the entries.

#### 3.2.9 Clinic Configuration–Clinic Providers

Use the **Clinic Providers** section of the **Clinic Configuration** dialog to specify the medical providers associated with the clinic. Figure 3-18 shows an example of the **Clinic Providers** section.

| Clinic Providers |         | Add           |
|------------------|---------|---------------|
| NAME             | DEFAULT |               |
| DEMO, DOCTOR     | YES     | Edit   Remove |

Figure 3-18: Clinic Providers window

To access the **Clinic Provider** dialog as shown in Figure 3-19 below, perform **one** of the following actions:

- Click Add in the upper-right of the Clinic Providers section to add a new Clinic Provider. Within the Provider field, type some or all of the provider's name, using a LAST,FIRST name format.
- Click **Edit** (on the right) for an existing Provider.

| Clinic Provider         |            |                  |
|-------------------------|------------|------------------|
| Provider<br>DEMO,DOCTOR | [required] | Default Provider |
| Cancel                  | ж          |                  |

Figure 3-19: Clinic Providers dialog

- Select the check box on the right side of the provider's name to specify the **Default Provider** for the clinic.
  - To remove a provider from the list, click **Remove** to the right of the provider's name on the list.

If you have enabled the **Create Visit at Check In** and **Provider Required for Visit** options on the **Scheduling** tab, it is recommended to specify a default provider. This helps to ensure that a visit is properly created when an appointment is checked in. Be aware however, that you still have the option to choose a different provider when you check in the appointment.

After entering the appropriate information, click **Ok** to save the **Clinic Provider** or click **Cancel** to close the dialog without saving the entries.

# 3.3 Configure Clinic Availability

# 3.3.1 Select Clinic and Availability Timeframe

Click **Settings** then **Clinics** (under **Scheduling**) to access the **Clinics** window. An example of the Clinics window is shown below in Figure 3-20.

| Clinics                        |                         |                                          |        |                |                | Add Clinic               |
|--------------------------------|-------------------------|------------------------------------------|--------|----------------|----------------|--------------------------|
|                                |                         |                                          |        |                |                | Fiter by Name            |
| NAME / ABBREVIATION            | RESOURCE NAME           | DIVISION / INSTITUTION                   | ACTIVE | INACTIVATED ON | REACTIVATED ON |                          |
| DEMO CUNIC<br>DCI              | DEMO CUNIC              | 2013 DEMO HOSPITAL<br>2013 DEMO HOSPITAL | YES    |                |                | Edit   Edit Availability |
| DEMO CLINIC 2<br>DC2           | DEMO CLINIC 2           | 2013 DEMO HOSPITAL<br>2013 DEMO HOSPITAL | YES    |                |                | Edit   Edit Availability |
| DEMO CLINIC 3<br>DC3           | DEMO CLINIC 3           | 2013 DEMO HOSPITAL<br>2013 DEMO HOSPITAL | YES    |                |                | Edit   Edit Availability |
| DEMO CUNIC 4<br>DC4            | DEMO CLINIC 4           | 2013 DEMO HOSPITAL<br>2013 DEMO HOSPITAL | YES    |                |                | Edit   Edit Availability |
| DEMO CUNIC 5<br>DCS            | DEMO CLINIC 5           | 2013 DEMO HOSPITAL<br>2013 DEMO HOSPITAL | YES    |                |                | Edit   Edit Availabilit  |
| DEMO DENTAL CLINIC<br>DDC      | DEMO DENTAL CLINIC      | 2013 DEMO HOSPITAL<br>2013 DEMO HOSPITAL | YES    |                |                | Edit   Edit Availabilit  |
| DEMO DERMATOLOGY CLINIC<br>DMD | DEMO DERMATOLOGY CLINIC | 2013 DEMO HOSPITAL<br>2013 DEMO HOSPITAL | YES    |                |                | Edit   Edit Availabilit  |
| DEMO PEDIATRICS<br>DMP         | DEMO PEDIATRICS         | 2013 DEMO HOSPITAL<br>2013 DEMO HOSPITAL | YES    |                |                | Edit   Edit Availabilit  |
| DEMO RADIOLOGY<br>DR           | DEMO RADIOLOGY          | 2013 DEMO HOSPITAL<br>2013 DEMO HOSPITAL | YES    |                |                | Edit   Edit Availabilit  |
| DEMO TRAUMA CENTER<br>DTC      | DEMO TRAUMA CENTER      | 2013 DEMO HOSPITAL<br>2013 DEMO HOSPITAL | YES    |                |                | Edit   Edit Availabilit  |
| Showing 21 to 30 results       |                         |                                          |        |                | 4 1 2 3        | 456>                     |

Figure 3-20: Settings Module – Clinics window

Click **Edit Availability** to the right of the desired **Clinic** name to establish the periods of time the selected clinic will be available for patient appointments and other scheduled events.

**Note:** The user can also access clinic availability from the Scheduling Workspace by clicking the wheel in the top right corner.

Figure 3-21 shows an example of a Clinic with no availability set up.

| Back                                                                                                    | TEST CLINIC     Applicable from: II-12-2023 to forever |           |           |           |           |           |           |           |
|----------------------------------------------------------------------------------------------------|--------------------------------------------------------|-----------|-----------|-----------|-----------|-----------|-----------|-----------|
| November 2023 A                                                                                                    |                                                        | Sun<br>12 | Mon<br>13 | Tue<br>14 | Wed<br>15 | Thu<br>16 | Fri<br>17 | Sat<br>18 |
| 29 30 31 1 2 3 4                                                                                                    | 12 AM                                                  |           |           |           |           |           |           |           |
| 5 6 7 8 9 10 11<br>12 13 14 15 16 17 18                                                                                                    | 01 AM                                                  |           |           |           |           |           |           |           |
| 19         20         21         22         23         24         25           26         27         28         29         30         1         2 |                                                        |           |           |           |           |           |           |           |
| Today                                                                                                    | 02 AM                                                  |           |           |           |           |           |           |           |

Figure 3-21: Clinic with No Availability example

In the top-left corner of the **Clinic Availability Configuration** window, displays the Clinic name and the Applicable timeframe which defaults to the current week. Once availability is set, the user can modify existing **Clinic Availability**.

**Note:** If the user does not have the appropriate access rights to manage **Clinic Availability** for the selected clinic, the SAVE button will remain disabled.

Select the desired **Start Date**. Use the **Calendar** panel of the **Clinic Availability Configuration** window (Figure 3-22) to quickly navigate to a specific date.

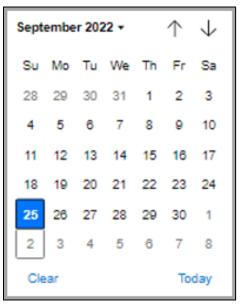

Figure 3-22: Calendar panel

Clinic availability for the selected date is displayed as a schedule in a week-long grid.

**Note:** Once an availability schedule has been created, it will remain in effect week after week until a new one is created, or until a previous one is re-used.

Before setting appointment schedules for a clinic, it is necessary to establish the times of day when appointment slots are available. Scheduling availability for a clinic is divided into **Access Blocks**, which are color-coded representations of the amount of time allotted for a specific type of clinic access (such as appointments). See Access Types for additional information.

Each Access Block can represent one or more appointment slots. In essence, Access Blocks are sections of the clinic schedule that are available for patient appointments or other events. Different colors represent different types of access, and the colors can be customized.

#### 3.3.2 Create an Access Block

The user must create **Access Blocks** to specify the times and days of the week the clinic will be available, and what types of access (such as appointment types) it will be available for.

To create a new Access Block:

In the blank **grid** displayed, select the **grid cells** that you want to create an **Access Block** for. In the example shown in Figure 3-23, **Clinic Availability** will begin on Monday 11/13/2023 with the selected cells representing Mondays from 6:00 AM to 08:00 AM.

| Back                                                                                                    | TEST CLINIC     Applicable from: 11-12-2023 tr | o forever                          |                  |
|----------------------------------------------------------------------------------------------------|------------------------------------------------|------------------------------------|------------------|
| November 2023                                                                                                    | Sun<br><b>12</b>                               | Mon<br>13                          | Tue<br><b>14</b> |
| SU         MO         TU         WE         TH         FR         SA           29         30         31         1         2         3         4           5         6         7         8         9         10         11        | 03 AM                                          |                                    |                  |
| 12         13         14         15         16         17         18           19         20         21         22         23         24         25           26         27         28         29         30         1         2 | 04 AM                                          |                                    |                  |
| Today                                                                                                    | 05 AM                                          |                                    |                  |
|                                                                                                    | 06 AM                                          |                                    |                  |
|                                                                                                    | 07 AM                                          |                                    |                  |
|                                                                                                    | 08 AM                                          | Create Access Block Copy From Week |                  |
|                                                                                                    | 09 AM                                          | Clear Week<br>Clear Day            |                  |
|                                                                                                    | 10 AM                                          |                                    |                  |

Figure 3-23: Access block times selected.

To select multiple grid cells, either click and drag the **cursor** through the cells you want to select or hold the **Shift key** and click the **cells** you want to select.

1. Right-click within the selected cells and select **Create Access Block** from the menu displayed to specify the access type. The **Configure Access Block** dialog shown in Figure 3-24 displays:

| Configure Acc          | ess Block  |                      |            |                 |  |
|------------------------|------------|----------------------|------------|-----------------|--|
| Show As                |            |                      | [required] | Number Of Slots |  |
| Start Time<br>06:00 AM | [required] | End Time<br>08:00 AM | [required] |                 |  |
| Discard                | Save       |                      |            |                 |  |

Figure 3-24: Configure Access Block dialog.

2. Use the **Show As** list to select the access type for the selected schedule cells. In the example shown in Figure 3-25, **APPOINTMENT** is being selected:

| Configure Access Block |       |  |  |  |
|------------------------|-------|--|--|--|
| Show As [require       |       |  |  |  |
| APPOINTMENT            |       |  |  |  |
| ACUTE CARE             | A     |  |  |  |
| ADMINISTRATIVE         |       |  |  |  |
| APPOINTMENT            |       |  |  |  |
| DR. DEMO               |       |  |  |  |
| LUNCH                  | Block |  |  |  |
| NURSE CLINIC           |       |  |  |  |
| OFF - OUT OF OFFICE    | Block |  |  |  |
| PEDIATRIC CLINIC       |       |  |  |  |
| PEDS URGENT CARE       | -     |  |  |  |

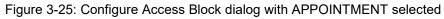

- Note: The different Access Types available on the list are established in the Access Types window of the Settings module. See Access Types for additional information about setting up different Access Types.
  Notice in the dropdown list that some of the Access Types display with Block on the right side. This means that the Access Type was set up with Prevent Access = YES. When this Access Type is selected, there is NO need for the user to enter Number of Slots. The Number of Slots box will NOT display. (Ex: LUNCH, OUT OF OFFICE, etc.) Otherwise, the Number of Slots will default to 1.
- 3. After selecting the Access Type, specify the number of appointment slots for this Access Block in the Number of Slots field. The user can make changes to the Start time and End time fields by entering data or using the clock control.

Figure 3-26 shows a typical **Configure Access Block** dialog after selecting the access type (APPOINTMENT) and **Number Of Slots**.

| Configure Ac           | cess Block                       |                            |  |
|------------------------|----------------------------------|----------------------------|--|
| Show As                |                                  | [required] Number Of Slots |  |
| Start Time<br>06:00 AM | [required] End Time<br>(08:00 AM | [required]                 |  |
| Discard                | Save                             |                            |  |

Figure 3-26: Configure Access Block dialog-completed

**Note:** If the **Number of Slots** field is set to zero, only users with overbook capability can schedule appointments for that **Access Block**. The Number of Slots represents how many appointments can be made for **EACH** Display Increment/Hour.

For example: If the clinic is set up for 30-minute appointments and display is in 30-MIN increments, setting the Number of Slots = 3 means that 3 appointments can be scheduled between 8:00-8:30, 9:00-9:30, etc.

4. When finished, click **Save** to accept the settings for the new **Access Block** and return to the schedule grid. Figure 3-27 shows the results of adding the Access Block used in this example:

| A TE<br>Ap | ST CLINIC plicable from: 11-12-2023 to 11-18-2023 | CLINC base from: 11-12-2023 to 11-18-2023 to 11-18-203 to 11-18-203 to 11-18-203 to 11-18-203 to 11-18-203 to 11-18-203 to 11-18 |                  |           |           |                         |                                    |  |
|------------|---------------------------------------------------|----------------------------------------------------------------------------------------------------|------------------|-----------|-----------|-------------------------|------------------------------------|--|
|            | Sun<br>12                                         | Mon<br>13                                                                                                    | Tue<br><b>14</b> | Wed<br>15 | Thu<br>16 | Fri<br>17               | Sat<br>18                          |  |
| 07 AM      |                                                   |                                                                                                    |                  |           |           |                         |                                    |  |
| 08 AM      |                                                   | -                                                                                                    |                  |           |           |                         |                                    |  |
| 09 AM      |                                                   | LUNCH<br>Slots: 0                                                                                                    |                  |           |           |                         |                                    |  |
| 10 AM      |                                                   |                                                                                                    |                  |           |           |                         |                                    |  |
| 11 AM      |                                                   | -                                                                                                    |                  |           |           |                         |                                    |  |
| 12 PM      |                                                   | Nurse Clinic<br>Slots: 4                                                                                                    |                  |           |           |                         |                                    |  |
| 01 PM      |                                                   |                                                                                                    |                  |           |           |                         |                                    |  |
| 02 PM      |                                                   |                                                                                                    |                  |           |           |                         |                                    |  |
|            |                                                   |                                                                                                    |                  |           |           |                         |                                    |  |
| 03 PM .    |                                                   |                                                                                                    |                  |           |           |                         |                                    |  |
| 04 PM      |                                                   |                                                                                                    |                  |           |           | Activate<br>Go to Setti | Windows<br>gs to activate Windows. |  |

Figure 3-27: Availability schedule with new Access Block added

- 5. Create any other **Access Blocks** necessary to complete the clinic's **Availability** schedule.
- 6. Use the **Copy from Day** or **Copy from Week** to apply the same schedule for each day or week as needed.
- 7. Click the **Change end date** button at the top of the window to have the new availability schedule affect the selected week. Used in cases where a clinic is only changed for a specific week. Otherwise, leave this button to cause the availability schedule for all other weeks afterward, until another availability schedule is established.

8. Once all updates are made to **Clinic Availability**, click **Save** to save the availability grid or click **Discard** to exit without saving the changes.

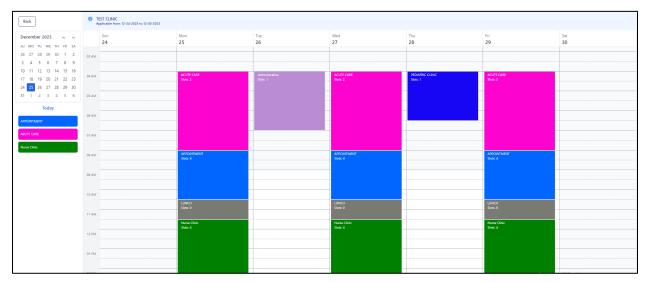

An example of completed **Clinic Availability** is shown in Figure 3-28 below:

Figure 3-28: Clinic with Completed Availability schedule

## 3.3.3 Change Access Block

To edit an Access Block after it has been created, right-click the block you want to edit and select Change Access Block. The Configure Access Block dialog displays (Figure 3-26) and allows you to change the Access Type within Show As and select another Access Type, Number of Slots, Start time, and End time fields. Click Save to close the dialog to save the changes or click Discard to close the dialog without saving any changes.

## 3.3.4 Delete Access Block

To delete an Access Block, right-click the block to delete and select Delete Access Block. At this point, the following Confirm Delete warning message (Figure 3-30) displays for the user to confirm the deletion.

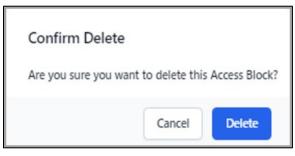

Figure 3-29: Confirm Delete warning message

- Select **Delete** to delete the **Access Block** or select **Cancel** to leave the **Access Block** intact.
- Click **Save** to close the dialog to save the changes or click **Discard** to close the dialog without saving any changes.

To delete multiple **Access Blocks**, press **<Ctrl>** on the keyboard and select **Access Blocks**. At this point, the following **Confirm Delete** warning message displays for the user to confirm the deletion. (Figure 3-31).

| Confirm Delete              |                 |               |
|-----------------------------|-----------------|---------------|
| Are you sure you want to de | lete selected A | ccess Blocks? |
|                             | Cancel          | Delete        |

Figure 3-30: Delete multiple Selected Access Blocks

- Select **Delete** to delete the selected **Access Blocks** or select **Cancel** to leave the selected **Access Blocks** intact.
- Click **Save** to close the dialog to save the changes or click **Discard** to close the dialog without saving any changes.

# 3.3.5 Drag and Drop from Existing Access Blocks Pool

As Clinic Availability is defined, the user may Save the grid as needed. Once the user closes the Clinic's Availability and pulls it up again, the Access Blocks Pool will display under the calendar on the left side.

At this point, the user may drag and drop an Access Block from the pool to an empty grid cell in the availability schedule.

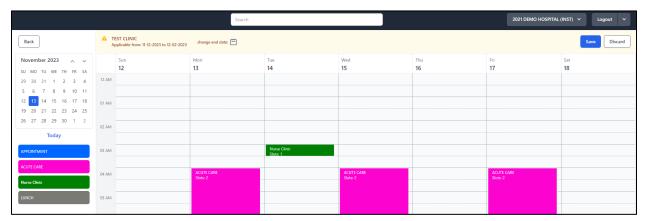

Figure 3-31: Example of the Nurse Clinic Access Block Dragged and Dropped to the Day–Nov. 14 @ 3AM

Scheduling Configuration

- Once the Access Block is Dragged and Dropped, the user may pull down the bottom of the Access Block to extend the time.
- The Applicable date range and change end date appears. The user can choose to change the end date or SAVE to accept the Applicable date range.
- Click **Save** to close the dialog to save the changes or click **Discard** to close the dialog without saving any changes.

## 3.3.6 Merge Access Blocks

If multiple Access Blocks of the *SAME* type with the *SAME* number of slots appear in consecutive grids, the Merge button will display next to the **Save** button. If the user wants to Merge the concurrent blocks, select the **Merge** button. The concurrent blocks will now display as one Access Block:

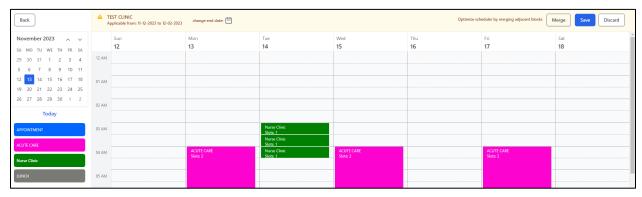

Figure 3-32: Multiple Access blocks dragged/dropped in subsequent grid cells

| Back                 | ▲ TI<br>Aj | EST CLINIC<br>pplicable from: 11-12-2023 to 12-02-2023 | change end date: 🛗     |                          |                        |     |                        | Save Discard |
|----------------------|------------|--------------------------------------------------------|------------------------|--------------------------|------------------------|-----|------------------------|--------------|
| November 2023 🔨 🗸    |            | Sun                                                    | Mon                    | Tue                      | Wed                    | Thu | Fri                    | Sat          |
| SU MO TU WE TH FR SA |            | 12                                                     | 13                     | 14                       | 15                     | 16  | 17                     | 18           |
| 29 30 31 1 2 3 4     | 12 AM      |                                                        |                        |                          |                        |     |                        |              |
| 5 6 7 8 9 10 11      |            |                                                        |                        |                          |                        |     |                        |              |
| 12 13 14 15 16 17 18 | 01 AM      |                                                        |                        |                          |                        |     |                        |              |
| 19 20 21 22 23 24 25 |            |                                                        |                        |                          |                        |     |                        |              |
| 26 27 28 29 30 1 2   | 02 AM      |                                                        |                        |                          |                        |     |                        |              |
| Today                |            |                                                        |                        |                          |                        |     |                        |              |
| APPOINTMENT          | 03 AM      |                                                        |                        | Nurse Clinic<br>Slots: 1 |                        |     |                        |              |
| ACUTE CARE           |            |                                                        |                        |                          |                        |     |                        |              |
|                      | 04 AM      |                                                        | ACUTE CARE<br>Slots: 2 |                          | ACUTE CARE<br>Slots: 2 |     | ACUTE CARE<br>Slots: 2 |              |
| Nurse Clinic         |            |                                                        |                        |                          |                        |     |                        |              |
| LUNCH                | 05 AM      |                                                        |                        |                          |                        |     |                        |              |

Figure 3-33: After MERGE option is selected, the Nurse Block is one Access Block

# 3.3.7 Move Access Block

To MOVE an Access Block from one place to another, simply click on the block and hold the mouse key down as you drag the block to a new place on the grid. Once you release the mouse, the block will remain in the new place on the grid.

## 3.3.8 Copy From Week

The user can copy all **Access Blocks** of a week to another calendar week. To do so, right-click an **empty grid cell** for the week where you want the **Access Block** to be copied to. Select the **Copy From Week**. In the example shown in Figure 3-34, all of the Access Blocks from the Sunday through Saturday columns of the week will be copied to the selected calendar Week.

In this example, the week of December 25, 2023 is selected.

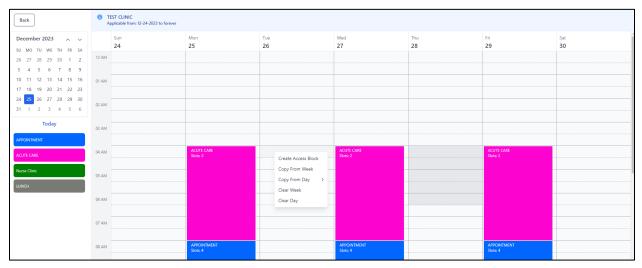

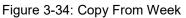

Once **Copy From Week** is selected, the Copy From Screen will display:

| opy From | n Date | [required]   |                |              |                  |              |     |
|----------|--------|--------------|----------------|--------------|------------------|--------------|-----|
| 12-04-2  | 023    | Ë            |                |              |                  |              |     |
|          | Sun    | Mon          | -              | Wed          | Thu              | Fri          | Sat |
|          | 03     | 04           | Tue<br>05      | 06           | 07               | 08           | 09  |
| 12 AM    |        |              |                |              |                  |              |     |
| 01 AM    |        |              |                |              |                  |              |     |
| 02 AM    |        |              |                |              |                  |              |     |
| 03 AM    |        |              |                |              |                  |              |     |
| 04 AM    |        | ACUTE CARE   | Administrative | ACUTE CARE   | PEDIATRIC CLINIC | ACUTE CARE   |     |
| 05 AM    |        |              | -              | -            | -                |              |     |
| 06 AM    |        |              | -              | -            | -                |              |     |
| 07 AM    |        |              |                |              |                  |              |     |
| 08 AM    |        | APPOINTMENT  |                | APPOINTMENT  |                  | APPOINTMENT  |     |
| 09 AM    |        |              |                | -            |                  |              |     |
| 10 AM    |        | LUNCH        |                | LUNCH        |                  | LUNCH        |     |
| 11 AM    |        | Nurse Clinic |                | Nurse Clinic |                  | Nurse Clinic |     |
| 12 DM    |        | Nurse Clinic |                | Nurse Clinic |                  | Nurse Clinic |     |

Figure 3-35: Copy From Dialog screen

Select the week to copy from by selecting the appropriate week from the Calendar tool.

**Note**: Once the week is selected from the calendar, the schedule displays at the bottom half of dialog screen.

Select **Save** to accept the week to copy or **Discard** to leave the changes.

Once **Save** is selected, the Access Blocks for the week of 12/04/2023 are copied to the week of 12/25/2023.

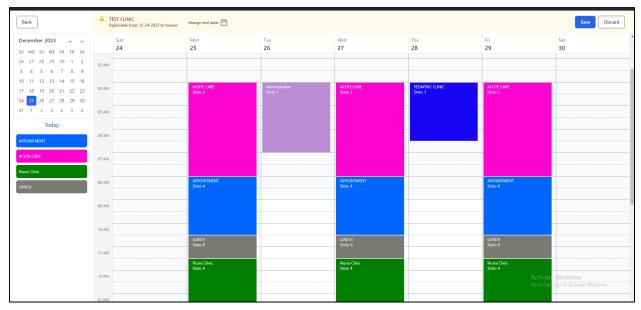

Figure 3-36: Copying Access Blocks

Click Save at the top right hand of Clinic Availability to accept the end date or change the end date by clicking on Calendar Tool and then click Save.

# 3.3.9 Copy From Day

The user can copy a single **Access Block** or a day's worth of existing **Access Blocks** to a different day of the schedule availability grid. To do so, right-click an **empty grid cell** for the day where you want the **Access Block(s)** to be copied. Select the **Copy From** option then select the day you want to copy. In the example shown in Figure 3-34, all of the Access Blocks from the Monday column of the grid will be copied to the selected day.

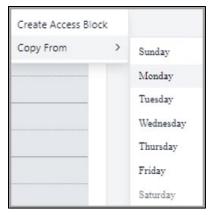

Figure 3-37: Copying Access Blocks

# 3.3.10 Clear Week

• To clear the Week, right-click on any empty grid cell, and select Clear Week. If confirmed, all Access Blocks defined for the week will be deleted.

| Back                                                                                                    |       | EST CLINIC<br>pplicable from: 11-12-2023 to forever |                        |           |                                                        |                     |           |                       |           |
|----------------------------------------------------------------------------------------------------|-------|-----------------------------------------------------|------------------------|-----------|--------------------------------------------------------|---------------------|-----------|-----------------------|-----------|
| November 2023         ~         ~           SU MO TU WE TH FR SA         29 30 31 1 2 3 4                                                                                                    | 03 AM | Sun<br>12                                           | Mon<br>13              | Tue<br>14 |                                                        | Wed<br>15           | Thu<br>16 | Fri<br>17             | Sat<br>18 |
| 5         6         7         8         9         10         11           12         13         14         15         16         17         18           19         20         21         22         23         24         25           26         27         28         29         30         1         2 | 04 AM |                                                     | ACUTE CARE<br>Slots: 2 |           | Create Access Block<br>Copy From Week<br>Copy From Day | CUTE CARE<br>ots: 2 |           | ACUTE CARE<br>Slots 2 |           |
|                                                                                                    | 05 AM |                                                     |                        |           | Clear Week<br>Clear Day                                |                     |           |                       |           |
| ACUTE CARE                                                                                                    | 06 AM |                                                     |                        |           |                                                        |                     |           |                       |           |

Figure 3-38: Clear Week

In this example, the user wants to delete the week of **11-12-2023 timeframe** from the **Clinic Availability** schedule.

• Once the user clicks **Clear Week**, the following warning message (Figure 3-39) is presented for the user to confirm the removal of the Access Blocks for the selected week.

| Confirm Clear                            |
|------------------------------------------|
| Are you sure you want to clear the Week? |
| Cancel                                   |

Figure 3-39: Confirmation for Clearing the week

The user should select **Clear** to remove the blocks for the week or select **Cancel** to leave the blocks intact.

**Warning:** This process is irreversible. Once the Access Blocks are cleared, they cannot be retrieved. If necessary, the blocks will have to be rebuilt.

Once the user confirms that the timeframe should be cleared, the timeframe is removed, and the **Clinic Availability** is now clear and becomes open-ended as displayed in Figure 3-40.

| Back                                         | A TI<br>Aj | EST CLINIC<br>pplicable from: 11-12-2023 to forever | change end date: 💾 |           |           |           |           | Save Discard |
|----------------------------------------------|------------|-----------------------------------------------------|--------------------|-----------|-----------|-----------|-----------|--------------|
| November 2023 A                              |            | Sun<br>12                                           | Mon<br>13          | Tue<br>14 | Wed<br>15 | Thu<br>16 | Fri<br>17 | Sat<br>18    |
| 29 30 31 1 2 3 4<br>5 6 7 8 9 10 11          | 03 AM      |                                                     |                    |           |           |           |           |              |
| 12 13 14 15 16 17 18<br>19 20 21 22 23 24 25 | 04 AM      |                                                     |                    |           |           |           |           |              |
| 26 27 28 29 30 1 2<br>Today                  | 05 AM      |                                                     |                    |           |           |           |           |              |
| APPOINTMENT                                  | 06 AM      |                                                     |                    |           |           |           |           |              |
| ACUTE CARE                                   | 07 AM      |                                                     |                    |           |           |           |           |              |
| LUNCH                                        | 08 AM      |                                                     |                    |           |           |           |           |              |
|                                              |            |                                                     |                    |           |           |           |           |              |

Figure 3-40: Availability Timeframe after Deletion

# 3.3.11 Clear Day

• To clear Day, right-click on any empty grid cell on the Day and select Clear Day. If confirmed, all Access Blocks defined for the day will be deleted.

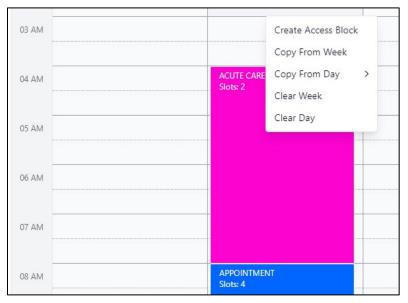

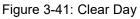

• Once the user clicks **Clear Day**, the following warning message is presented for the user to confirm the removal of the Access Blocks for the selected day.

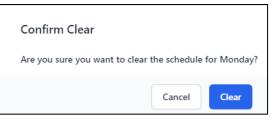

Figure 3-42: Confirmation for Clearing the day

The user should select **Clear** to remove the blocks for the Day or select **Cancel** to leave the blocks intact.

**Warning:** This process is irreversible. Once the Access Blocks are cleared, they cannot be retrieved. If necessary, the blocks will have to be rebuilt.

# 3.4 Holiday Configuration

**Holiday Configuration** allows users to configure a customized list of holidays that are recognized by the site. The recognized holidays can be used in conjunction with the **Clinic Configuration – Schedule Holiday** parameter to restrict appointment scheduling on certain days.

To access the **Holiday Configuration**, select **Holiday Configuration** in the **Settings** Module. A **Holidays** listing window similar to the one shown in Figure 3-43 displays.

Use the **Year** filter list at the top of the window to display a list of holidays for the selected calendar year. The list can display up to five years of holidays from the current year.

| Holidays                        |            | Add Holidays 🗸 🗸 |
|---------------------------------|------------|------------------|
|                                 |            | Year 2022 ~      |
| NAME                            | DATE       |                  |
| Martin Luther King Day          | 01-17-2022 | Edit   Remove    |
| Extra Holiday - Valentine's Day | 02-14-2022 | Edit   Remove    |
| President's Day                 | 02-21-2022 | Edit   Remove    |
| Memorial Day                    | 05-30-2022 | Edit   Remove    |
| Juneteenth                      | 06-20-2022 | Edit   Remove    |
| Independence Day                | 07-04-2022 | Edit   Remove    |
| Labor Day                       | 09-05-2022 | Edit   Remove    |
| Employee Appreciation Holiday   | 09-19-2022 | Edit   Remove    |
| Apple Festival Day              | 09-30-2022 | Edit   Remove    |
| Columbus Day                    | 10-10-2022 | Edit   Remove    |
| Veteran's Day                   | 11-11-2022 | Edit   Remove    |
| Thanksgiving Day                | 11-24-2022 | Edit   Remove    |
| Christmas Day                   | 12-26-2022 | Edit   Remove    |

Figure 3-43: Sample Holidays listing window

Use the **Year** filter list at the top of the window (Figure 3-44) to display a list of holidays for the selected calendar year.

|      |      | _ | 1 |
|------|------|---|---|
| Year | 2022 | ~ |   |
| ĺ    | 2021 |   |   |
| Edi  | 2022 |   | I |
| Ear  | 2023 |   | l |
|      | 2024 |   | I |
| Edi  | 2025 |   | l |
|      | 2026 |   |   |

Figure 3-44: Year filter list

The list can display up to **five years** of holidays starting with the current year.

# 3.4.1 Add Federal Holidays

To add **Federal Holidays** to a clinic's schedule:

1. Click the **Add Holidays drop-down arrow** (Figure 3-45) in the upper-right corner of the **Holidays** window.

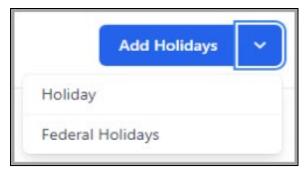

Figure 3-45: Add Holidays drop-down list

2. Select **Federal Holidays** to display the **Federal Holidays** dialog (Figure 3-46). The system defaults to the current year.

| 2022 ~                 |            |            |            |
|------------------------|------------|------------|------------|
|                        |            |            |            |
| ederal Holidays        |            |            |            |
| Vame [required]        | Date       | [required] |            |
| New Year's Day         | 12-31-2021 | Ë          | Remove     |
| Martin Luther King Day | 01-17-2022 | Ë          | Remove     |
| President's Day        | 02-21-2022 | Ë          | Remove     |
| Memorial Day           | 05-30-2022 | Ë          | Remove     |
| Juneteenth             | 06-20-2022 | ŧ          | Remove     |
| Independence Day       | 07-04-2022 | Ë          | Remove     |
| Labor Day              | 09-05-2022 | Ë          | Remove     |
| Columbus Day           | 10-10-2022 | Ë          | Remove     |
| Veteran's Day          | 11-11-2022 | Ë          | Remove     |
| Thanksgiving Day       | 11-24-2022 | Ë          | Remove     |
| Christmas Day          | 12-26-2022 | Ē          | Remove Add |

Figure 3-46: Federal Holidays listing dialog

3. Select the **Year** from the **drop-down list** to select which calendar year to apply the federal holidays for all clinic schedules. In the example (Figure 3-47), the year 2023 has been selected to apply federal holidays to.

| Date       | [required]                                                                                                    |                                                                                                    |
|------------|----------------------------------------------------------------------------------------------------|----------------------------------------------------------------------------------------------------|
| 01-02-2023 | Ė                                                                                                    | Remove                                                                                                    |
| 01-16-2023 | ÷                                                                                                    | Remove                                                                                                    |
| 02-20-2023 | Ë                                                                                                    | Remove                                                                                                    |
| 05-29-2023 | Ė                                                                                                    | Remove                                                                                                    |
| 06-19-2023 | Ë                                                                                                    | Remove                                                                                                    |
| 07-04-2023 | Ë                                                                                                    | Remove                                                                                                    |
| 09-04-2023 | Ë                                                                                                    | Remove                                                                                                    |
| 10-09-2023 | Ë                                                                                                    | Remove                                                                                                    |
| 11-10-2023 | Ë                                                                                                    | Remove                                                                                                    |
| 11-23-2023 | Ë                                                                                                    | Remove                                                                                                    |
| 12-25-2023 | Ë                                                                                                    | Remove   Ad                                                                                                    |
|            | 01-02-2023<br>01-16-2023<br>02-20-2023<br>05-29-2023<br>06-19-2023<br>07-04-2023<br>09-04-2023<br>10-09-2023<br>11-10-2023<br>11-23-2023 | 01-02-2023       ➡         01-16-2023       ➡         02-20-2023       ➡         05-29-2023       ➡         06-19-2023       ➡         07-04-2023       ➡         10-09-2023       ➡         11-10-2023       ➡         11-23-2023       ➡ |

Figure 3-47: Edit Federal Holidays dialog

- 4. Click **Remove** to the right of any holiday date that is not recognized as a **federal holiday** for the particular clinic schedule.
- 5. Click **Add** at the bottom right of the dialog to add a holiday not listed in the current federal holidays. The **Add Holiday** dialog (Figure 3-48) displays with two required fields.

|                             |                                     | Ħ | Remove | Add |
|-----------------------------|-------------------------------------|---|--------|-----|
| 8 Name is a required field. | 8 Holiday Date is a required field. |   |        |     |

Figure 3-48: Add Holiday dialog

- Name: This is a required field. Add the name of the new holiday.
- Holiday Date: This is a required field. Add the date of the new holiday.

6. Once you have completed the edit, click **Save** to confirm the changes or **Discard** to close the section without saving. The **Confirm Closing** message (Figure 3-49) displays.

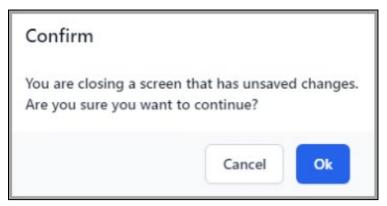

Figure 3-49: Confirm Closing message

- 7. Click OK.
- 8. The **Federal Holidays** window (Figure 3-50) displays with any changes made applied to the **clinic schedules** for the selected year.

| Date       | [required]                                                                                                    |                                                                                                    |
|------------|----------------------------------------------------------------------------------------------------|----------------------------------------------------------------------------------------------------|
| 12-31-2021 | Ē                                                                                                    | Remove                                                                                                    |
| 01-17-2022 | Ë                                                                                                    | Remove                                                                                                    |
| 02-21-2022 | Ë                                                                                                    | Remove                                                                                                    |
| 05-30-2022 | Ë                                                                                                    | Remove                                                                                                    |
| 06-20-2022 | Ë                                                                                                    | Remove                                                                                                    |
| 07-04-2022 | Ë                                                                                                    | Remove                                                                                                    |
| 09-05-2022 | Ë                                                                                                    | Remove                                                                                                    |
| 10-10-2022 | Ë                                                                                                    | Remove                                                                                                    |
| 11-11-2022 | Ë                                                                                                    | Remove                                                                                                    |
| 11-24-2022 | Ë                                                                                                    | Remove                                                                                                    |
| 12-26-2022 | Ħ                                                                                                    | Remove                                                                                                    |
| 09-30-2022 | Ë                                                                                                    | Remove Ad                                                                                                    |
|            | 01-17-2022<br>02-21-2022<br>05-30-2022<br>06-20-2022<br>07-04-2022<br>09-05-2022<br>10-10-2022<br>11-11-2022<br>11-24-2022<br>12-26-2022 | 12-31-2021 <ul> <li>01-17-2022</li> <li>02-21-2022</li> <li>05-30-2022</li> <li>06-20-2022</li> <li>06-20-2022</li> <li>07-04-2022</li> <li>09-05-2022</li> <li>10-10-2022</li> <li>11-11-2022</li> <li>11-24-2022</li> <li>12-26-2022</li> </ul> |

Figure 3-50: Federal Holidays listing window – New dates added

# 3.4.2 Add Site-Specific Holidays

To add non-federal holidays to clinic schedules:

1. Click **Add Holidays** in the upper-right corner of the **Holiday** window and then select **Holiday** to display the **Holidays** dialog (Figure 3-51).

| Holidays     |            |      |            |
|--------------|------------|------|------------|
| Name         | [required] | Date | [required] |
| 1            |            |      | Ë          |
|              |            |      |            |
| Discard Save |            |      |            |

Figure 3-51: Add Holidays dialog

2. Type a **name** for the site-specific holiday in the **Name** field (Figure 3-52) and select the **date** that this holiday will occur.

| Holidays            |                 |            |
|---------------------|-----------------|------------|
| Name                | [required] Date | [required] |
| New Celebration Day | 04-19-          | 2023       |
| Discard             |                 |            |

Figure 3-52: Add Holiday dialog new holiday

3. Once you have completed the edit, click **Save** to confirm the changes or click **Discard** and the changes will not be saved.

The **Holidays** window now displays the newly added holiday for the selected year. (Figure 3-53).

| Holidays                        |           |
|---------------------------------|-----------|
| NAME                            | DATE      |
| New Year's Day                  | 1/2/2023  |
| Martin Luther King Day          | 1/16/2023 |
| Extra Holiday - Valentine's Day | 2/14/2023 |
| President's Day                 | 2/20/202  |
| New Celebration Day             | 4/19/2023 |
| Memorial Day                    | 5/29/202  |

Figure 3-53: Holidays listing window – New holiday added

# 3.4.3 Edit Holiday Name

To edit the name for an existing **Holiday**:

1. Decide on the **Holiday** you want to edit and click **Edit** to the right of the name. The **Holiday** dialog displays (Figure 3-54).

| lame                        | [required] | Date       | [required] |
|-----------------------------|------------|------------|------------|
| New England Celebration Day |            | 04-19-2022 | Ë          |

Figure 3-54: Editing an Access Type

2. Make any changes necessary to the **Holiday** name, and then click **Save** to save the changes or click **Discard** to close the window without saving the changes.

### 3.4.4 Delete Holidays

To delete an existing **Holiday** and remove it from the clinic schedules:

1. Decide on the **Holiday** you want to delete and click **Remove** to the right of the name. The following Alert (Figure 3-55) displays.

| Alert!                             |                     |                   |
|------------------------------------|---------------------|-------------------|
| Are you sure you want to delete No | ew England Celebrat | tion Day holiday? |
|                                    | Cancel              | Continue          |

Figure 3-55: Confirm Holiday deletion warning message

2. Click **Continue** to confirm deletion or click **Cancel** to close the window without saving the change.

# 3.5 Letter Templates

A variety of appointment letters can be generated and printed. The **Letter Templates** option allows users to create the following types of appointment letter templates as described in Table 3-6. These letters can serve as reminders about upcoming or missed appointments.

| Table 3-6: | Clinic Letters | pane fields |
|------------|----------------|-------------|
|------------|----------------|-------------|

| Field                  | Description                                                                                                    |
|------------------------|----------------------------------------------------------------------------------------------------|
| Pre-Appointment Letter | Use this letter type to create a letter template for an appointment that was scheduled but the patient has not been Checked-In. (Appointment status = SCHEDULED) |

| Field                           | Description                                                                                                    |
|---------------------------------|----------------------------------------------------------------------------------------------------|
| Clinic Cancelled Letter         | Use this letter type to create a letter template for an appointment that was cancelled by the clinic. (Appointment status = CANCELLED BY CLINIC)                |
| Appointment Cancelled<br>Letter | Use this letter type to create a letter template for an appointment that was cancelled.<br>(Appointment status = CANCELLED BY PATIENT)                          |
| No-Show Letter                  | Use this letter type to create a letter template for an appointment that was marked a No Show due to the patient not showing up. (Appointment status = NO SHOW) |

Once the Letter Templates are created, users can print both Batch and Individual Letters in the following ways:

- Batch Letters can be printed from Reports Print Letters option (see Section 4.2.6) or from the Scheduling Workspace by using the Letters button (see Section 2.1.5).
- Individual Letters can be printed by using the Context Menu (See Section 2.5.2) from the Scheduling Workspace and List views.

**Note:** Once the **Letter Templates** are created, the user should pre-select the **Letter Template** to use at the selected clinic for each **Letter Type** as described in Section 3.2.7.

# 3.5.1 Create a New Letter Template`

Each type of appointment letter template uses a similar format. The **date printed**, **patient HRN**, **patient name**, **appointment date and time**, and **clinic name** are automatically inserted into the text of the letter. You can add or edit additional text as necessary for each type of appointment letter template.

The examples shown in this section show the creation of a new **No-Show** letter template. The steps are the same for each of the different letter types.

To create a new Letter Template:

- 1. Click **Settings** and then **Letter Templates**.
- 2. Click Add Letter Template on the top-right side of the window. The Add Letter Template dialog (Figure 3-56) displays. No-Show has been selected.

| Add Letter Template       |            |                      |
|---------------------------|------------|----------------------|
| Name                      | [required] |                      |
| Name is a required field. |            |                      |
| Letter Type               | [required] | Greeting To Parents? |
| NO-SHOW                   | ~          |                      |
| Initial Section           |            |                      |
| Final Section             |            |                      |
|                           |            |                      |
| Discard Save              |            |                      |

Figure 3-56: Add Letter Template dialog

3. Select the Letter Type from the list (Figure 3-57) and type the name you want to give the new letter template in the Name field.

| Letter Type                                                | [required] |
|------------------------------------------------------------|------------|
| NO-SHOW                                                    | ~          |
| Please Select<br>APPOINTMENT CANCELLED<br>CLINIC CANCELLED | _          |
| NO-SHOW<br>PRE-APPOINTMENT                                 |            |

Figure 3-57: Letter Type drop-down list

For this example, the letter template is named **NO SHOW EXAMPLE**.

- 4. Select the **Greetings to parents?** check box if you want the salutation of the letter to be addressed to the patient's parents. This is useful for letters sent to pediatric patients.
- 5. Type the text you want to appear in the letters in the **Initial Section** and **Final Section** fields of the **Letter Configuration** dialog.

The text you type in the **Initial Section** is displayed after the salutation of the letter, but before the appointment date, time, and clinic section (which is automatically generated by the system). Text in the **Final Section** will be displayed after the appointment date, time, and clinic section.

Figure 3-58 shows an example of the letter configuration dialog after adding text to the appropriate fields.

| Add Letter Template                          |              |                      |                 |
|----------------------------------------------|--------------|----------------------|-----------------|
| Name                                         | [required]   |                      |                 |
| NO SHOW EXAMPLE                              |              |                      |                 |
| Letter Type                                  | [required]   | Freeting To Parents? |                 |
| NO-SHOW                                      | ~            |                      |                 |
| Initial Section                              |              |                      |                 |
| Did you forget about us? Our<br>shown below. | records sho  | w that you missed    | the appointment |
| Final Section                                |              |                      |                 |
| Please contact us at your ea<br>appointment. | rliest conve | nience to re-sched   | ule your        |
| Thank you!                                   |              |                      |                 |
| The Staff at Demo Clinic                     |              |                      |                 |
|                                              |              |                      |                 |
|                                              |              |                      |                 |
|                                              |              |                      |                 |
|                                              |              |                      |                 |
|                                              |              |                      | 10              |
| Discard Save                                 |              |                      |                 |

Figure 3-58: Completed Letter Template Configuration dialog

6. After adding the desired text, click **Save** to save the new letter template and close the dialog or click **Discard** to close without saving.

# 3.5.2 Modify an Existing Letter Template

Existing letter templates are modified in a manner similar to creating a new one. To edit a **Letter Template**:

1. Click **Settings** and then **Letter Templates**.

- 2. Use the **Filter by Name** search to find the **Letter Template** to modify. You can also use the scroll bar at the bottom of the screen.
- 3. Select Edit for the Letter Template you want to modify.
- 4. Make any desired changes to the **text** of the letter template.
- 5. Click **Save** to save the **Letter Template** and close the **Letter Configuration** dialog or click **Discard** to close without saving.

# 3.6 Resource Groups

Resource Groups (Figure 3-59) are user-defined lists of clinic resources grouped together to streamline appointment scheduling for those resources.

| Resource Groups           |                | Add Resource Group               |
|---------------------------|----------------|----------------------------------|
|                           |                | Filter by Name                   |
| NAME                      | INACTIVATED ON |                                  |
| A NEW RS GROUP-NEW        | 07/14/2022     | Edit                             |
| AAA - TEST RESOURCE GROUP | 07/20/2022     | Edit                             |
| CHRISTINE'S CLINICS       | 09/12/2022     | Edit                             |
| CZ FAMILY PRACTICE OFFICE |                | Edit                             |
| Chemehuevi                |                | Edit                             |
| DEMO                      |                | Edit                             |
| DR. JAMES                 |                | Edit                             |
| Dental                    |                | Edit                             |
| E-Group new one           |                | Edit                             |
| EN TEST RESOURCE GROUP    |                | Edit                             |
| Showing 1 to 10 results   |                | <pre>&lt; 1 2 3 4 5 6 &gt;</pre> |

Figure 3-59: Resource Groups window

These resources can include providers (such as dentists and physicians), facilities, equipment, or other kinds of scheduled services.

**Note:** A resource must first be on the **Clinics** list before it can be included in a **Resource Group**.

By grouping resources/clinics together, appointment schedules for these combined resources can be easily selected and displayed at the same time in the **Scheduling** module.

# 3.6.1 Add a Resource Group

To add a new **Resource Group**:

- 1. Click **Settings** and then **Resource Groups**.
- 2. Click Add Resource Group on the top-right side of the window. The Resource Group dialog (Figure 3-60) displays.

| Resource Group              |            |                  |   |
|-----------------------------|------------|------------------|---|
| Name                        | [required] | Date Inactivated | Ħ |
| S Name is a required field. |            |                  |   |
| Resources                   |            |                  |   |
| Add                         |            |                  |   |
| Discard Save                |            |                  |   |

Figure 3-60: Resource Group dialog

- 3. Type the Name of the Resource Group and the Date Inactivated.
- 4. Click Add under Resources in the lower-left corner of the Resource Group Name dialog to add a Resource Name (Figure 3-61).

| Name | [required] |              |
|------|------------|--------------|
|      |            | Remove   Add |
|      |            |              |

Figure 3-61: Resource Group name dialog

- 5. Type a name for the **Resource Group** in the **Name** field.
- 6. Use the **Group Resources** search field to find and select one or more clinics or resources to add to the **Resource Group**.

In the example shown in Figure 3-62, a **Resource Group** named **XYZ GROUP** was created. The **DEMO CLINIC** has been added to the group.

| Resource Group |            |           |            |                  |   |
|----------------|------------|-----------|------------|------------------|---|
| Name           |            |           | [required] | Date Inactivated |   |
| XYZ GROUP      |            |           |            | 09-30-2021       | Ë |
| Resources      |            |           |            |                  |   |
| Name           | [required] |           |            |                  |   |
| DEMO CLINIC    | ×          | Remove Ad | Id         |                  |   |
|                |            |           |            |                  |   |
| Discard Save   |            |           |            |                  |   |

Figure 3-62: Adding a Group Resource

7. When all the desired resources have been added to the group, click **Save** to save the group or click **Discard** to close the window without saving the changes.

### 3.6.2 Edit a Resource Group

To edit an existing **Resource Group**:

- 1. Select Settings and then Resource Groups.
- 2. Use the **Filter by Name** search to find the **Resource Group** to modify. You can also use the scroll bar at the bottom of the screen.
- 3. Select Edit for the Resource Group you want to edit.

The **Resource Group** edit dialog (Figure 3-63) displays.

| Resource Group          |              |                  |  |
|-------------------------|--------------|------------------|--|
| Name                    | [required]   | Date Inactivated |  |
| XYZ GROUP               | 09-30-2021   | Ë                |  |
| Resources<br>Name [requ | ired]        |                  |  |
| DEMO CLINIC             | Remove       |                  |  |
| DEMO RADIOLOGY          | Remove   Add |                  |  |
|                         |              |                  |  |
| Discard Save            |              |                  |  |

Figure 3-63: Resource Group edit dialog

Scheduling Configuration

- 4. From this window, you can edit the **Name** of the **Resource Group**, add resources to the group as described in **Add a Resource Group** or remove resources by clicking **Remove** to the right of the resource name.
  - Optionally, you can inactivate the **Resource Group** by entering a date in the **Inactivation Date** field. To re-activate a **Resource Group**, clear the date in this field.
- 5. When the desired changes are complete, click **Save** to save the changes or click **Discard** to close the window without saving the changes.

**Note:** You must log out and then log back in to BPRM for any changes made to take effect.

# 4.0 Scheduling Reports

The Practice Management Application Suite includes the **Reports** module, which produces a variety of reports regarding practice management. This chapter describes the scheduling-related reports available from the **Reports** module.

# 4.1 Reports Module Overview

The **Reports** module collects specific information from the RPMS database, and then formats the information for on-screen viewing or printing. You can also print reports as well as save them in a variety of different file formats.

Open the **Reports** module by clicking **Reports** (lower-left corner), as shown in (Figure 4-1).

| ¢   | Registration |
|-----|--------------|
| lii | ADT          |
| Ē   | Scheduling   |
| Ø   | Settings     |
|     | Reports      |

Figure 4-1: Accessing the Reports module

# 4.1.1 Reports – Preview and Print Options

For every report in **Reports** module, the user can view the report results in a couple of ways. After selecting the appropriate report parameters:

- Click **Preview** to view the report on the screen
- Click **Print** to print the report to an RPMS Device or to the Browser

Figure 4-2 shows the Preview and Print options for all reports.

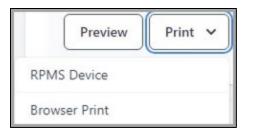

Figure 4-2: Preview and Print options

**Note:** Printers can be searched by printer name or printer Mnemonic (will display within search results) or Local Synonym. See *BPRM Application Overview User Manual* for more information.

# 4.1.2 Reports – Page Selection

For every report in the **Reports** module, the user can utilize the following **Page Selection** buttons (Figure 4-3) to navigate through multi-page reports.

- Use the **middle arrows** ( ) to move through the report one page at a time.
- Use the **arrows with the bar** ( ☑ ≥ ) to quickly go to the beginning or the end of the report.

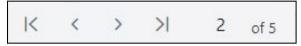

Figure 4-3: Page Selection buttons

# 4.1.3 Reports – Zoom Options

For every report in the **Reports** module, the user can utilize the following **Zoom In** and **Out** functions (Figure 4-4) to either **Zoom In** or **Zoom Out** within the page view of the report.

- Use the  $\bigcirc$  and  $\bigoplus$  buttons to manually adjust the report view.
- Use the **100% picklist** option to set a specific report view (includes **Fit Page** and **Fit Width**).

| Θ | $( \mathbf{f} )$ | 100% ~ |
|---|------------------|--------|
|---|------------------|--------|

Figure 4-4: Zoom buttons

# 4.2 Scheduling Report Types

Once the **Reports** module is open, a listing of the available scheduling-related reports displays as shown in Figure 4-5.

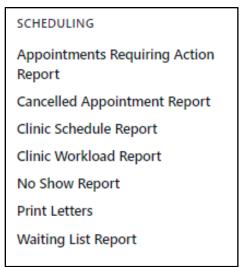

Figure 4-5: Scheduling Reports

Click any **report name** to open that report. After opening a report, you must provide additional parameters (such as **Start** and **End** dates, **Status**, **Sort By**, etc.) in order to view the report.

# 4.2.1 Appointments Requiring Actions Report

The **Appointments Requiring Actions** report shows detailed information about patient appointments for a specific date.

## 4.2.1.1 Appointments Requiring Actions Report Parameters

The Appointments Requiring Action Report has fields for these parameters:

- Clinics
- Start Date
- End Date

Figure 4-6 shows the parameters of the Appointments Requiring Actions Report.

| Appointments Requiring Action Report |            |   |            |   |  |  |  |  |
|--------------------------------------|------------|---|------------|---|--|--|--|--|
| Clinics                              | Start      |   | End        |   |  |  |  |  |
| Select                               | 12-17-2022 | Ë | 01-17-2023 | É |  |  |  |  |
| Provine Print v                      |            |   |            |   |  |  |  |  |
| Preview Print ~                      |            |   |            |   |  |  |  |  |

Figure 4-6: Appointments Requiring Action Report parameters dialog

- 1. Select a **single clinic** or **multiple clinics** from the **Clinics** list or choose **<Select All>** to quickly select all clinics.
- 2. Specify the **Start** and **End dates** for the period of time you want reflected in the report. By default, the **Start date** is set to last month and the **End date** is set to today's date.
- 3. After selecting the appropriate **report parameters**, click **Preview** to view the report.

### 4.2.1.2 Information in the Appointments Requiring Action Report

The **Appointments Requiring Action Report** includes the following information for each appointment matching the specified report parameters:

- Clinic Name
- Appointment Date
- Appointment Time
- Appointment Type
- Patient Chart #
- Patient name
- Sex

Figure 4-7 shows an example of an Appointments Requiring Action report.

| linics          | on Report<br><sub>Start</sub>                                                        |                                                                | F                       | nd                                                   |    |          |  |
|-----------------|--------------------------------------------------------------------------------------|----------------------------------------------------------------|-------------------------|------------------------------------------------------|----|----------|--|
| DEMO CLINIC 2   | 12-18-2022                                                                           |                                                                | e i                     | 01-18-2023                                           |    | Ë        |  |
| DEMO CENTE 2    | 12-10-2022                                                                           |                                                                |                         | 01-10-2025                                           |    |          |  |
|                 |                                                                                      |                                                                |                         |                                                      |    |          |  |
| Preview Print 🗸 |                                                                                      |                                                                |                         |                                                      |    |          |  |
|                 |                                                                                      |                                                                |                         |                                                      |    |          |  |
|                 |                                                                                      |                                                                |                         |                                                      |    |          |  |
| >>> 1 of 4      | ⊖                                                                                    |                                                                |                         |                                                      |    |          |  |
|                 |                                                                                      |                                                                |                         |                                                      |    |          |  |
|                 |                                                                                      | Appoir                                                         | ntments                 | with No Action Tak                                   | en |          |  |
|                 | Confi                                                                                | idential Patient                                               | Data C                  | overed by Privacy A                                  | ct |          |  |
|                 |                                                                                      | For dates: Dec 1                                               | 18, 202                 | 2 to Jan 18, 2023                                    |    |          |  |
|                 |                                                                                      |                                                                |                         |                                                      |    |          |  |
|                 | Appt Date                                                                            |                                                                |                         | Sex Age Stat                                         |    |          |  |
|                 | DEMO CLINIC 2                                                                        |                                                                |                         |                                                      |    |          |  |
|                 | Dec 19, 2022@07:30                                                                   | Scheduled 14                                                   | 46576                   | BPRM, PATIENT A                                      | F  | 26       |  |
|                 | Dec 19, 2022@08:45                                                                   |                                                                | 92312                   | BPRM SEC, EN'DAYS                                    | м  | 0        |  |
|                 | Dec 19, 2022@09:00                                                                   |                                                                | 87412                   | BPRM, ENONEONEONE                                    | F  | 57       |  |
|                 | Dec 19, 2022@09:15                                                                   | Scheduled 10                                                   | 84336                   | BPRM, PATIENT G                                      | м  | 72       |  |
|                 | Dec 19, 2022@09:30                                                                   | Scheduled 54                                                   | 41254                   | BPRM, ENWOERU                                        | м  | 22       |  |
|                 | Dec 19, 2022@09:45                                                                   | Scheduled 45                                                   | 58236                   | BPRM, ENDONUT                                        | м  | 67       |  |
|                 | Dec 19, 2022@10:15                                                                   | Scheduled 23                                                   | 36874                   | BPRM, ENSALAMI                                       | м  | 0        |  |
|                 | Dec 19, 2022@10:30                                                                   | Scheduled 58                                                   | 87416                   | BPRM, ENJASMINE                                      | м  | 22       |  |
|                 | Dec 19, 2022@10:45                                                                   |                                                                | 87125                   | BPRM, ENRICE                                         | м  | 22       |  |
|                 | Dec 19, 2022@11:45                                                                   |                                                                | 25066                   | BPRM, PATIENT S                                      | F  | 68       |  |
|                 | Dec 19, 2022@13:15                                                                   |                                                                | 39895                   | BPRM, PATIENT G                                      | м  | 33       |  |
|                 |                                                                                      | Scheduled 89                                                   | 91245                   | BPRM, ENGONE                                         | м  | 22       |  |
|                 | Dec 19, 2022@13:30                                                                   |                                                                | 76010                   | BPRM, ENFEMALE                                       | F  | 77       |  |
|                 | Dec 19, 2022@13:45                                                                   |                                                                | 76919                   |                                                      |    |          |  |
|                 | Dec 19, 2022@13:45<br>Dec 19, 2022@14:00                                             | Scheduled                                                      | 39203                   | BPRM, ENAOB                                          | м  | 92       |  |
|                 | Dec 19, 2022@13:45<br>Dec 19, 2022@14:00<br>Dec 19, 2022@14:15                       | Scheduled Scheduled 56                                         | 39203<br>68741          | BPRM, ENAOB<br>BPRM, ENNINETOO                       | F  | 22       |  |
|                 | Dec 19, 2022@13:45<br>Dec 19, 2022@14:00<br>Dec 19, 2022@14:15<br>Dec 19, 2022@14:30 | Scheduled Scheduled Scheduled 87                               | 39203<br>68741<br>74123 | BPRM, ENAOB<br>BPRM, ENNINETOO<br>BPRM, ENANOTHERONE | F  | 22<br>77 |  |
|                 | Dec 19, 2022@13:45<br>Dec 19, 2022@14:00<br>Dec 19, 2022@14:15                       | Scheduled Scheduled Scheduled Scheduled Scheduled Scheduled 26 | 39203<br>68741          | BPRM, ENAOB<br>BPRM, ENNINETOO                       | F  | 22       |  |

Figure 4-7: Appointments Requiring Action Report example

# 4.2.2 Cancelled Appointment Report

The **Cancelled Appointment Report** shows information about appointments that were cancelled by the patient or the clinic over a specified time period.

#### 4.2.2.1 Cancelled Appointment Report Parameters

The **Cancelled Appointment Report** has fields for these parameters:

- Clinics
- Start Date
- End Date
- Cancelled By

Figure 4-8 shows the parameters of the Cancelled Appointment Report.

| Cancelled Appointment Report |            |   |            |   |              |   |
|------------------------------|------------|---|------------|---|--------------|---|
| Clinics                      | Start      |   | End        |   | Cancelled By |   |
| Select                       | 11-17-2023 | Ë | 12-17-2023 | Ë | Clinic       | ~ |
| Preview Print V              |            |   |            |   |              |   |

Figure 4-8: Cancelled Appointment Report parameters

- 1. Select a **single clinic** or **multiple clinics** from the **Clinics** list or choose **<Select All>** to quickly select all of them.
- 2. Specify the **Start** and **End** dates for the period of time you want reflected in the report. By default, the **Start** date is set to today's date and the **End** date is set to next month.
- 3. The **Cancelled By** field offers the following options:
  - Clinic This includes appointments marked as **Cancelled by Clinic**.
  - Patient This includes appointments marked as **Cancelled by Patient**.
- 4. After selecting the appropriate parameters, click **Preview** to view the report.

### 4.2.2.2 Information in the Cancelled Appointment Report

The **Cancelled Appointment Report** includes the following information for each appointment matching the specified report parameters:

- Cancelled by Type (Clinic/Patient)
- Date Range selected
- Clinic name
- Patient Name
- HRCN
- Phone
- Appointment Date and Time
- Cancellation Reason
- Notes (if present)

Figure 4-9 shows an example of a **Cancelled Appointment Report**.

| DEMO TEST CLINIC, BLUE CLINIC | <ul><li>11-15-2023</li><li>⊕ 100%</li></ul> |              | 12-15-2023                                 | Ħ          | Patient |
|-------------------------------|---------------------------------------------|--------------|--------------------------------------------|------------|---------|
|                               | ① 100%                                      |              |                                            |            |         |
|                               | ① 100%                                      |              |                                            |            |         |
| < > > 1 of 1 ⊖                | ⊕ 100%                                      |              |                                            |            |         |
|                               |                                             |              |                                            |            |         |
|                               |                                             |              | Appointment Listing                        |            |         |
|                               | For dates: N                                | lov 15, 2023 | overed by Privacy Act<br>8 to Dec 15, 2023 |            |         |
|                               | Ca<br>tient Name/Reason                     | incelled by: |                                            | Appt Date  |         |
|                               | 40 TEST CLINIC                              | ********     |                                            |            |         |
|                               | O BABY T, BETTY                             |              | 99891                                      | 11/15/23@0 | 2:00    |
|                               | WEATHER                                     |              |                                            |            |         |
|                               |                                             |              |                                            |            |         |
|                               |                                             |              |                                            |            |         |
|                               |                                             |              |                                            |            |         |
|                               |                                             |              |                                            |            |         |
|                               |                                             |              |                                            |            |         |
|                               |                                             |              |                                            |            |         |
|                               |                                             |              |                                            |            |         |
|                               |                                             |              |                                            |            |         |

Figure 4-9: Cancelled Appointment Report example

## 4.2.3 Clinic Schedule Report

The **Clinic Schedule Report** shows the appointments for a clinic or clinics for a specified time period.

### 4.2.3.1 Clinic Schedule Report Parameters

The Clinic Schedule Report has fields for these parameters:

- Clinic(s)
- Start Date (Defaults to Today)
- End Date (Defaults to Today)

Figure 4-10 shows the parameters of the Clinic Schedule Report.

| Clinic Schedule Report |            |   |            |   |                                  |   |
|------------------------|------------|---|------------|---|----------------------------------|---|
| Clinics                | Start Date |   | End Date   |   | Print Each Date On Seperate Page |   |
| Select                 | 11-17-2023 | Ħ | 11-17-2023 | Ħ | No                               | ~ |
| Preview Print V        |            |   |            |   |                                  |   |

Figure 4-10: Clinic Schedule Report parameters

- 1. Select a single clinic or multiple clinics from the Clinics list or choose <Select All> to quickly select all of them.
- 2. Specify the **Start** and **End** dates for the period of time you want reflected in the report. By default, both the **Start** date and **End** dates are set to **Today**.
- 3. Choose whether to Print Each Date On Separate Page. Defaults to No.
- 4. After selecting the appropriate **report parameters**, click **Preview** to view the report.

### 4.2.3.2 Information in the Clinic Schedule Report

The **Clinic Schedule Report** includes the following information for each appointment matching the specified report parameters:

- Date Range selected
- Clinic Name
- Appointment Date and Time
- Patient's name, Chart #, residence phone, DOB, and age
- Appointment Status and Updated By
- Other Info

**Note:** If the user selects multiple Clinics, a page break forces the appointments for the next Clinic to print on the next page.

Also, if the user selects to print each Date on a separate page, a page break forces appointments for the next date to print on the next page.

Figure 4-11 shows an example of a typical **Clinic Schedule** report.

| Clinic Schedule Re   | eport           |         |                                                                                                 |                   |                                                                        |        |                |                     |   |
|----------------------|-----------------|---------|-------------------------------------------------------------------------------------------------|-------------------|------------------------------------------------------------------------|--------|----------------|---------------------|---|
| Clinics              |                 | Start   | Date                                                                                            |                   | End Date                                                               |        | Print Each Dat | te On Seperate Page |   |
| BLUE CLINIC, AAA CLI |                 | 10      | -14-2023                                                                                        | (±t)              | 11-14-2023                                                             | Ħ      | No             |                     | ~ |
|                      |                 |         |                                                                                                 |                   |                                                                        |        |                |                     |   |
| Preview              | nt 🗸            |         |                                                                                                 |                   |                                                                        |        |                |                     |   |
| K $<>>$              | 1 of 1 $\Theta$ | ⊕ 1     | 100%                                                                                            |                   |                                                                        |        |                |                     |   |
|                      | SX<br>11        |         | 3@12:34:57 Clini<br>From: 10/1                                                                  | c Sched<br>4/2023 | n Covered by Privacy Act***<br>lule Report<br>To: 11/14/2023<br>CLINIC | Page   | : 1            |                     |   |
|                      | Мо              | nday, O | ct 16, 2023                                                                                     |                   |                                                                        |        |                |                     |   |
|                      |                 |         | BPRM,ENBPRMFOUR (587452)<br>Scheduled by NUNEZ,EVANG<br>Other Info: Vangies Othe<br>ct 23, 2023 | ELINE c           | DOB:10/02/1946 (77Y<br>n 10/23/2023                                    | ) 201  | lin            |                     |   |
|                      | 09              | :00 AM  | DEMO,PATIENT (500001)<br>Checked Out by OAKLEY,TH                                               | ERESA c           | DOB:01/01/2020 (3Y)<br>n 10/23/2023                                    | 20 1   | 1in            |                     |   |
|                      | 10              | :00 AM  | BPRM,TOJOE (333221)<br>Checked In by OAKLEY,THE<br>Other Info: tESTING MESS                     |                   |                                                                        | ) 201  | 1in            |                     | J |
|                      | We              | dnesday | , Nov 01, 2023                                                                                  |                   |                                                                        |        |                |                     |   |
|                      | 09              | :40 AM  | TREE,MULBERRY (999744)<br>Checked Out by TOWNSEND,<br>Other Info: adding to ch                  |                   |                                                                        | ) 15 / | lin            |                     |   |
|                      | 10              | :00 AM  | BPRM,TOAGGIE (404201)<br>Checked In by OAKLEY,THE                                               | RESA or           | DOB:04/04/2001 (22Y<br>11/01/2023                                      | ) 201  | lin            |                     | - |
|                      |                 | _       |                                                                                                 |                   |                                                                        |        |                |                     |   |

Figure 4-11: Clinic Schedule Report example

# 4.2.4 Clinic Workload Report

The **Clinic Workload Report** shows statistical information about scheduled and unscheduled appointments over a specified time period.

#### 4.2.4.1 Clinic Workload Report Parameters

The **Clinic Workload Report** has fields for these parameters:

- Clinics
- Start Date
- End Date
- Report Format
- Compare to Previous Year

Scheduling Reports

| inics                         | Start      | End        | Report For | rmat       |
|-------------------------------|------------|------------|------------|------------|
| Select                        | 12-17-2022 | 01-17-2023 | 📛 Summar   | y By Month |
|                               |            |            |            |            |
|                               |            |            |            |            |
| ompare To Previous Year       |            |            |            |            |
| ompare To Previous Year<br>No | ~          |            |            |            |
|                               | *          |            |            |            |

Figure 4-12: Clinic Workload Report parameters

- 1. Select a **single clinic** or **multiple clinics** from the **Clinics** list or choose **<Select All>** to quickly select all clinics.
- 2. Specify the **Start** and **End** dates for the period of time you want reflected in the report. By default, the **Start** date is set to last month and the **End** date is set to today's date.
- 3. The **Report Format** field offers the following options:
  - Summary by Month
  - Detail By Day

The default for Compare to Previous Year is No.

4. After selecting the appropriate **report parameters**, click **Preview** to view the report.

## 4.2.4.2 Information in the Clinic Workload Report

The **Clinic Workload Report** includes the following information for the specified report parameters:

- Clinic Name
- Date
- Number of Scheduled Appointments
- Number of Unscheduled Appointments
- Number of Over-books
- Number of Add/Edits
- Number of No-shows
- Number of Canceled Appointments
- Total Number of Patients Seen

| Clinics                  | Start     |              |                                                        |                                              | End                                          |                                               |                                |              |                      |                 | Report Format |      |  |
|--------------------------|-----------|--------------|--------------------------------------------------------|----------------------------------------------|----------------------------------------------|-----------------------------------------------|--------------------------------|--------------|----------------------|-----------------|---------------|------|--|
| DEMO CLINIC              | 12-       | 17-2022      |                                                        | Ë                                            | 01-1                                         | 7-2023                                        |                                |              |                      | Ë               | Summary By Mo | onth |  |
| Compare To Previous Year |           |              |                                                        |                                              |                                              |                                               |                                |              |                      |                 |               |      |  |
| No                       | ~         |              |                                                        |                                              |                                              |                                               |                                |              |                      |                 |               |      |  |
| Preview Print V          |           |              |                                                        |                                              |                                              |                                               |                                |              |                      |                 |               |      |  |
| Preview Print •          |           |              |                                                        |                                              |                                              |                                               |                                |              |                      |                 |               |      |  |
| C C > > 1 of 1           | ⊙ ⊕ 1     | 00%          |                                                        |                                              |                                              |                                               |                                |              |                      |                 |               |      |  |
|                          |           |              |                                                        |                                              |                                              |                                               |                                |              |                      |                 |               |      |  |
|                          |           |              |                                                        |                                              |                                              |                                               |                                |              |                      |                 |               |      |  |
|                          |           |              | CLINI<br>SUMMARY                                       | C WORK                                       |                                              |                                               | c                              |              |                      | PAGE :          | 1             |      |  |
|                          |           |              |                                                        | BY MO                                        | NTH BY<br>2/17/2                             | CLINI(<br>022-01)                             | /17/20                         | 23           |                      | PAGE :          | 1             |      |  |
|                          |           |              | SUMMARY<br>PERIOD COVERI                               | BY MO                                        | NTH BY<br>2/17/2                             | CLINI(<br>022-01)                             | /17/20                         | 23           |                      | PAGE :<br>TOTAL |               |      |  |
|                          | CLINIC NA | ME DATE      | SUMMARY<br>PERIOD COVERI<br>DATE RUN<br>SCHED          | BY MO<br>NG: 1<br>ON: 0<br>UNSCH             | NTH BY<br>2/17/2<br>1/17/2<br>INPAT          | CLINI<br>022-01,<br>023@16                    | /17/20:<br>53<br>ADD/          | NO-          | CANCEL               | TOTAL           |               |      |  |
|                          | CLINIC NA | ME DATE      | SUMMARY<br>PERIOD COVERI<br>DATE RUN<br>SCHED          | BY MO<br>NG: 1<br>ON: 0<br>UNSCH             | NTH BY<br>2/17/2<br>1/17/2<br>INPAT          | CLINI<br>022-01,<br>023@16                    | /17/20:<br>53<br>ADD/          | NO-          | CANCEL               | TOTAL           |               |      |  |
|                          | CLINIC NA |              | SUMMARY<br>PERIOD COVERI<br>DATE RUN<br>SCHED          | BY MO<br>NG: 1<br>ON: 0<br>UNSCH             | NTH BY<br>2/17/2<br>1/17/2<br>INPAT          | CLINI<br>022-01,<br>023@16                    | /17/20:<br>53<br>ADD/          | NO-          | CANCEL               | TOTAL           |               |      |  |
|                          |           | IIC<br>12-22 | SUMMARY<br>PERIOD COVERI<br>DATE RUN<br>SCHED<br>APPTS | Y BY MO<br>(NG: 1<br>ON: 0<br>UNSCH<br>APPTS | NTH BY<br>2/17/2<br>1/17/2<br>INPAT<br>APPTS | CLINIO<br>022-01,<br>023@16<br>OVER-<br>BOOKS | /17/20:<br>53<br>ADD/<br>EDITS | NO-<br>SHOWS | CANCEL<br>APPTS<br>3 | TOTAL           | NTS<br>22     |      |  |
|                          |           | IC           | SUMMARY<br>PERIOD COVERI<br>DATE RUN<br>SCHED<br>APPTS | BY MO<br>NG: 1<br>ON: 0<br>UNSCH             | NTH BY<br>2/17/2<br>1/17/2<br>INPAT<br>APPTS | CLINIO<br>022-01,<br>023@16<br>OVER-<br>BOOKS | /17/20:<br>53<br>ADD/<br>EDITS | NO-<br>SHOWS | CANCEL<br>APPTS      | TOTAL           | NTS           |      |  |

Figure 4-13 shows an example of a **Clinic Workload Report**.

Figure 4-13: Clinic Workload Report example – Summary by Month

Figure 4-14 shows an example of a **Clinic Workload Report – Comparison Summary** page.

| CLINIC WORKLOAD REPORT PAGE: 7<br>COMPARISON OF VISITS TO PREVIOUS YEAR<br>FOR PERIOD COVERING: 09/26/2022-10/26/2022<br>REPORT RUN ON: 10/26/2022@1339 |                                         |                                       |               |                          |  |  |  |
|----------------------------------------------------------------------------------------------------|-----------------------------------------|---------------------------------------|---------------|--------------------------|--|--|--|
| <br> <br>  Clinic Name                                                                                                    | <br>  # OF VISITS<br> 09/26/22-10/26/22 | # OF VISITS<br> 09/26/21-10/26/21<br> | NET<br>CHANGE | %  <br>  %  <br>  CHANGE |  |  |  |
| <br> <br> BLUE CLINIC                                                                                                    | <br> <br>  24                           |                                       | 24.00         | <br>  N/A                |  |  |  |
| CLINIC DEMO-2                                                                                                    | 8                                       | 0                                     | 8.00          | N/A                      |  |  |  |
| DEMO CLINIC                                                                                                    | 2                                       | 5                                     | -3.00         | -60.00                   |  |  |  |
| TW-ALL NO CLINIC                                                                                                    | 30                                      | 0                                     | 30.00         | N/A                      |  |  |  |
| TW-ALL YES CLINIC                                                                                                    | 11                                      | 0                                     | 11.00         | N/A                      |  |  |  |
| TW-TEST<br>                                                                                                    | 1<br>                                   | 0                                     | 1.00          | N/A                      |  |  |  |

Figure 4-14: Clinic Workload Report – Comparison Summary page

## 4.2.5 No Show Report

The **No Show Report** shows information about appointments that the patient never showed up for and there was no cancellation by the patient over a specified date range.

#### 4.2.5.1 No Show Report Parameters

The No Show Report has fields for these parameters:

- Clinics
- Start Date
- End Date
- Print Report Totals Only

Figure 4-15 shows the parameters of the No Show Report.

| No Show Report  |            |            |   |                          |   |
|-----------------|------------|------------|---|--------------------------|---|
| Clinics         | Start      | End        |   | Print Report Totals Only |   |
| Select          | 12-17-2022 | 01-17-2023 | Ë | Yes                      | ~ |
|                 |            |            |   |                          |   |
| Preview Print V |            |            |   |                          |   |

Figure 4-15: No Show Report parameters

- 1. Select a **single clinic** or **multiple clinics** from the **Clinics** list or choose **<Select All>** to quickly select all clinics.
- 2. Specify the **Start** and **End** dates for the period of time you want reflected in the report. By default, the **Start** date is set to last month and the **End** date is set to today's date.
- 3. The **Print Report Totals Only** field defaults to **Yes**.
- 4. After selecting the appropriate **parameters**, click **Preview** to view the report.

### 4.2.5.2 Information in the No Show Report

The **No Show Report** includes the following information for each appointment matching the specified report parameters:

- Date Range Selected
- Division
- Clinic Name
- Number of Without Rebooked Appointments
- Number of With Rebooked Appointments
- Total No-Show Appointments
- Percent No-Shows

Figure 4-16 shows an example of a **No Show Report**.

| linics              | Start                                                                                          |                                               | End                                                                         |                                                                |                             |                               | Print Report | Totals Only |   |
|---------------------|------------------------------------------------------------------------------------------------|-----------------------------------------------|-----------------------------------------------------------------------------|----------------------------------------------------------------|-----------------------------|-------------------------------|--------------|-------------|---|
| BLUE CLINIC +4 more | 12-17-2022                                                                                     | Ħ                                             | 01-17-20                                                                    | 023                                                            |                             | Ħ                             | Yes          |             | ` |
| Preview Print ~     |                                                                                                |                                               |                                                                             |                                                                |                             |                               |              |             |   |
| < > >  1 of 2       | ⊙ ⊕ 100%                                                                                       |                                               |                                                                             |                                                                |                             |                               |              |             |   |
|                     | JAN 17,2023@16:56:12                                                                           |                                               |                                                                             |                                                                |                             | PAGE 1                        | L            |             |   |
|                     |                                                                                                | NO SHOW REP                                   | PORT TOTA                                                                   | LS                                                             |                             |                               |              |             |   |
|                     | Confidentia                                                                                    |                                               |                                                                             |                                                                |                             |                               |              |             |   |
|                     | Confidentia<br>FOR PERIOD COVERING:<br>FOR DIVISION:                                           | al Patient Data<br>DEC 17, 202<br>2013 DEMO H | Covered<br>22 TO JAN<br>HOSPITAL                                            | by Privacy                                                     | Act                         |                               |              |             |   |
|                     | Confidentia                                                                                    | al Patient Data<br>DEC 17, 202<br>2013 DEMO H | Covered<br>22 TO JAN<br>HOSPITAL                                            | by Privacy                                                     | Act                         |                               |              |             |   |
|                     | Confidentia<br>FOR PERIOD COVERING:<br>FOR DIVISION:                                           | al Patient Data<br>DEC 17, 202<br>2013 DEMO H | Covered<br>22 TO JAN<br>HOSPITAL<br>Without<br>Rebooked                     | by Privacy<br>17, 2023<br>With<br>Rebooked                     | Act<br>Total                | Percer                        |              |             |   |
|                     | Confidentia<br>FOR PERIOD COVERING:<br>FOR DIVISION:                                           | al Patient Data<br>DEC 17, 202<br>2013 DEMO H | Covered<br>22 TO JAN<br>HOSPITAL<br>Without<br>Rebooked<br>Appts.           | by Privacy<br>17, 2023<br>With<br>Rebooked<br>Appts.           | Act<br>Total<br>No-Shows    | Percer                        |              |             |   |
|                     | Confidentia<br>FOR PERIOD COVERING:<br>FOR DIVISION:<br>Clinic                                 | al Patient Data<br>DEC 17, 202<br>2013 DEMO H | Covered<br>22 TO JAN<br>HOSPITAL<br>Without<br>Rebooked<br>Appts.           | by Privacy<br>17, 2023<br>With<br>Rebooked<br>Appts.           | Act<br>Total<br>No-Shows    | Percen<br>No-Sho              |              |             |   |
|                     | Confidentia<br>FOR PERIOD COVERING:<br>FOR DIVISION:<br>Clinic<br>BLUE CLINIC                  | al Patient Data<br>DEC 17, 202<br>2013 DEMO H | Covered<br>22 TO JAN<br>HOSPITAL<br>Without<br>Rebooked<br>Appts.           | by Privacy<br>17, 2023<br>With<br>Rebooked<br>Appts.<br>0      | Total<br>No-Shows           | Percen<br>No-Sho<br>10%       |              |             |   |
|                     | Confidentia<br>FOR PERIOD COVERING:<br>FOR DIVISION:<br>Clinic<br>BLUE CLINIC<br>CLINIC DEMO-2 | al Patient Data<br>DEC 17, 202<br>2013 DEMO H | Covered<br>22 TO JAN<br>HOSPITAL<br>Without<br>Rebooked<br>Appts.<br>4<br>0 | by Privacy<br>17, 2023<br>With<br>Rebooked<br>Appts.<br>0<br>0 | Total<br>No-Shows<br>4<br>0 | Percen<br>No-Sho<br>10%<br>0% |              |             |   |
|                     | Confidentia<br>FOR PERIOD COVERING:<br>FOR DIVISION:<br>Clinic<br>BLUE CLINIC                  | al Patient Data<br>DEC 17, 202<br>2013 DEMO H | Covered<br>22 TO JAN<br>HOSPITAL<br>Without<br>Rebooked<br>Appts.           | by Privacy<br>17, 2023<br>With<br>Rebooked<br>Appts.<br>0<br>0 | Total<br>No-Shows           | Percen<br>No-Sho<br>10%       |              |             |   |

Figure 4-16: No Show Report example – Details

Figure 4-17 shows an example of a No Show Report – Report Totals page.

| OCT 26,2022@13:46:22 |                      |            |          | PAGE 1   |
|----------------------|----------------------|------------|----------|----------|
| -                    | NO SHOW REPORT TOT   | ALS        |          |          |
|                      |                      |            |          |          |
|                      |                      |            |          |          |
| Confidential F       | Patient Data Covered | by Privacy | / Act    |          |
|                      |                      |            |          |          |
| FOR PERIOD COVERING: | SEP 26, 2022 TO OC   | T 26, 2022 |          |          |
| FOR DIVISION:        | 2020 DEMO HOSPITAL   |            |          |          |
|                      |                      |            |          |          |
|                      | Without              | With       |          |          |
|                      | Rebooked             | Rebooked   | Total    | Percent  |
| Clinic               | Appts.               | Appts.     | No-Shows | No-Shows |
|                      |                      |            |          |          |
| BLUE CLINIC          | 7                    | 0          | 7        | 23%      |
| CLINIC DEMO-2        | 1                    | 0          | 1        | 11%      |
| DEMO CLINIC          | 0                    | 0          | 0        | 0%       |

Figure 4-17: No Show Report – Report Totals page

## 4.2.6 Print Letters

The **Print Letters** option in the **Reports** module provides the user with **Batch Letter Printing** ability for all **Letter Types** (**Pre-Appointment**, **Clinic Cancelled**, **Appointment Cancelled**, and **No-Show**). **Batch Letter Printing** provides the ability to print one or more pre-configured appointment letters to be sent to patients. These letters can serve as reminders about upcoming or missed appointments.

**Note:** Each letter type must be configured before it can be used at the clinic. See Section 3.5 for more information about configuring **Letter Templates** in the **Settings** module.

#### 4.2.6.1 **Print Letters Parameters**

The **Print Letters** report has fields for these parameters:

- Clinics
- Letter Type
- Start Date
- End Date

Figure 4-18 shows the parameters of the **Print Letters Report**.

| Print Letters   |                     |            |          |
|-----------------|---------------------|------------|----------|
| Clinics         | Letter Type         | Start Date | End Date |
| DEMO CLINIC ~   | Pre Appointment 🗸 🗸 | Ë          | t i      |
| Preview Print ~ |                     |            |          |

Figure 4-18: Print Letters parameters

- 1. Select a **clinic** from the **Clinics** list.
- 2. The Letter Type list offers these letter types:
  - Pre-Appointment (Default)
  - Clinic Cancelled
  - Appointment Cancelled
  - No-Show

Table 4-1 provides additional information for each letter type.

| Field                        | Description                                                                                                    |
|------------------------------|----------------------------------------------------------------------------------------------------|
| Pre-Appointment Letter       | Use this letter type to print a letter for an appointment that was scheduled but the patient was not Checked-In. (Appointment status = SCHEDULED).     |
| Clinic Cancelled Letter      | Use this letter type to print a letter for an<br>appointment that was cancelled by the clinic.<br>(Appointment status = CANCELLED BY<br>CLINIC).       |
| Appointment Cancelled Letter | Use this letter type to print a letter for an appointment that was cancelled. (Appointment status = CANCELLED BY PATIENT).                             |
| No-Show Letter               | Use this letter type to print a letter for an appointment that was marked a No Show due to the patient not showing up. (Appointment status = NO SHOW). |

Table 4-1: Letter Type descriptions

- 3. Specify the **Start Date** and **End Date** for the period of time for the appointments you want the letters generated.
- 4. After selecting the appropriate parameters, click **Preview** to generate the **appointment letters** and display a preview of them. Use the **Left** and **Right Arrows** in the toolbar to navigate from one letter to the next.

#### 4.2.6.2 Batch Print Letters

To batch print one or more appointment letters:

- 1. In the **Clinics** list, select a **clinic** to print the **appointment letters** for.
- 2. Use the Letter Type list to select the type of letter to print.
- 3. In the **Start** and **End Date** fields, enter the **start** and **end dates** for the time period the appointment letters cover.
- 4. Click **Preview** to generate the **appointment letters** and display a preview of them. Use the **Left** and **Right Arrows** in the toolbar to navigate from one letter to the next.

Figure 4-19 shows an example of a **Pre-Appointment Letter**.

| Print Letters     |                                                                                                    |                                                                                                    |            |   |
|-------------------|----------------------------------------------------------------------------------------------------|----------------------------------------------------------------------------------------------------|------------|---|
| Clinics           | Letter Type                                                                                                    | Start Date                                                                                           | End Date   |   |
| DEMO CLINIC       | Pre Appointment                                                                                                    | 02-01-2023                                                                                           | 02-10-2023 | Ë |
| Preview Print V   |                                                                                                    |                                                                                                    |            |   |
| I< < → >I 3 of 22 | ⊙ ⊕ 100%                                                                                                    |                                                                                                    |            |   |
|                   | DEMO, AMENDMENT ONE<br>46545 VERDOGORD<br>ALB, NM 87119<br>Dear AMENDMENT ONE DEMO,<br>Thank you for choosing our clinic for your m<br>a reminder that you are scheduled for the for<br>Wednesday, February 1, 2023 11:30 AM<br>Thursday, February 2, 2023 2:30 PM C<br>Thursday, February 9, 2023 2:30 PM C<br>Please arrive 30 minutes before your sched<br>the clinic if you no longer need any of these<br>Thank you for your support! | ollowing appointments.<br>DEMO CLINIC<br>DEMO CLINIC<br>DEMO CLINIC<br>uled appointment. Please call |            |   |

Figure 4-19: Print Pre-Appointment Letter example

### 4.2.7 Waiting List Report

The **Waiting List** report shows information about appointment waiting lists at a specific clinic covering a selected time period.

#### 4.2.7.1 Waiting List Report Parameters

The **Waiting List Report** has fields for these parameters:

- Clinics
- Start Date
- End Date
- Date Range Type
- Include Removed Entries
- Group By
- Priority Filter
- Print Summary Only

Figure 4-20 shows the parameters of the Waiting List Report.

| Clinics                | Start          | End             |   | Date Range Type    |   |
|------------------------|----------------|-----------------|---|--------------------|---|
| Select                 | 11-14-2023     | 12-14-2023      | Ë | Recall Date        | ~ |
| nclude Removed Entries | Group By       | Priority Filter |   | Print Summary Only |   |
| No                     | Dates Selected | ~ ALL           | ~ | No                 | ~ |

Figure 4-20: Waiting List Report parameters

- 1. Select a single clinic or multiple clinics from the Clinics list or choose <Select All> to quickly select all of them.
- 2. Specify the **Start** and **End Dates** for the period of time you want reflected in the report. By default, the **Start Date** is set to **Last Month** and the **End Date** is set to today's date.
  - The **Date Range Type** field offers the following options:
    - Recall Date (Default)
    - Date Added To List
    - Date Removed From List
  - Include Removed Entries field defaults to No.
  - The Group By field offers the following options:
    - Dates Selected (Default)
    - Priority
    - Provider
    - Reason Added
    - Resolution
  - Priority Filter
    - All
    - High
    - Middle
    - Low
  - Print Summary Only defaults to No.
- 3. After selecting the appropriate **parameters**, click **Preview** to view the report.

#### 4.2.7.2 Information in the Waiting List Report

The **Waiting List Report** provides detailed waiting list information for each selected clinic found within the date range and group by parameters you specify. This information includes the following:

- Clinic name
- Date Range Type
- Group By
- Patient name
- Chart #
- Age
- Sex
- Priority
- Home Phone
- Comments (if any have been added)
- Subtotals / Totals for groupings

Figure 4-21 shows an example of a Waiting List Report.

| Waiting List Report     |                                                    |                                                                                                    |                |                    |   |
|-------------------------|----------------------------------------------------|----------------------------------------------------------------------------------------------------|----------------|--------------------|---|
| Clinics                 | Start                                              | End                                                                                                    |                | Date Range Type    |   |
| DEMO CLINIC             | 10-01-2023                                         | 10-31-2023                                                                                                    | Ë              | Recall Date        | ~ |
| Include Removed Entries | Group By                                           | Priority Filter                                                                                                    |                | Print Summary Only |   |
| No                      | V Dates Selected                                   | ✓ ALL                                                                                                    | ~              | No                 | ~ |
| Preview Print V         |                                                    |                                                                                                    |                |                    |   |
| < < > >  1 of 2         | ⊙ ⊕ 100%                                           |                                                                                                    |                |                    |   |
|                         | Wait<br>For Recall                                 | Patient Data Covered by Privacy A<br>ting List for: DEMO CLINIC<br>l Date: 10/1/2023 To 10/31/2023<br>ouped by: Dates Selected | ct*** Page: 1  |                    | Î |
|                         | 10/1/23 DEMO,PATIENT<br>Recall Date : Oct 09, 2023 | 500001 3(F) HIGH                                                                                                    | 515-411-8744   |                    |   |
|                         | 10/9/23 TREE,BANANA                                | 999810 33(M) MIDDL                                                                                                    | E 551-123-4444 |                    |   |

Figure 4-21: Waiting List Report examples

| TW ***Confidential Patient Data Covered by Privacy Act*** Page: 1<br>Waiting List for: DEMO CLINIC<br>For Recall Date: 9/14/2022 To 10/14/2023<br>Grouped by: Priority |               |        |       |        |              |  |  |
|----------------------------------------------------------------------------------------------------|---------------|--------|-------|--------|--------------|--|--|
| Priority                                                                                                    | : HIGH        |        |       |        |              |  |  |
| 3/18/23                                                                                                    | DEMO, TOMMY   | 523659 | 58(M) | HIGH   |              |  |  |
| Priority                                                                                                    | : MIDDLE      |        |       |        |              |  |  |
| 1/11/23                                                                                                    | EAGLE, PAULA  | 130990 | 61(F) | MIDDLE | 555-555-7032 |  |  |
| 5/15/23                                                                                                    | DEMO, PATIENT | 500001 | 3(F)  | MIDDLE | 515-411-8744 |  |  |
| Priority                                                                                                    | : UNKOWN      |        |       |        |              |  |  |
| 1/16/23                                                                                                    | TABAHA, BENNY | 124490 | 28(M) | UNKOWN | 555-555-6998 |  |  |

Figure 4-22: Confidential Patient Data Covered by Privacy Act, Waiting List DEMO CLINIC example

| Summary T<br>For Recall Date: 8/1   | a Covered by Privacy Act*** Page: 3<br>otals Page<br>4/2023 To 12/14/2023<br>Dates Selected |
|-------------------------------------|---------------------------------------------------------------------------------------------|
| Subtotals for clinic BLUE CLINIC by | Recall Date :                                                                               |
| Sep 18, 2023                        | 1                                                                                           |
| Oct 25, 2023                        | 1                                                                                           |
| BLUE CLINIC Totals                  | 2                                                                                           |
| Subtotals for clinic DEMO CLINIC by | Recall Date :                                                                               |
| Oct 01, 2023                        | 1                                                                                           |
| Oct 02, 2023                        | 1                                                                                           |
| Oct 26, 2023                        | 1                                                                                           |
| DEMO CLINIC Totals                  | 3                                                                                           |
| Report Totals                       | 5                                                                                           |

Figure 4-23: Confidential Patient Data Covered by Privacy Act, Summary Totals Page example

| Summary T<br>For Recall Date: 9/1   | a Covered by Privacy Act*** Page: 2<br>Totals Page<br>4/2022 To 10/14/2023<br>Y: Priority |
|-------------------------------------|-------------------------------------------------------------------------------------------|
| Subtotals for clinic DEMO CLINIC by | Priority :                                                                                |
| 1-HIGH                              | 1                                                                                         |
| 2-MIDDLE                            | 2                                                                                         |
| 4-UNKOWN                            | 1                                                                                         |
| DEMO CLINIC Totals                  | 4                                                                                         |
|                                     |                                                                                           |
| Report Totals                       | 4                                                                                         |

Figure 4-24: Confidential Patient Data Covered by Privacy Act, Summary Totals Page example

## 5.0 Appointments Tab in Registration Module

The **Appointments** tab (Figure 5-1) shows a comprehensive listing of appointments for the **selected patient**.

| Profile | Insurance | Prior Auth | Benefits Cases | Appointments |
|---------|-----------|------------|----------------|--------------|
|         |           |            |                |              |

Figure 5-1: Appointments tab

An example of the **Appointments** tab window is shown in Figure 5-2.

| Appointments                     |              |                      |                                             |                 |                  |                       |          |                             |     |
|----------------------------------|--------------|----------------------|---------------------------------------------|-----------------|------------------|-----------------------|----------|-----------------------------|-----|
| APPOINTMENT DATE/LENGTH          | CLINIC       | STATUS / TYPE        | CREATED ON/BY                               | CHECKIN TIME/BY | CHECKOUT TIME/BY | NOSHOW-CANCEL TIME/BY | COMMENTS | CANCELLATION REASON/REMARKS |     |
| 01-18-2023 09:15 AM<br>15 (mins) | DEMO CUNIC 2 | SCHEDULED<br>REGULAR | 12-16-2022 05:30 PM<br>SCHEDULING, CLERKTWO |                 |                  |                       |          |                             |     |
| 01-18-2023 09:45 AM<br>15 (mins) | DEMO CUNIC 2 | SCHEDULED<br>REGULAR | 12-16-2022 05:34 PM<br>SCHEDULING, CLERKTWO |                 |                  |                       |          |                             |     |
| Showing 1 to 2 of 2 results      |              |                      |                                             |                 |                  |                       |          | ٢                           | 1 > |

Figure 5-2: Appointments tab window example

**Note:** Appointments tab is also listed in the Registration Manual.

## 5.1 User Access

- A REG user must possess either the SDZ ELIG REPORT, SDZMENU, or SDZSUP key for the Appointments tab to display (in addition to other Registration tabs: Profile, Insurance, etc.).
- A non-REG user may possess either the SDZMENU or SDZSUP key for ONLY the Appointments tab to display (without display of other Registration tabs: Profile, Insurance, etc.).

The following SCH functions will also be available for a Public clinic or for a Prohibited clinic where user has SDZSUP key or user is assigned "MODIFY APPOINTMENTS" privileges.

- View Appt Detail
- Check-In Appt
- Check-Out Appt
- Cancel Appt
- No-Show Appt

**Note:** The exact options available are dependent on the Appointment status. Also, these options are available for the CURRENT DIVISION ONLY (i.e. the Division the user is logged into).

Appointments Tab in Registration Module

## 5.2 Filter Appointments by Date

Use the **Date** panel to filter appointments (Figure 5-3). Users can select **All** appointments, **Today** appointments, **Past** appointments, or **Future** appointments.

| DATE   |  |  |
|--------|--|--|
| All    |  |  |
| Today  |  |  |
| Past   |  |  |
| Future |  |  |

Figure 5-3: Date Panel Appointments Filter list

To filter, select one of the options on the **Date** panel and the **Appointments** window displays.

## 5.3 Appointment Information Listed

The following information is listed for each appointment (when applicable):

- Appointment Date/Length
- Clinic
- Status/Type
- Created On/By
- Check In Time/By
- Check Out Time/By
- No-Show Cancel Time/By
- Comments
- Cancellation Reason/Remarks

## 5.4 Using the Context Menus

**Context Menus** offer a variety of options for working with **patient appointments**. These options are only available if the patient is in a **clinic** that the user has access to.

Right-click anywhere on an existing appointment line to open a context menu. Availability and options of **context menus** are dependent on the **appointment status**.

Refer to Scheduled Appointment Slot Context Menu, Table 2-3 for additional information.

## 5.5 Print Options

From the Appointments Tab, ALL users will be able to perform the following Print Options:

- Print Routing Slip
- Print Letter [Pre-Appt, Cancelled, No Show]

Note: These printings are available to the user for ALL Divisions and for ALL Clinics (PROHIBITED/NON-PROHIBITED). For Letter printings, if there is no Letter Template default for the clinic, the user will be able to "select" a Letter Template.

The **Print** option (Figure 5-4) in the upper-right corner of the **Profile** window gives the user the option to print the **Face Sheet**, the patient's **Index Card**, **Wrist Band**, **Wellness Handout**, and **Future Appointments**.

Refer to the *BPRM Registration User Manual*, *Print Options*, for additional information.

| Print ~             |
|---------------------|
| Face Sheet          |
| Patient Index Card  |
| Wrist Band          |
| Wellness Handout    |
| Future Appointments |

Figure 5-4: Print options drop-down list

# Appendix A Rules of Behavior

The Resource and Patient Management (RPMS) system is a United States Department of Health and Human Services (HHS), Indian Health Service (IHS) information system that is *FOR OFFICIAL USE ONLY*. The RPMS system is subject to monitoring; therefore, no expectation of privacy shall be assumed. Individuals found performing unauthorized activities are subject to disciplinary action including criminal prosecution.

All users (Contractors and IHS Employees) of RPMS will be provided a copy of the Rules of Behavior (RoB) and must acknowledge that they have received and read them prior to being granted access to a RPMS system, in accordance IHS policy.

- For a listing of general ROB for all users, see the most recent edition of *IHS General User Security Handbook* (SOP 06-11a).
- For a listing of system administrators/managers rules, see the most recent edition of the *IHS Technical and Managerial Handbook* (SOP 06-11b).

Both documents are available at this IHS Web site: <u>http://security.ihs.gov/</u>.

The ROB listed in the following sections are specific to RPMS.

## A.1 All RPMS Users

In addition to these rules, each application may include additional RoBs that may be defined within the documentation of that application (e.g., Dental, Pharmacy).

## A.1.1 Access

RPMS users shall:

- Only use data for which you have been granted authorization.
- Only give information to personnel who have access authority and have a need to know.
- Always verify a caller's identification and job purpose with your supervisor or the entity provided as employer before providing any type of information system access, sensitive information, or nonpublic agency information.
- Be aware that personal use of information resources is authorized on a limited basis within the provisions *Indian Health Manual* Part 8, "Information Resources Management," Chapter 6, "Limited Personal Use of Information Technology Resources."

RPMS users shall not:

• Retrieve information for someone who does not have authority to access the information.

- Access, research, or change any user account, file, directory, table, or record not required to perform their *official* duties.
- Store sensitive files on a PC hard drive, or portable devices or media, if access to the PC or files cannot be physically or technically limited.
- Exceed their authorized access limits in RPMS by changing information or searching databases beyond the responsibilities of their jobs or by divulging information to anyone not authorized to know that information.

## A.1.2 Information Accessibility

RPMS shall restrict access to information based on the type and identity of the user. However, regardless of the type of user, access shall be restricted to the minimum level necessary to perform the job.

RPMS users shall:

- Access only those documents they created and those other documents to which they have a valid need-to-know and to which they have specifically granted access through an RPMS application based on their menus (job roles), keys, and FileMan access codes. Some users may be afforded additional privileges based on the functions they perform, such as system administrator or application administrator.
- Acquire a written preauthorization in accordance with IHS policies and procedures prior to interconnection to or transferring data from RPMS.

## A.1.3 Accountability

RPMS users shall:

- Behave in an ethical, technically proficient, informed, and trustworthy manner.
- Log out of the system whenever they leave the vicinity of their personal computers (PCs).
- Be alert to threats and vulnerabilities in the security of the system.
- Report all security incidents to their local Information System Security Officer (ISSO)
- Differentiate tasks and functions to ensure that no one person has sole access to or control over important resources.
- Protect all sensitive data entrusted to them as part of their government employment.
- Abide by all Department and Agency policies and procedures and guidelines related to ethics, conduct, behavior, and information technology (IT) information processes.

### A.1.4 Confidentiality

RPMS users shall:

- Be aware of the sensitivity of electronic and hard copy information, and protect it accordingly.
- Store hard copy reports/storage media containing confidential information in a locked room or cabinet.
- Erase sensitive data on storage media prior to reusing or disposing of the media.
- Protect all RPMS terminals from public viewing at all times.
- Abide by all Health Insurance Portability and Accountability Act (HIPAA) regulations to ensure patient confidentiality.

RPMS users shall not:

- Allow confidential information to remain on the PC screen when someone who is not authorized to that data is in the vicinity.
- Store sensitive files on a portable device or media without encrypting.

## A.1.5 Integrity

RPMS users shall:

- Protect their systems against viruses and similar malicious programs.
- Observe all software license agreements.
- Follow industry standard procedures for maintaining and managing RPMS hardware, operating system software, application software, and/or database software and database tables.
- Comply with all copyright regulations and license agreements associated with RPMS software.

RPMS users shall not:

- Violate federal copyright laws.
- Install or use unauthorized software within the system libraries or folders.
- Use freeware, shareware, or public domain software on/with the system without their manager's written permission and without scanning it for viruses first.

## A.1.6 System Logon

RPMS users shall:

• Have a unique User Identification/Account name and password.

- Be granted access based on authenticating the account name and password entered.
- Be locked out of an account after five successive failed login attempts within a specified time period (e.g., one hour).

## A.1.7 Passwords

RPMS users shall:

- Change passwords a minimum of every 90 days.
- Create passwords with a minimum of eight characters.
- If the system allows, use a combination of alpha-numeric characters for passwords, with at least one uppercase letter, one lowercase letter, and one number. It is recommended, if possible, that a special character also be used in the password.
- Change vendor-supplied passwords immediately.
- Protect passwords by committing them to memory or store them in a safe place (do not store passwords in login scripts or batch files).
- Change passwords immediately if password has been seen, guessed, or otherwise compromised, and report the compromise or suspected compromise to their ISSO.
- Keep user identifications (IDs) and passwords confidential.

RPMS users shall not:

- Use common words found in any dictionary as a password.
- Use obvious readable passwords or passwords that incorporate personal data elements (e.g., user's name, date of birth, address, telephone number, or social security number; names of children or spouses; favorite band, sports team, or automobile; or other personal attributes).
- Share passwords/IDs with anyone or accept the use of another's password/ID, even if offered.
- Reuse passwords. A new password must contain no more than five characters per eight characters from the previous password.
- Post passwords.
- Keep a password list in an obvious place, such as under keyboards, in desk drawers, or in any other location where it might be disclosed.
- Give a password out over the phone.

### A.1.8 Backups

RPMS users shall:

- Plan for contingencies such as physical disasters, loss of processing, and disclosure of information by preparing alternate work strategies and system recovery mechanisms.
- Make backups of systems and files on a regular, defined basis.
- If possible, store backups away from the system in a secure environment.

## A.1.9 Reporting

RPMS users shall:

- Contact and inform their ISSO that they have identified an IT security incident and begin the reporting process by providing an IT Incident Reporting Form regarding this incident.
- Report security incidents as detailed in the *IHS Incident Handling Guide* (SOP 05-03).

RPMS users shall not:

• Assume that someone else has already reported an incident. The risk of an incident going unreported far outweighs the possibility that an incident gets reported more than once.

## A.1.10 Session Timeouts

RPMS system implements system-based timeouts that back users out of a prompt after no more than 5 minutes of inactivity.

RPMS users shall:

• Utilize a screen saver with password protection set to suspend operations at no greater than 10 minutes of inactivity. This will prevent inappropriate access and viewing of any material displayed on the window after some period of inactivity.

## A.1.11 Hardware

RPMS users shall:

- Avoid placing system equipment near obvious environmental hazards (e.g., water pipes).
- Keep an inventory of all system equipment.
- Keep records of maintenance/repairs performed on system equipment.

RPMS users shall not:

• Eat or drink near system equipment.

### A.1.12 Awareness

RPMS users shall:

- Participate in organization-wide security training as required.
- Read and adhere to security information pertaining to system hardware and software.
- Take the annual information security awareness.
- Read all applicable RPMS manuals for the applications used in their jobs.

### A.1.13 Remote Access

Each subscriber organization establishes its own policies for determining which employees may work at home or in other remote workplace locations. Any remote work arrangement should include policies that:

- Are in writing.
- Provide authentication of the remote user through the use of ID and password or other acceptable technical means.
- Outline the work requirements and the security safeguards and procedures the employee is expected to follow.
- Ensure adequate storage of files, removal, and nonrecovery of temporary files created in processing sensitive data, virus protection, and intrusion detection, and provide physical security for government equipment and sensitive data.
- Establish mechanisms to back up data created and/or stored at alternate work locations.

Remote RPMS users shall:

• Remotely access RPMS through a virtual private network (VPN) whenever possible. Use of direct dial in access must be justified and approved in writing and its use secured in accordance with industry best practices or government procedures.

Remote RPMS users shall not:

• Disable any encryption established for network, internet, and Web browser communications.

## A.2 RPMS Developers

RPMS developers shall:

- Always be mindful of protecting the confidentiality, availability, and integrity of RPMS when writing or revising code.
- Always follow the IHS RPMS Programming Standards and Conventions (SAC) when developing for RPMS.
- Only access information or code within the namespaces for which they have been assigned as part of their duties.
- Remember that all RPMS code is the property of the U.S. Government, not the developer.
- Not access live production systems without obtaining appropriate written access, and shall only retain that access for the shortest period possible to accomplish the task that requires the access.
- Observe separation of duties policies and procedures to the fullest extent possible.
- Document or comment all changes to any RPMS software at the time the change or update is made. Documentation shall include the programmer's initials, date of change, and reason for the change.
- Use checksums or other integrity mechanism when releasing their certified applications to assure the integrity of the routines within their RPMS applications.
- Follow industry best standards for systems they are assigned to develop or maintain, and abide by all Department and Agency policies and procedures.
- Document and implement security processes whenever available.

RPMS developers shall not:

- Write any code that adversely impacts RPMS, such as backdoor access, "Easter eggs," time bombs, or any other malicious code or make inappropriate comments within the code, manuals, or help frames.
- Grant any user or system administrator access to RPMS unless proper documentation is provided.
- Release any sensitive agency or patient information.

## A.3 Privileged Users

Personnel who have significant access to processes and data in RPMS, such as, system security administrators, systems administrators, and database administrators, have added responsibilities to ensure the secure operation of RPMS.

Privileged RPMS users shall:

- Verify that any user requesting access to any RPMS system has completed the appropriate access request forms.
- Ensure that government personnel and contractor personnel understand and comply with license requirements. End users, supervisors, and functional managers are ultimately responsible for this compliance.
- Advise the system owner on matters concerning information technology security.
- Assist the system owner in developing security plans, risk assessments, and supporting documentation for the certification and accreditation process.
- Ensure that any changes to RPMS that affect contingency and disaster recovery plans are conveyed to the person responsible for maintaining continuity of operations plans.
- Ensure that adequate physical and administrative safeguards are operational within their areas of responsibility and that access to information and data is restricted to authorized personnel on a need-to-know basis.
- Verify that users have received appropriate security training before allowing access to RPMS.
- Implement applicable security access procedures and mechanisms, incorporate appropriate levels of system auditing, and review audit logs.
- Document and investigate known or suspected security incidents or violations and report them to the ISSO, Chief Information Security Officer (CISO), and systems owner.
- Protect the supervisor, superuser, or system administrator passwords.
- Avoid instances where the same individual has responsibility for several functions (i.e., transaction entry and transaction approval).
- Watch for unscheduled, unusual, and unauthorized programs.
- Help train system users on the appropriate use and security of the system.
- Establish protective controls to ensure the accountability, integrity, confidentiality, and availability of the system.
- Replace passwords when a compromise is suspected. Delete user accounts as quickly as possible from the time that the user is no longer authorized system. Passwords forgotten by their owner should be replaced, not reissued.
- Terminate user accounts when a user transfers or has been terminated. If the user has authority to grant authorizations to others, review these other authorizations. Retrieve any devices used to gain access to the system or equipment. Cancel logon IDs and passwords, and delete or reassign related active and backup files.

- Use a suspend program to prevent an unauthorized user from logging on with the current user's ID if the system is left on and unattended.
- Verify the identity of the user when resetting passwords. This can be done either in person or having the user answer a question that can be compared to one in the administrator's database.
- Shall follow industry best standards for systems they are assigned to, and abide by all Department and Agency policies and procedures.

Privileged RPMS users shall not:

- Access any files, records, systems, etc., that are not explicitly necessary to perform their duties
- Grant any user or system administrator access to RPMS unless proper documentation is provided.
- Release any sensitive agency or patient information.

## Glossary

#### Access Block

Access Blocks are color-coded representations of the amount of time allotted for a specific Access Type (or appointment).

#### Access Group

Access Groups are categories of Access Types. Assigning Access Types to Access Groups makes it easier to schedule and search for certain types of appointments.

#### Access Type

Access Types refer to the variety of different appointment types available in the RPMS. Each type of appointment, such as routine physical, dental, walkin, or other specific appointment type is an Access Type.

#### **Appointment Slots**

Appointment slots are the number of appointments per defined appointment length. For example, if the number of slots is set to four and the clinic (resource) appointment length is 30 minutes, then there are four available appointments for every 30 minutes.

#### **ASUFAC Number**

ASUFAC Numbers are unique identifiers for each facility within IHS. A sixdigit number comprised of two digits for Area, two digits for Service Unit, and two digits for Facility.

#### Health Record Number

Each facility assigns a unique number within that facility to each patient. Each HRN with its facility identification ASUFAC make a unique identifier within all of IHS.

#### Overbooking

Overbooking is a function that allows users to exceed the selected amount of appointment slots in a particular Access Block.

#### Preferred Resource List

The list of clinics displayed in the Clinics section on the left side of the Scheduling module main window.

#### **Resource Group**

Resource Groups are categories that help to organize the variety of resources available at each location.

#### Waiting List

A list created because a specific clinic or resource does not have an open appointment, or the user (clinic staff) chooses not to schedule an appointment. Patients on the waiting list serve as a reminder that an appointment must be created for the patient listed.

# Acronym List

| Acronym | Definition                             |  |
|---------|----------------------------------------|--|
| BPRM    | Practice Management Application Suite  |  |
| GUI     | Graphical User Interface               |  |
| IHS     | Indian Health Service                  |  |
| RPMS    | Resource and Patient Management System |  |

# **Contact Information**

If you have any questions or comments regarding this distribution, please contact the OIT Help Desk (IHS).

Phone: (888) 830-7280 (toll free)

Web: <u>http://www.ihs.gov/helpdesk/</u>

Email: support@ihs.gov